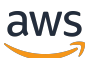

应用程序指南

# AWS IoT SiteWise Monitor

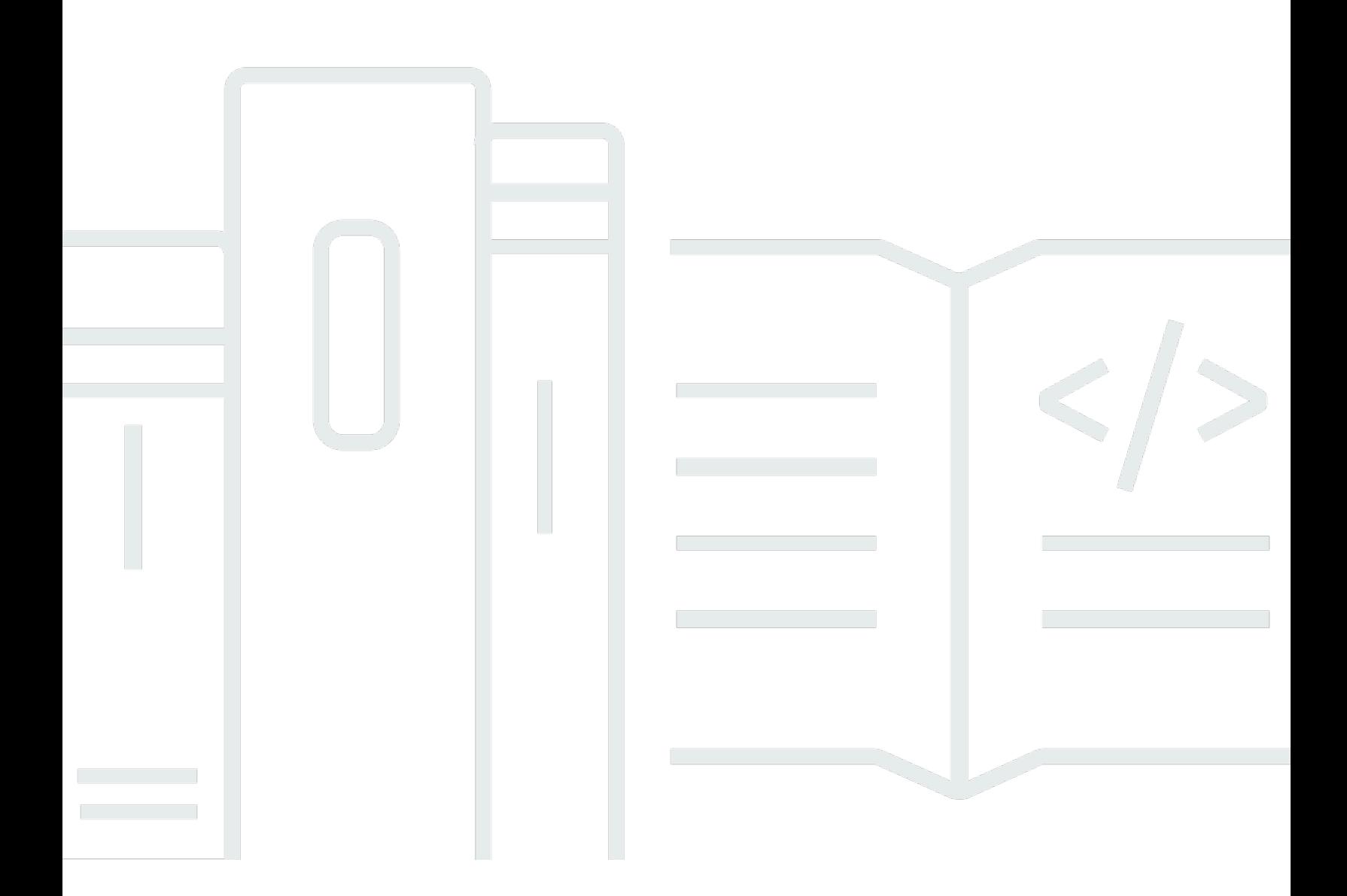

Copyright © 2024 Amazon Web Services, Inc. and/or its affiliates. All rights reserved.

## AWS IoT SiteWise Monitor: 应用程序指南

Copyright © 2024 Amazon Web Services, Inc. and/or its affiliates. All rights reserved.

Amazon 的商标和商业外观不得用于任何非 Amazon 的商品或服务,也不得以任何可能引起客户混 淆、贬低或诋毁 Amazon 的方式使用。所有非 Amazon 拥有的其他商标均为各自所有者的财产,这些 所有者可能附属于 Amazon、与 Amazon 有关联或由 Amazon 赞助,也可能不是如此。

## **Table of Contents**

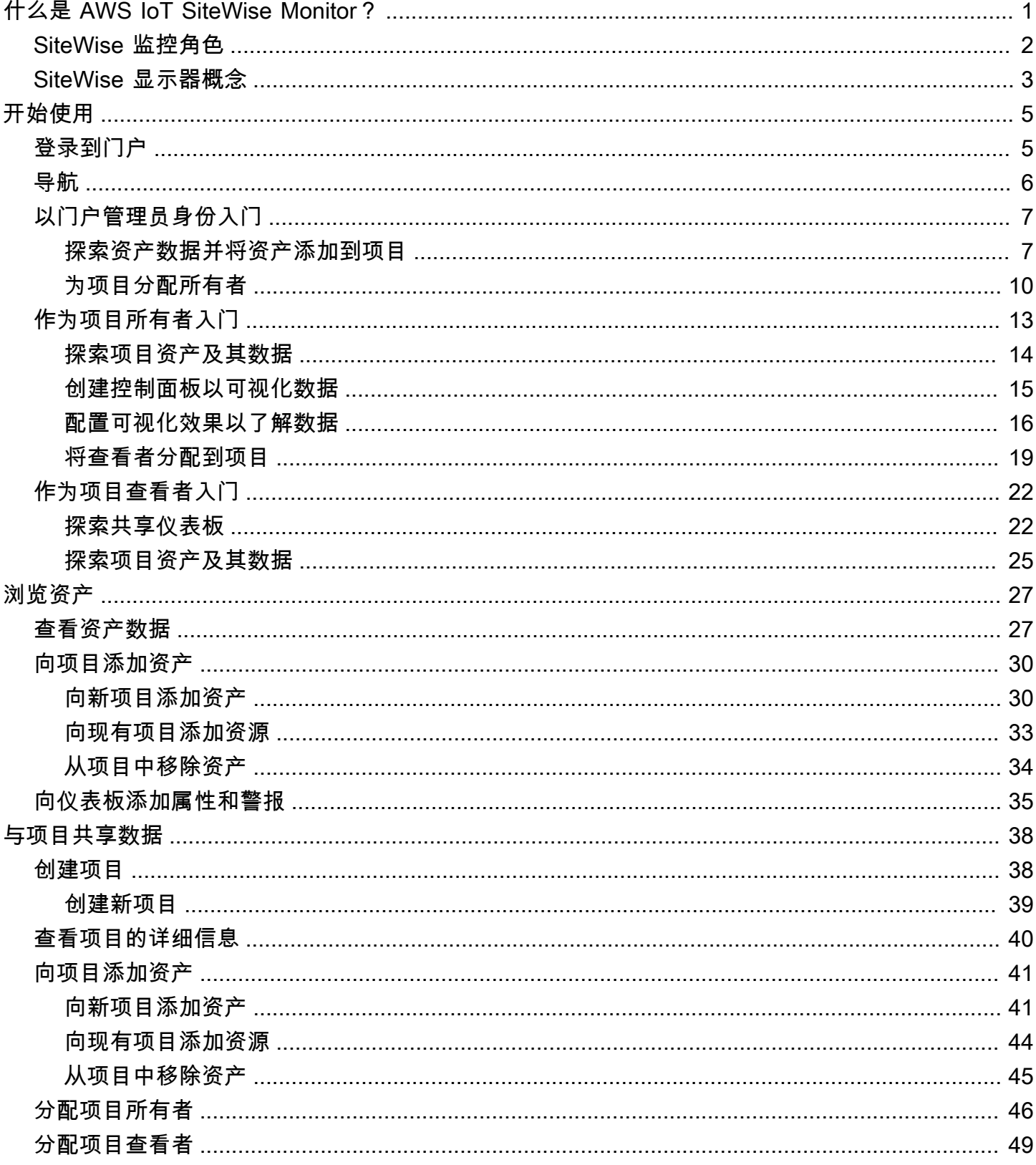

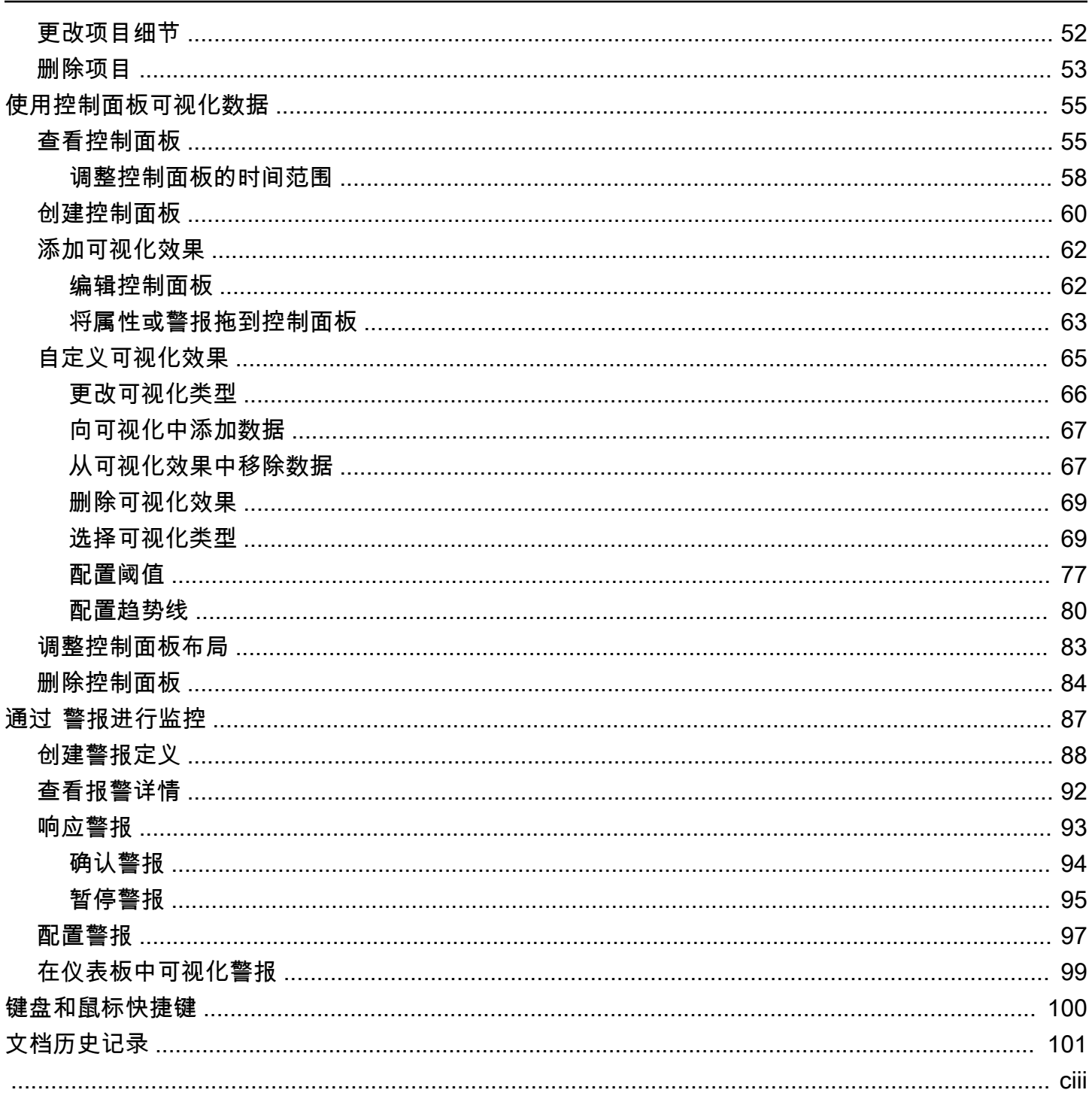

# <span id="page-4-0"></span>什么是 AWS IoT SiteWise Monitor?

AWS IoT SiteWise Monitor 是 AWS IoT SiteWise 的一项功能,它以托管 Web 应用程序的形式提 供门户。您可以使用这些应用程序来查看和共享您的操作数据和警报。您可以查看连接到 AWS IoT SiteWise 的流程、设备和设备中的数据。领域专家(如流程工程师)可以使用这些门户快速查看操作 数据,进而了解设备和装置的行为。他们可以利用这些见解来提高设备、流程或设备的效率,并针对新 计划进行创新。操作员可以通过警报监控数据,并在设备和设备性能欠佳时响应警报。

由于 AWS IoT SiteWise 会随时间推移捕获数据,因此您可以使用 AWS IoT SiteWise Monitor 查看 随时间推移的操作数据。有了 AWS IoT SiteWise Monitor,您可以发掘以其他方式可能很难发现的情 况。

以下是显示风力发电厂数据的示例控制面板。

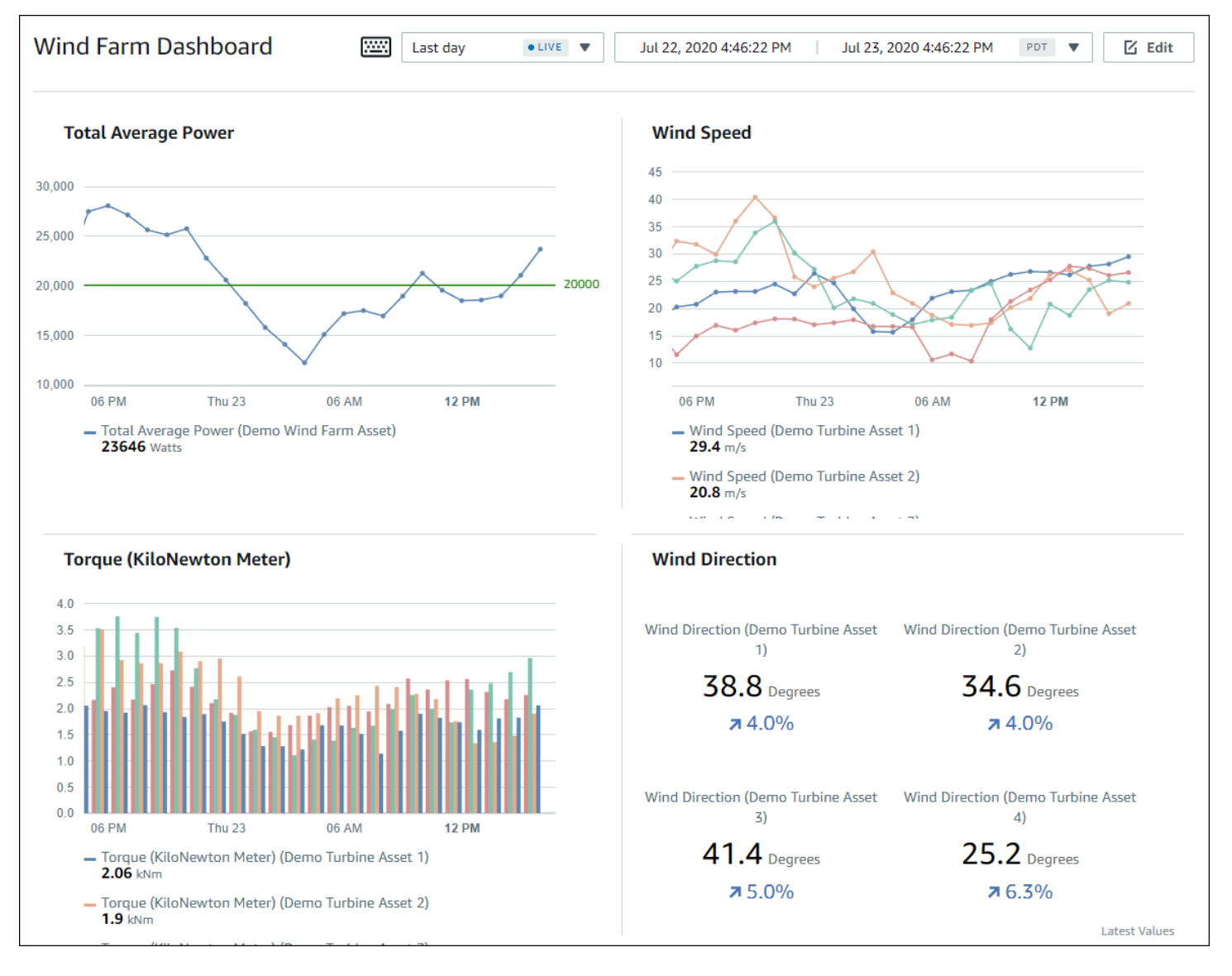

## <span id="page-5-0"></span>SiteWise 监控角色

三个角色使用 AWS IoT SiteWise Monitor 门户:

门户管理员

每个 M SiteWise onitor 门户都有一个或多个门户管理员。门户管理员使用门户创建包含资产和控制 面板集合的项目。门户管理员随后会将资产和拥有者分配给每个项目。通过控制对项目的访问,门 户管理员可以指定项目拥有者和查看者可以查看哪些资产。

#### 项目拥有者

每个 M SiteWise onitor 项目都有所有者。项目所有者以控制面板形式创建可视化效果,来一致地呈 现您的操作数据。当控制面板准备好共享时,项目所有者可以邀请查看者加入项目。项目所有者还 可以将其他所有者分配给项目。项目所有者可以为警报配置阈值和通知设置。

项目查看者

每个 M SiteWise onitor 项目都有查看器。项目查看者可以连接到门户以查看项目拥有者创建的控制 面板。在每个控制面板中,项目查看者可以调整时间范围以更好地了解运营数据。项目查看者只能 查看其具有访问权限的项目中的控制面板。项目查看者可以确认和暂停警报。

根据您的组织,同一人员可能承担多种角色。

下图说明了这三个角色以及创建门户的AWS管理员如何在 Monito SiteWise r 门户中进行交互。

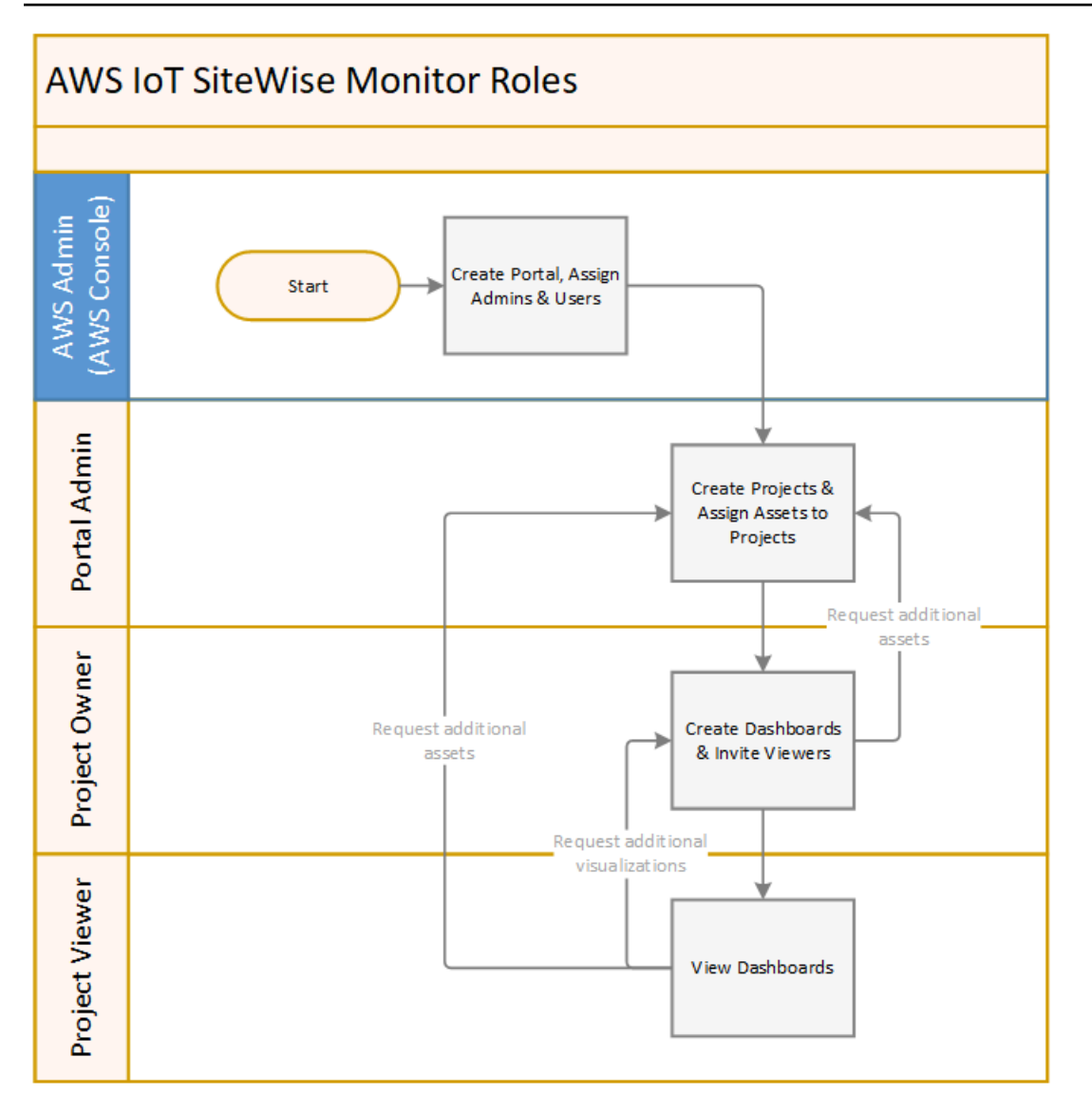

您可以使用 AWS IAM Identity Center 或 IAM 来管理谁有权访问您的数据。您的数据用户可以使用他们 的 IAM 身份中心或 IAM 凭证从桌面或移动浏览器登录 M SiteWise onitor。

<span id="page-6-0"></span>AWS 管理员以外的用户在收到门户链接时可以访问门户。

## SiteWise 显示器概念

如果您收到登录 AWS IoT SiteWise Monitor 门户的邀请,则您已经有权访问 AWS IoT SiteWise 中的 数据。若要从 AWS IoT SiteWise Monitor 门户中获得最大收益,应熟悉以下概念:

门户

AWS IoT SiteWise Monitor 门户是一个 Web 应用程序,可用于可视化和共享 AWS IoT SiteWise 数 据。门户具有一个或多个管理员,并且包含零个或多个项目。

项目

每个 M SiteWise onitor 门户都包含一组项目。每个项目都有一个与之关联的 AWS IoT SiteWise 资 产子集。项目拥有者创建一个或多个控制面板,以提供一致的方式来查看与这些资产关联的数据。 项目拥有者可以邀请查看者加入项目,以允许他们查看项目中的资产和控制面板。该项目是 Monito SiteWise r 内部共享的基本单元。项目拥有者可以邀请 AWS 管理员授予门户访问权限的用户。用 户必须具有门户访问权限,然后才能与该用户共享该门户中的项目。

#### 资产

当您将数据从工业设备提取到 AWS IoT SiteWise 中时,您的设备、装置和流程均分别表示为资 产。每项资产都有与之关联的属性和警报。门户管理员还将资产组分配给每个项目。

#### 属性

属性是与资产关联的时间序列数据。例如,一套设备可能具有序列号、位置、品牌和型号以及安装 日期。它还可能具有可用性、性能、质量、温度、压力等时间序列值。

#### 警报

警报监控属性,以识别设备何时超出其工作范围。每个警报都定义了一个阈值和一个要监控的属 性。当属性超过阈值时,警报将变为活动状态,并表示您或您的团队中的某人应解决问题。项目所 有者可以自定义警报的阈值和通知设置。项目查看者可以确认和暂停警报,他们可以留言,详细说 明警报或他们为解决警报而采取的措施。

控制面板

每个项目都包含一组控制面板。控制面板为一组资产的值提供一组可视化效果。项目拥有者创建控 制面板及其包含的可视化效果。当项目拥有者准备好共享控制面板集时,拥有者可以邀请查看者加 入项目,从而使他们能够访问项目中的所有控制面板。如果希望为不同的控制面板使用一组不同的 查看器,则必须在项目之间划分控制面板。当查看者查看仪表板时,他们可以自定义时间范围以查 看特定数据。

#### 可视化

在每个控制面板中,项目拥有者决定如何显示与项目关联的资产的属性和警报。可用性可能表示为 折线图,而其他值可能显示为条形图或关键绩效指标 (KPI)。警报最好以状态网格和状态时间轴的 形式显示。项目所有者可以自定义每个可视化效果,以便更好地了解该资产的数据。

# <span id="page-8-0"></span>AWS IoT SiteWise Monitor 入门

您可以使用 AWS IoT SiteWise Monitor 门户来查看、分析和共享对运营数据的访问。每个 AWS IoT SiteWise Monitor 门户都是从 AWS IoT SiteWise 控制台创建的托管 Web 应用程序。当您获得门户访 问权限时,您会收到一封包含门户链接的电子邮件。本节中的主题可帮助你了解在门户中可以执行的操 作。

根据您的角色,您可能需要执行不同的任务。

AWS IoT SiteWise Monitor 的角色和任务

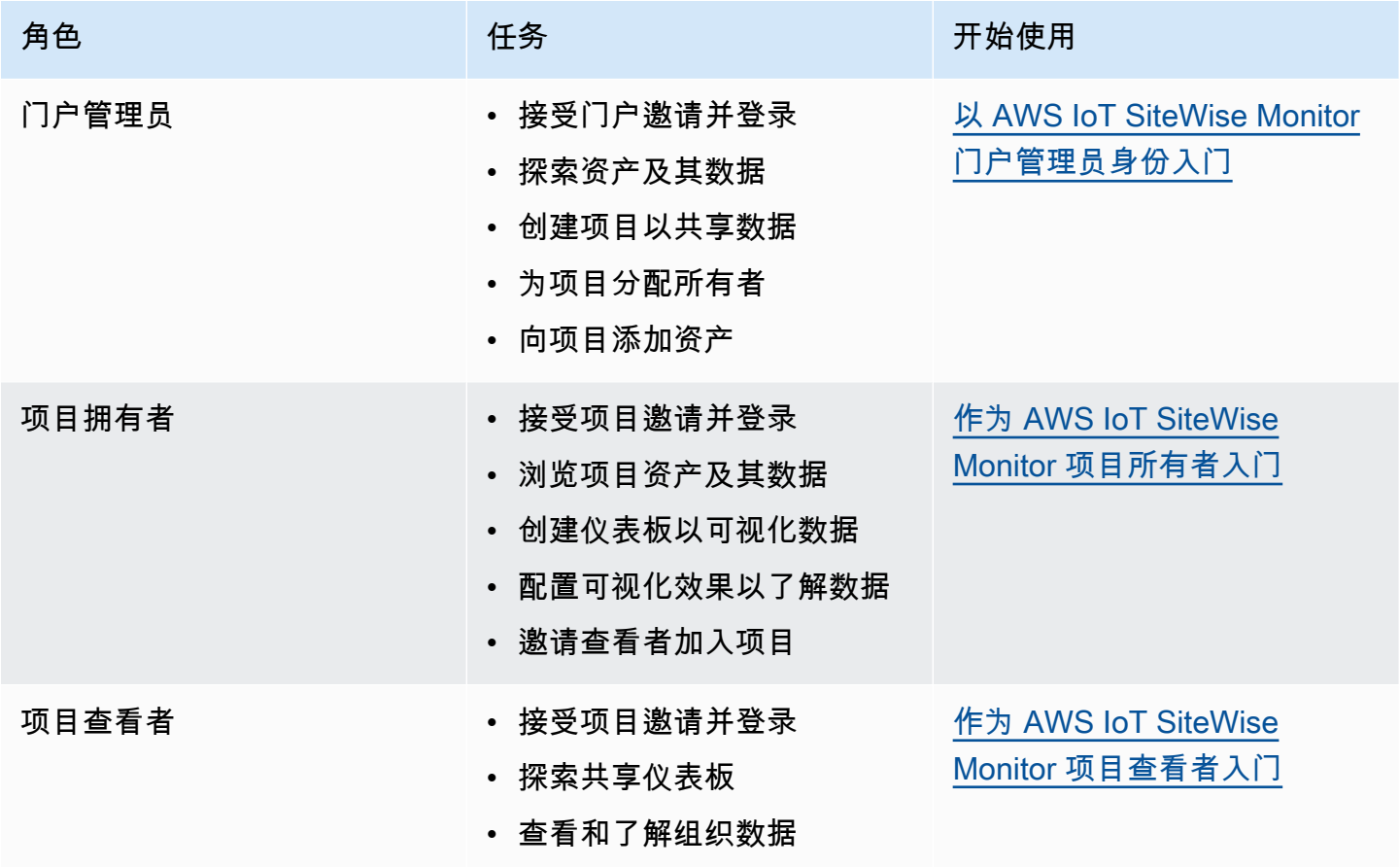

如果您没有 AWS IoT SiteWise Monitor 门户,请联系您的 AWS 管理员。有关如何创建门户的信息, 请参阅 AWS IoT SiteWise 用户指南中[的AWS IoT SiteWise Monitor 入门](https://docs.aws.amazon.com/iot-sitewise/latest/userguide/monitor-getting-started)。

## <span id="page-8-1"></span>登录到 AWS IoT SiteWise Monitor 门户

无论您是门户管理员、工程所有者还是查看者,第一步都是使用企业电子邮件和密码或 AWS Identity and Access Management (IAM) 凭证登录到 AWS IoT SiteWise Monitor 应用程序。SiteWise

Monitor 使用 AWS IAM Identity Center 或 IAM 验证您的凭据,以确保只有授权用户才能访问您的公司 资产。

您可以选择以下选项之一登录到 AWS IoT SiteWise Monitor 门户:

- 使用您的 IAM Identity Center 身份。
	- 1. 打开包含门户链接的电子邮件,然后打开 Web 门户。
	- 2. 在对话框中,对于电子邮件,输入您的企业电子邮件地址。
	- 3. 对于密码,输入您的企业密码。
	- 4. 选择 Sign in (登录)。

IAM Identity Center 将验证您的凭证,如果有效,则打开门户,以便您可以执行您的角色允许的 任务。

- 使用您的 IAM 身份。
	- 如果您使用 IAM 用户,请执行以下操作:
		- 1. 打开门户的链接,然后打开 Web 门户。您可能已收到一封包含该链接的电子邮件。
		- 2. 在对话框中,输入您的 IAM 用户名。
		- 3. 对于密码,输入您的 IAM 密码。
		- 4. 选择 Sign in (登录)。

IAM 将验证您的凭证,如果有效,则打开门户,以便您可以执行角色允许的任务。 • 如果要代入 IAM 角色,请执行以下操作:

- 1. 使用联合身份验证登录 IAM。
- 2. 代入 IAM 角色。
- 3. 打开门户的链接,然后打开 Web 门户。您可能已收到一封包含该链接的电子邮件。 如果 IAM 角色已添加到门户,则会自动登录门户。现在,您可以执行角色允许的任务。

## <span id="page-9-0"></span>AWS IoT SiteWise Monitor 门户中的导航

您可以使用左侧导航栏在 AWS IoT SiteWise Monitor 门户中导航。

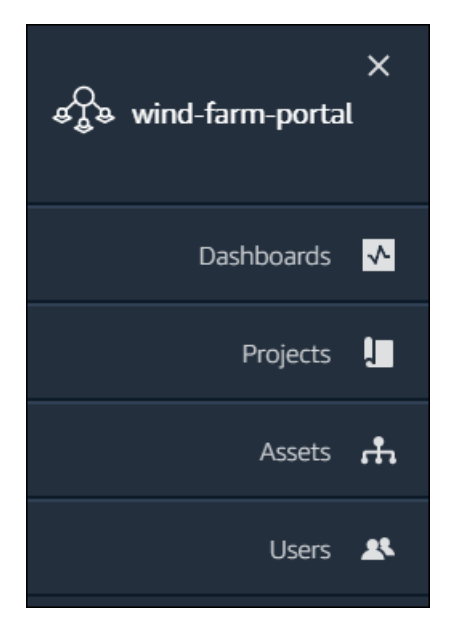

当栏折叠时,仅显示图标。

#### **a** Note

只有门户管理员才能看到所有四个图标。

## <span id="page-10-0"></span>以 AWS IoT SiteWise Monitor 门户管理员身份入门

作为门户管理员,您可以创建项目并将资产与这些项目相关联。您可以为每个项目指定一个所有者。然 后,项目所有者可以创建包含属性值和警报可视化效果的仪表板。只有门户管理员才能创建工程、分配 所有者以及更改与每个工程关联的资产列表。作为门户管理员,您可以执行以下任务:

- [登录到门户](#page-8-1)
- [探索资产数据并将资产添加到项目](#page-10-1)
- [为项目分配所有者](#page-13-0)
- [作为项目所有者入门](#page-16-0)

### <span id="page-10-1"></span>探索资产数据并将资产添加到项目

您可以探索有权访问的资产列表,以查看其属性和警报。作为门户管理员,您可以将资产添加到工程 中,以使其可供工程所有者使用。然后,项目所有者可以创建仪表板,为其他主题专家提供资产属性和 警报的通用视图。

### 以下过程假定你在 AWS IoT SiteWise Monitor 门户中登录。

#### 探索资产数据并将资产添加到项目

1. 在导航栏中,选择资产图标。

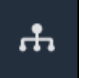

#### 此时将显示资产页面。

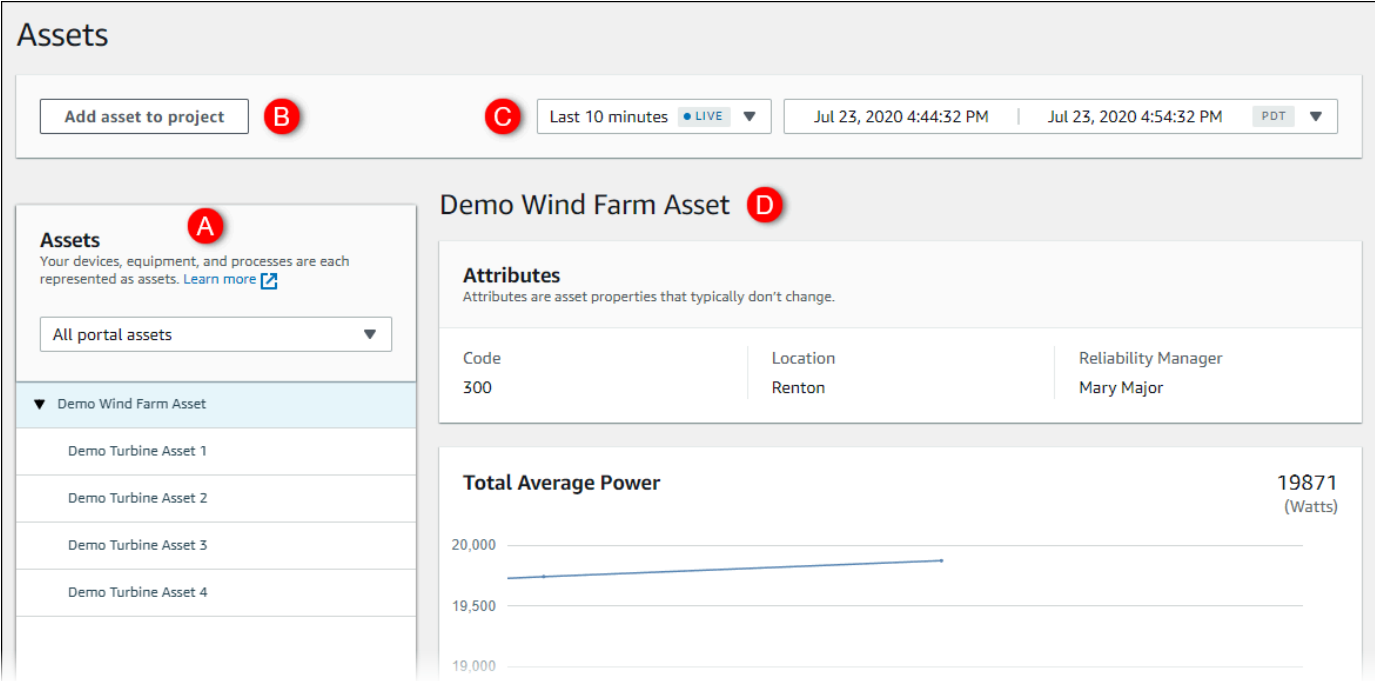

### 请参阅页面的以下区域。

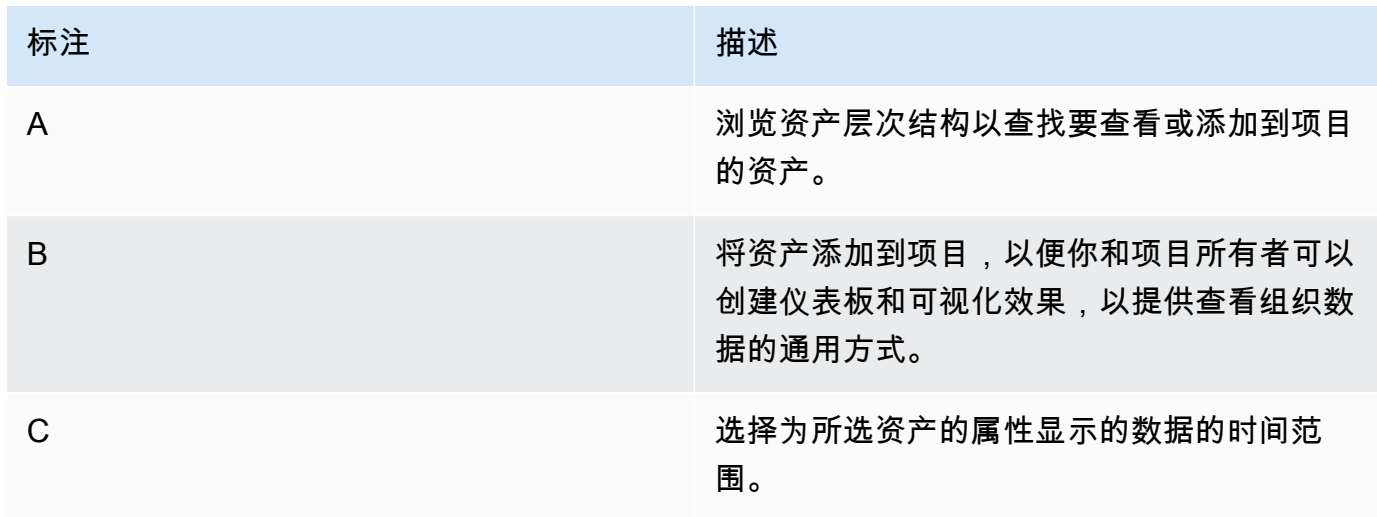

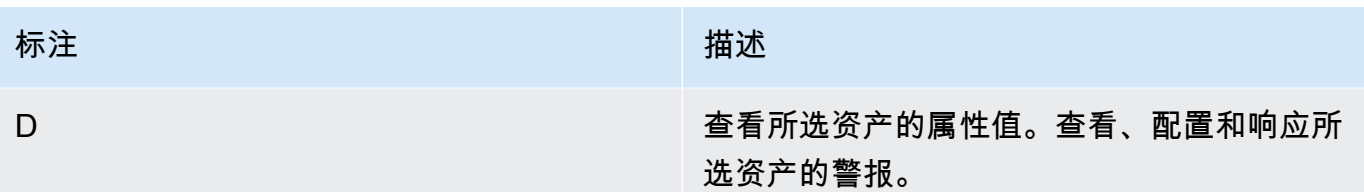

2. 在资产层次结构中选择资产,然后选择向项目添加资产。

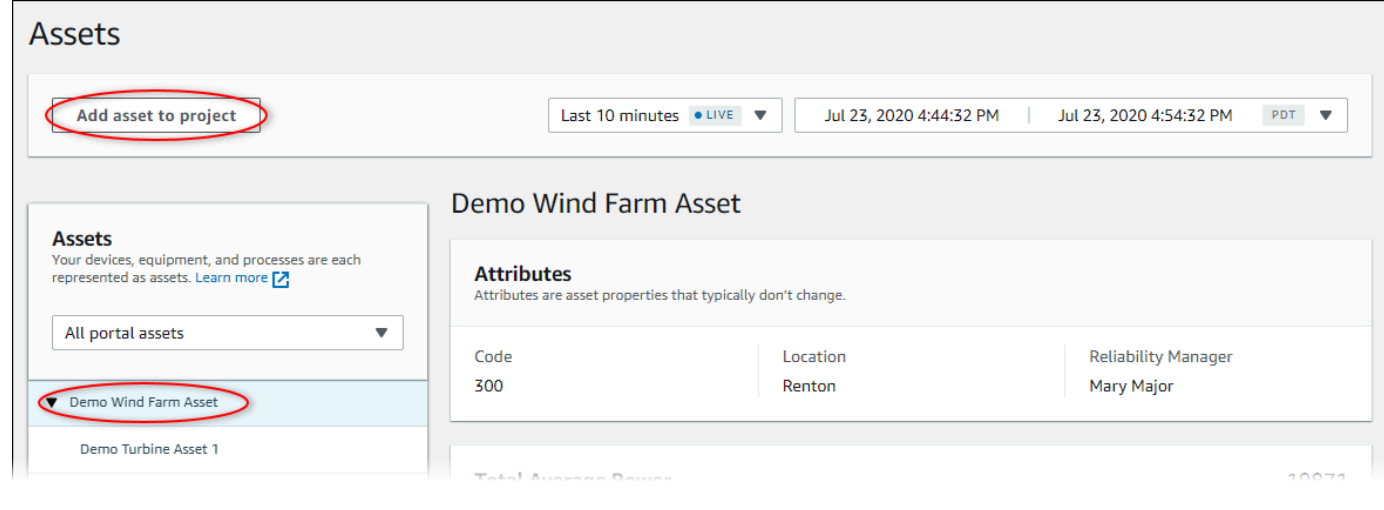

**a** Note

您只能向项目添加单节点层次结构(一项资产以及从属于该资产的所有资产)。要创建仪 表板来比较属于共同父级资产的两个子级资产,请将该共同父级资产添加到项目中。

3. 在向项目添加资源对话框中,选择创建新项目,然后选择下一步。

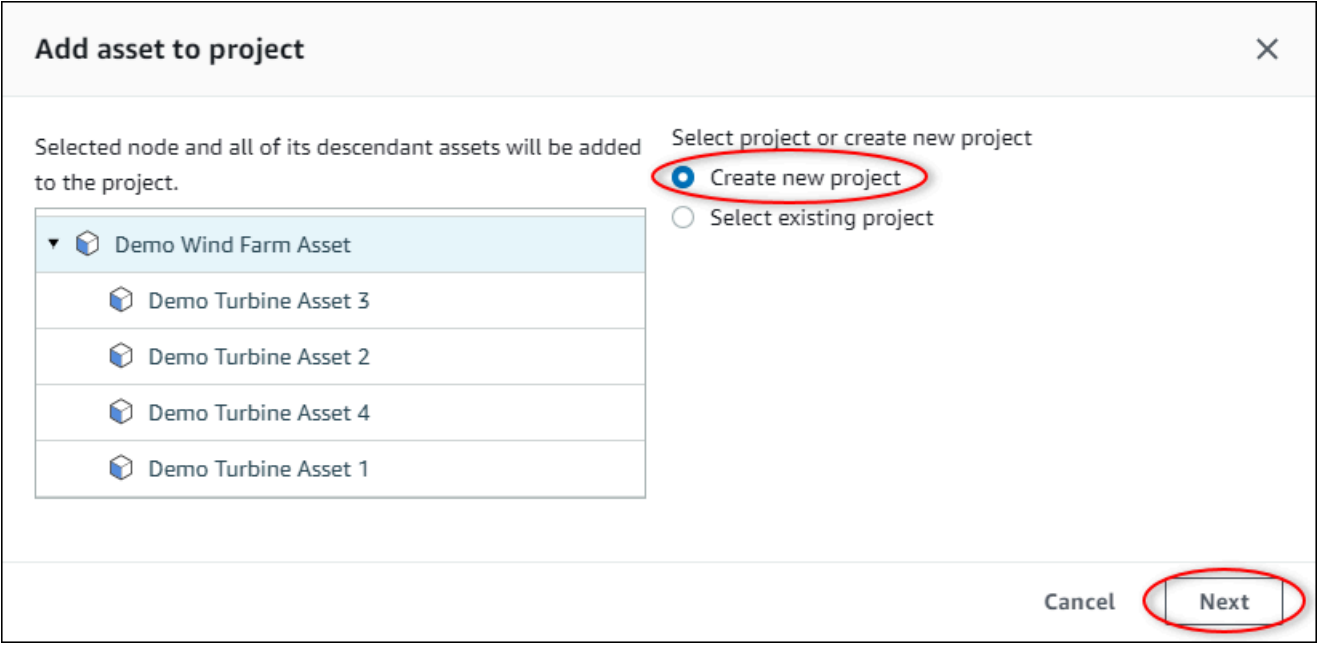

#### 4. 在项目名称中输入项目名称。如果您计划创建多个项目,每个项目都有一组不同的资产,请选择一 个描述性名称。

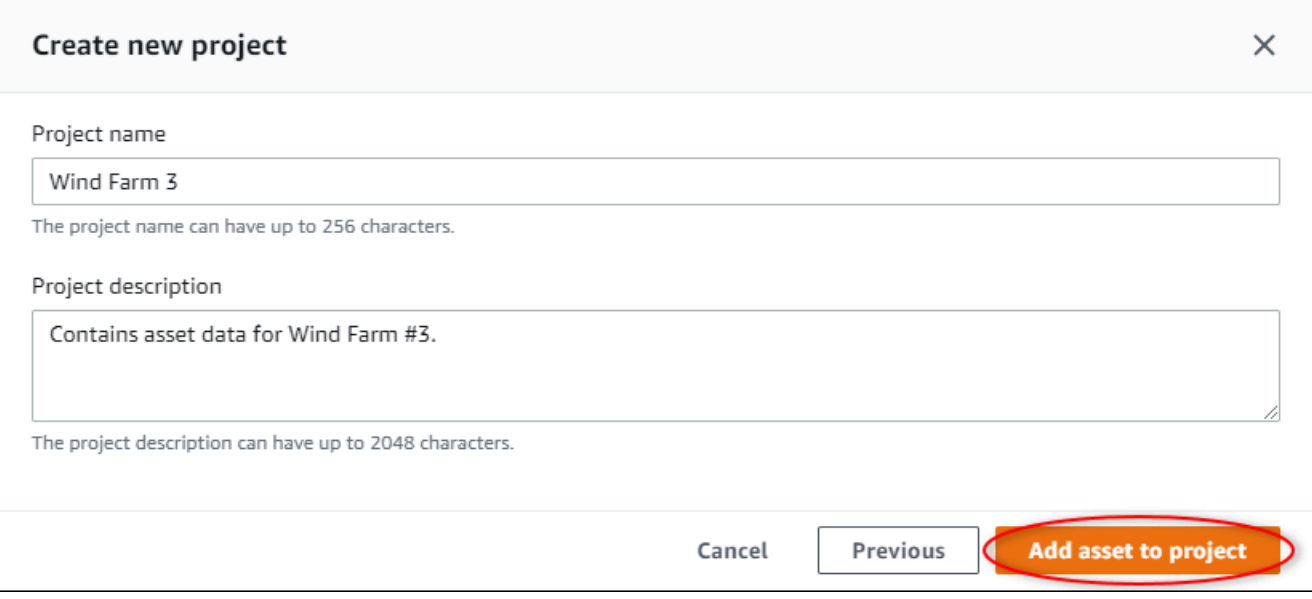

5. 在项目描述中,输入项目描述及其内容。

您可以在创建项目后添加项目所有者。

6. 选择向项目添加资产。

创建新项目对话框关闭,并打开新项目的页面。

7. 当您准备好共享项目时,您可以向项目添加所有者以创建仪表板并邀请查看者。您可以在项目详细 信息页面上查看和更改您邀请加入项目的人员。

## <span id="page-13-0"></span>为项目分配所有者

作为门户管理员,在创建项目后,您可以分配项目所有者。项目所有者创建仪表板,提供一致的方式来 查看您的资产数据。当您准备好让指定的项目所有者处理项目时,可以向他们发送邀请电子邮件。

#### 要为项目分配所有者

1. 在导航栏中,选择项目图标。

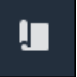

2. 在项目页面上,选择要分配项目所有者的项目。

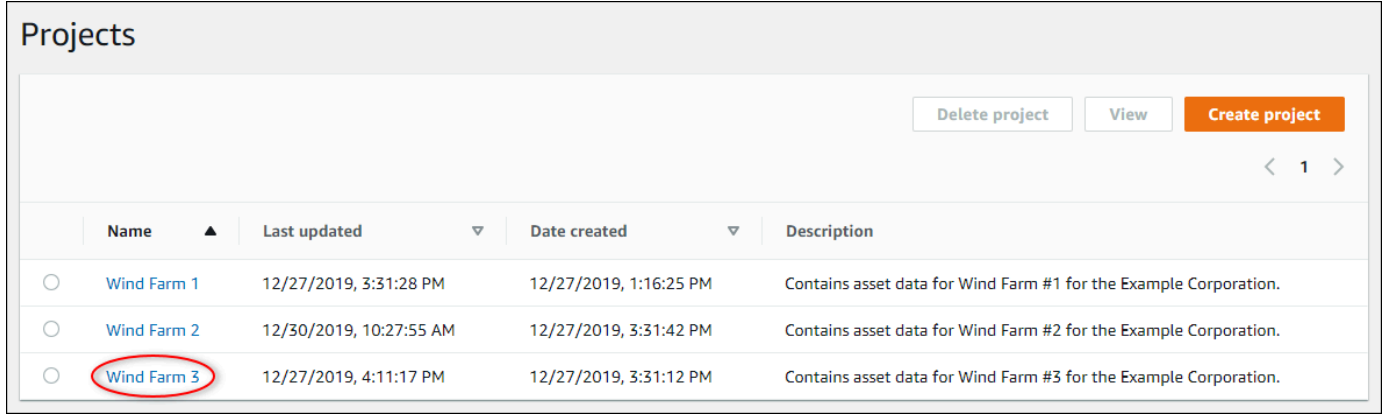

3. 在项目详细信息页面的项目所有者部分,如果项目没有所有者,请选择添加所有者,或者选择编辑 所有者。

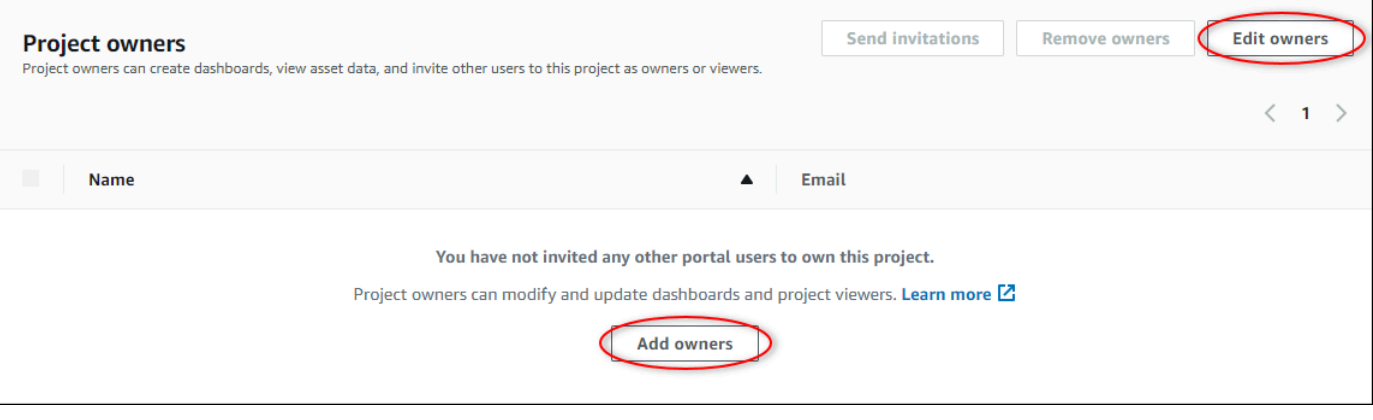

4. 在项目所有者对话框中,选中要成为该项目所有者的用户的复选框。

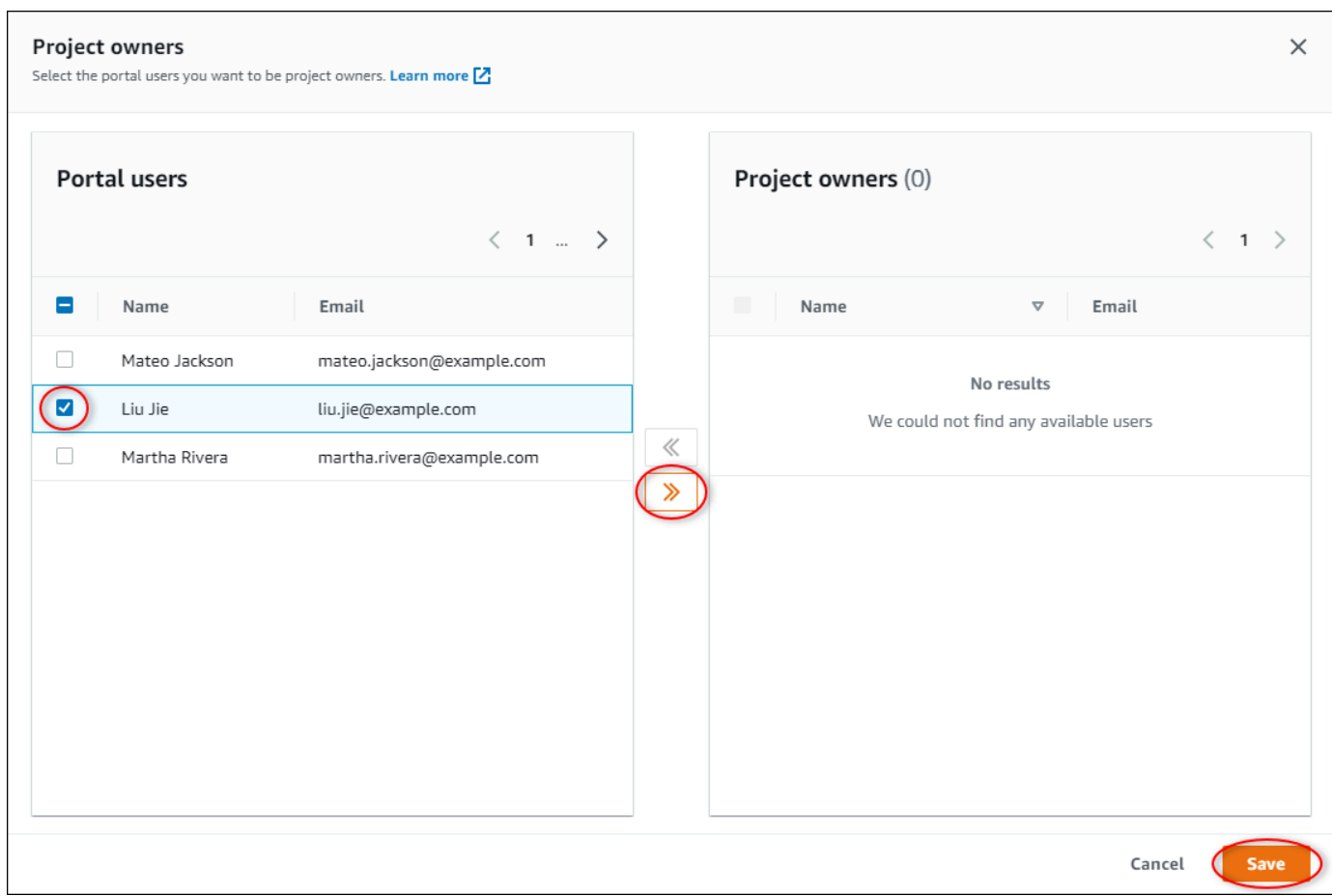

#### **a** Note

只有当项目所有者是门户用户时,您才能添加他们。如果您没有看到列出的用户,请联系 您的 AWS 管理员,将其添加到门户用户列表中。

- 5. 选择 >> 图标将这些用户添加为项目所有者。
- 6. 选择 Save (保存) 以保存您的更改。

接下来,您可以向项目所有者发送电子邮件,以便他们登录并开始管理项目。

### 向项目所有者发送电子邮件邀请

1. 在导航栏中,选择项目图标。

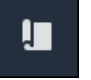

2. 在项目页面上,选择要邀请项目所有者的项目。

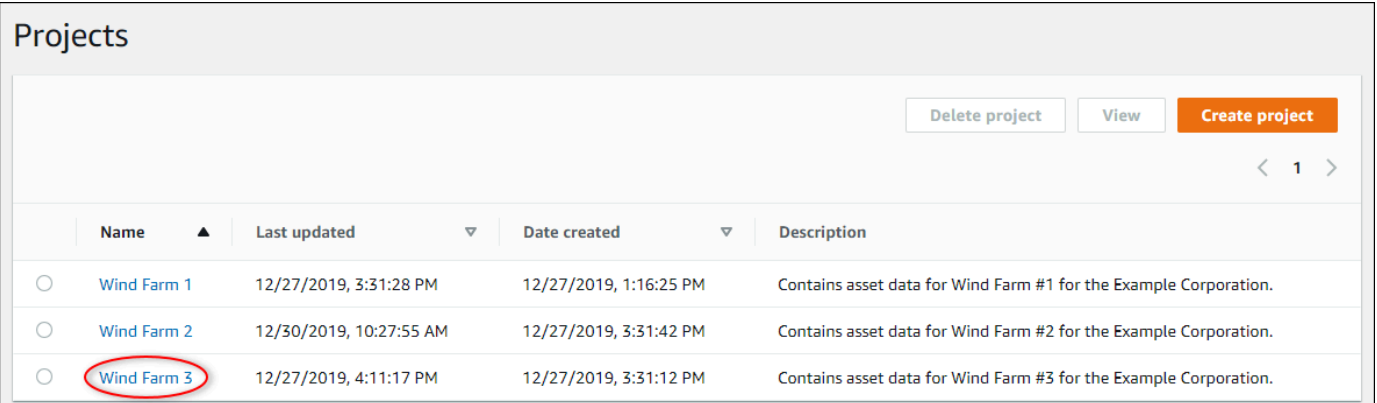

3. 在项目详细信息页面的项目所有者部分,选中要接收电子邮件的项目所有者复选框,然后选择发送 邀请。

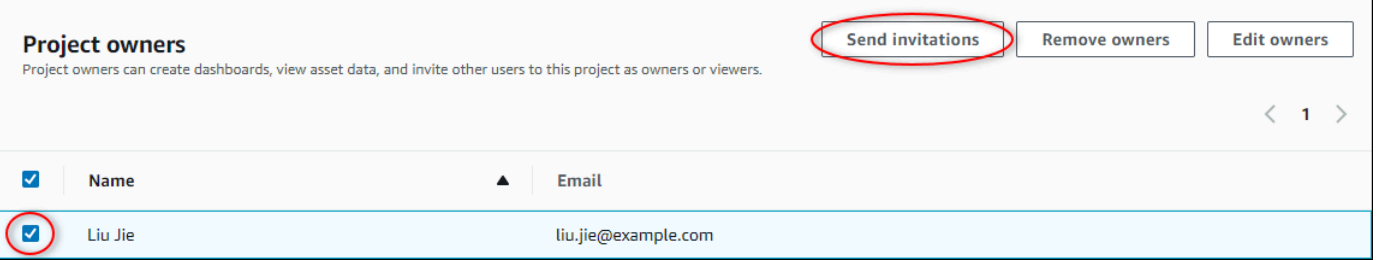

4. 您的首选电子邮件客户端将打开,其中预先填充了收件人,电子邮件正文中预先填充了项目中的详 细信息。在将电子邮件发送给项目所有者之前,您可以对其进行自定义。

## <span id="page-16-0"></span>作为 AWS IoT SiteWise Monitor 项目所有者入门

AWS IoT SiteWise Monitor 中的每个门户都包含一个或多个项目。项目是共享的单位。如果您邀请查 看者加入您的项目,他们可以看到您在该项目中创建的所有仪表板,以及探索与该项目关联的资产。如 果希望查看者能够访问仪表盘的不同子集,则必须要求门户管理员拆分工程。作为一个或多个项目的所 有者,您可以执行以下任务:

- [登录到门户](#page-8-1)
- [探索项目资产及其数据](#page-17-0)
- [创建控制面板以可视化数据](#page-18-0)
- [配置可视化效果以了解数据](#page-19-0)
- [将查看者分配到项目](#page-22-0)

## <span id="page-17-0"></span>探索项目资产及其数据

您可以探索您有权访问的资产列表,以查看其属性。如果项目中需要其他资产,则必须联系门户管理 员。

**a** Note

作为项目所有者,您只能查看您有权访问的项目中包含的资产。

以下过程假定你在 AWS IoT SiteWise Monitor 门户中登录。

#### 探索项目资产及其数据

• 在导航栏中,选择资产图标。

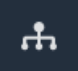

#### 此时将显示资产页面。

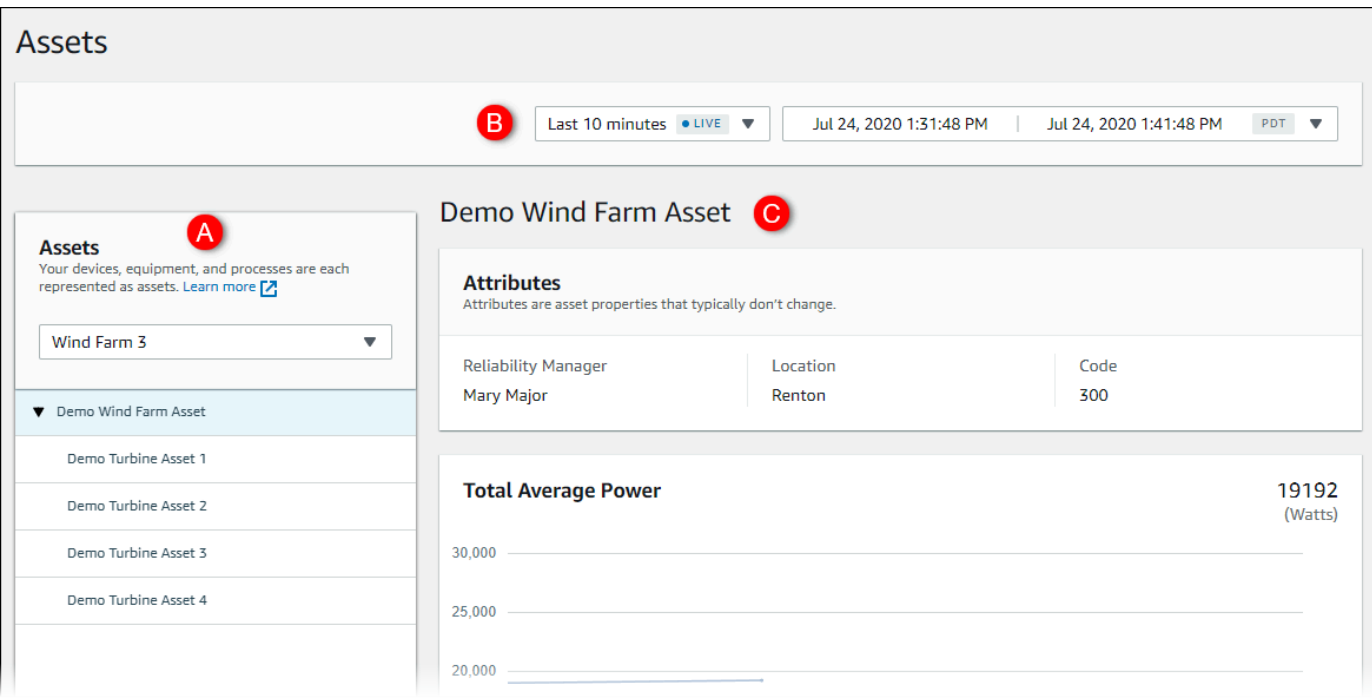

#### 请参阅页面的以下区域。

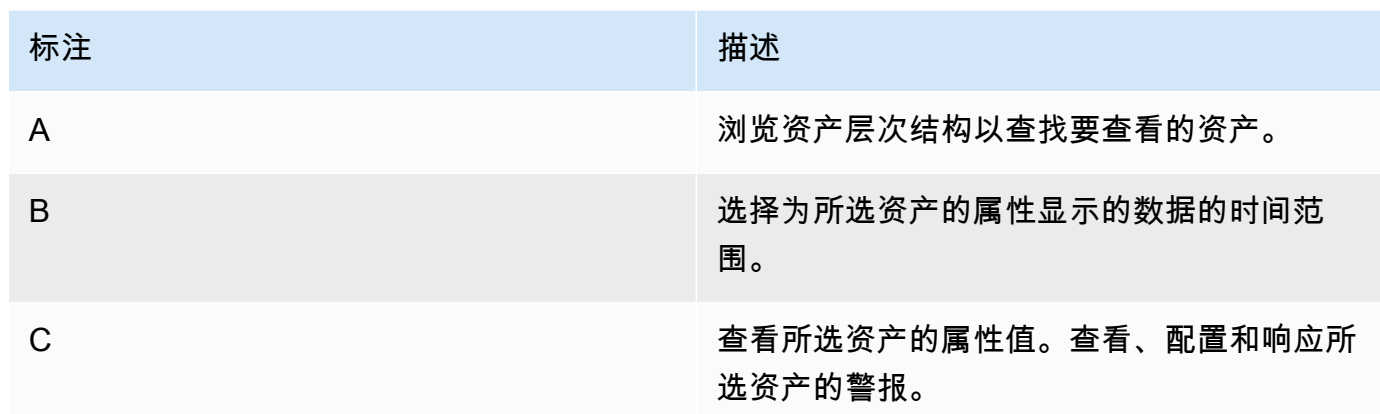

## <span id="page-18-0"></span>创建控制面板以可视化数据

项目所有者的主要活动是创建仪表板,其中包含一个或多个可视化效果,这些可视化效果显示资产属性 和警报的值。创建仪表板既快速又简单。

#### 若要创建控制面板

1. 在导航栏中,选择项目图标。

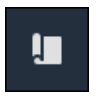

2. 在项目页面上,选择要为其创建活动的项目。

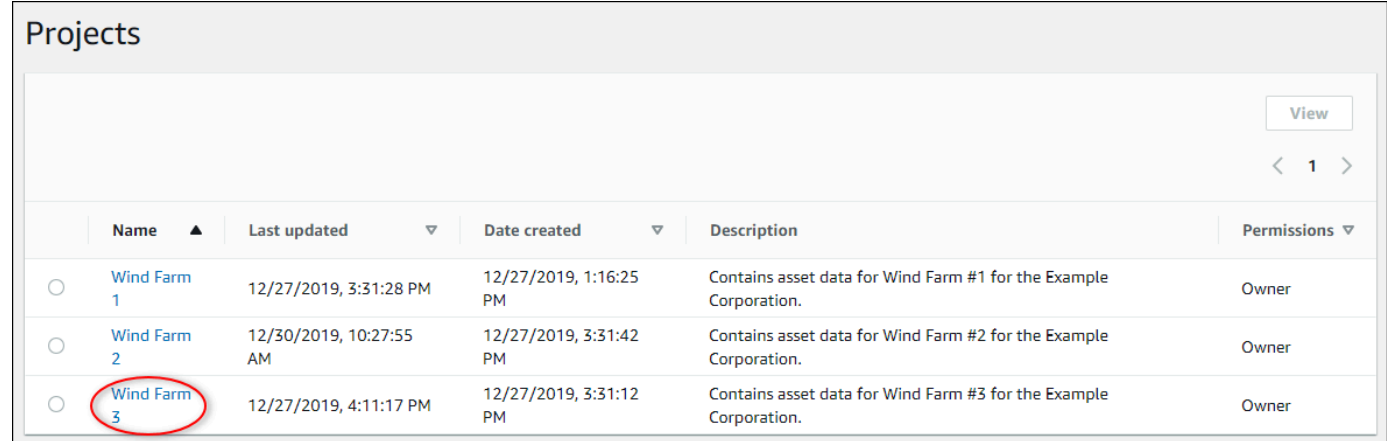

3. 在导航窗格中,选择控制面板、创建控制面板。

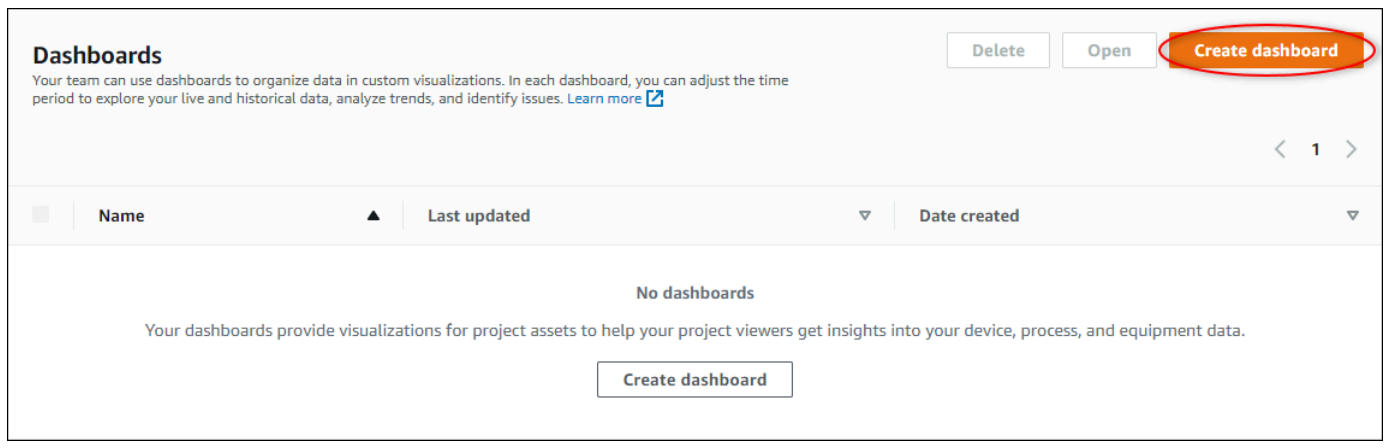

<span id="page-19-0"></span>接下来,将资产属性和警报的一个或多个可视化效果添加到仪表板。

## 配置可视化效果以了解数据

每个仪表板都可以显示项目中资产属性和警报值的一个或多个可视化效果。您可以为任何属性或警报添 加可视化效果,并自定义可视化效果的详细信息。

#### 配置可视化效果

1. 在控制面板编辑器中,将控制面板名称从默认名称 **New dashboard** 更改为描述内容的名称 。

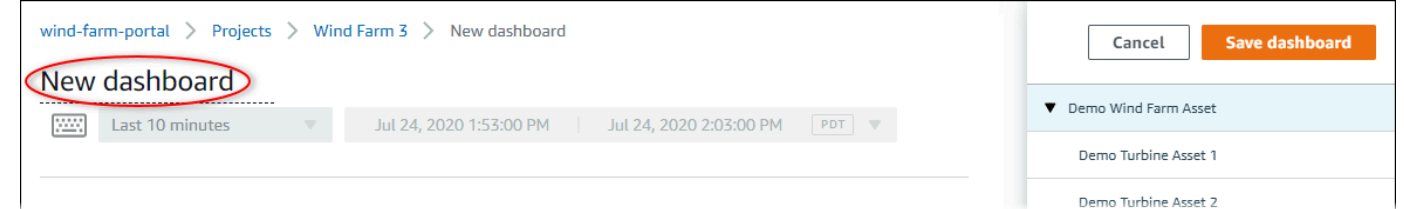

- 2. 浏览控制面板右侧的项目资产列表。当您找到要可视化的属性或警报时,将其拖到控制面板上。
	- 属性的默认可视化类型是[折线图](#page-73-0)。
	- 警报的默认可视化类型是[状态网格小部件](#page-76-0)。

**a** Note 您可以将多个属性和警报拖到单个可视化中。

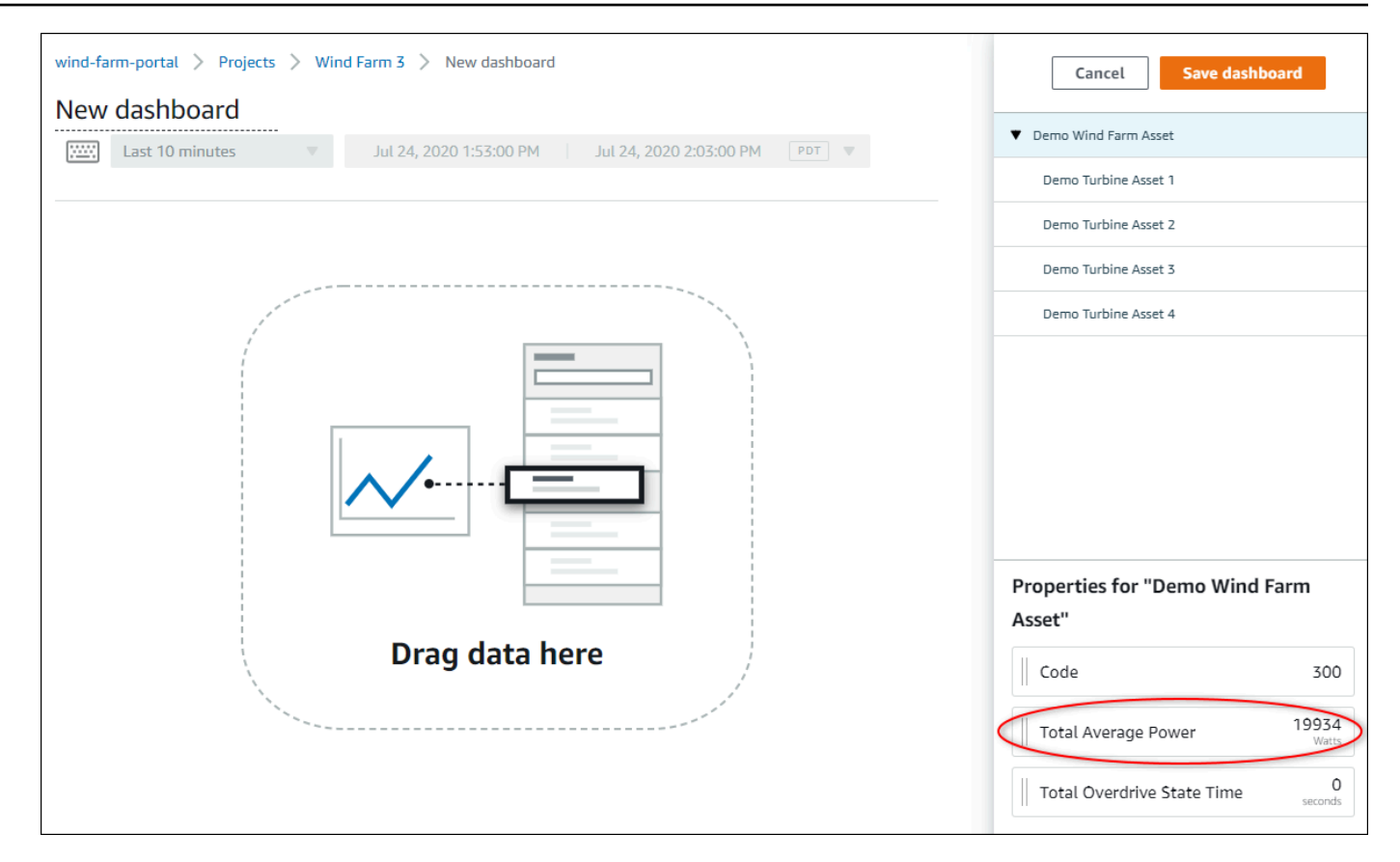

#### 3. 要更改数据的显示方式,请选择可视化类型。

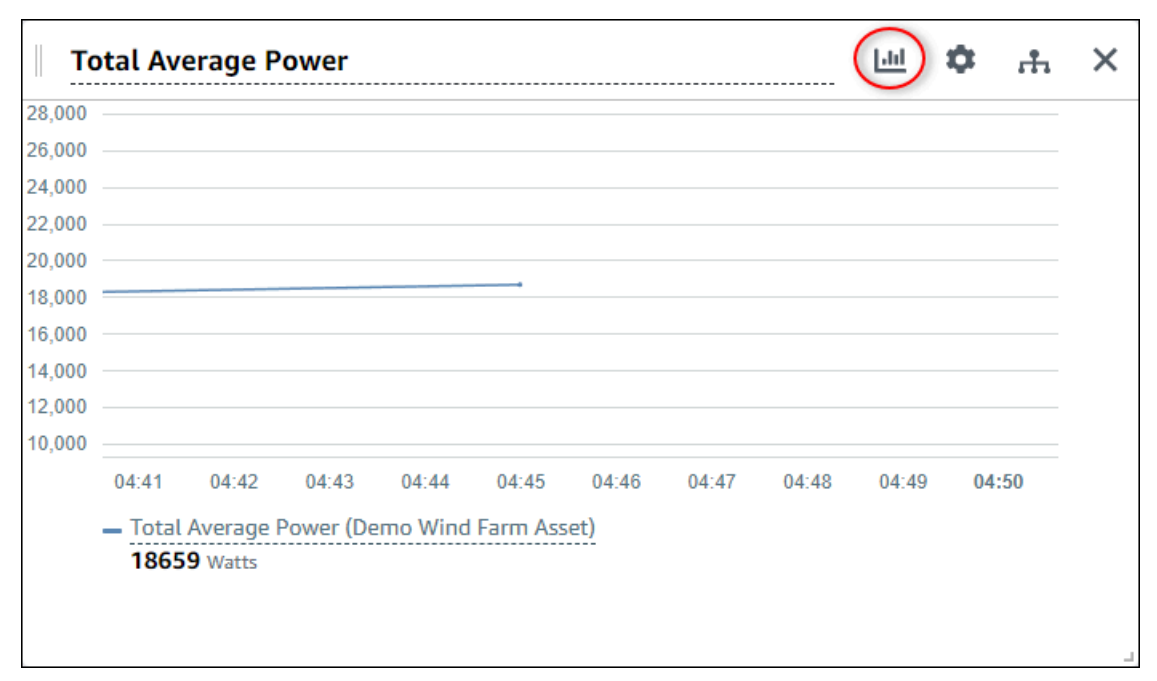

有关可用可视化类型的详细信息,请参阅 [选择可视化类型](#page-72-1)。若要自定义可视化的详细信息,请参 阅 [自定义可视化效果](#page-68-0)。

4. 要向属性添加阈值,请选择可视化配置图标。如果您添加具有警报的属性,则可视化会显示该警报 的阈值。有关更多信息,请参阅[配置阈值](#page-80-0)。

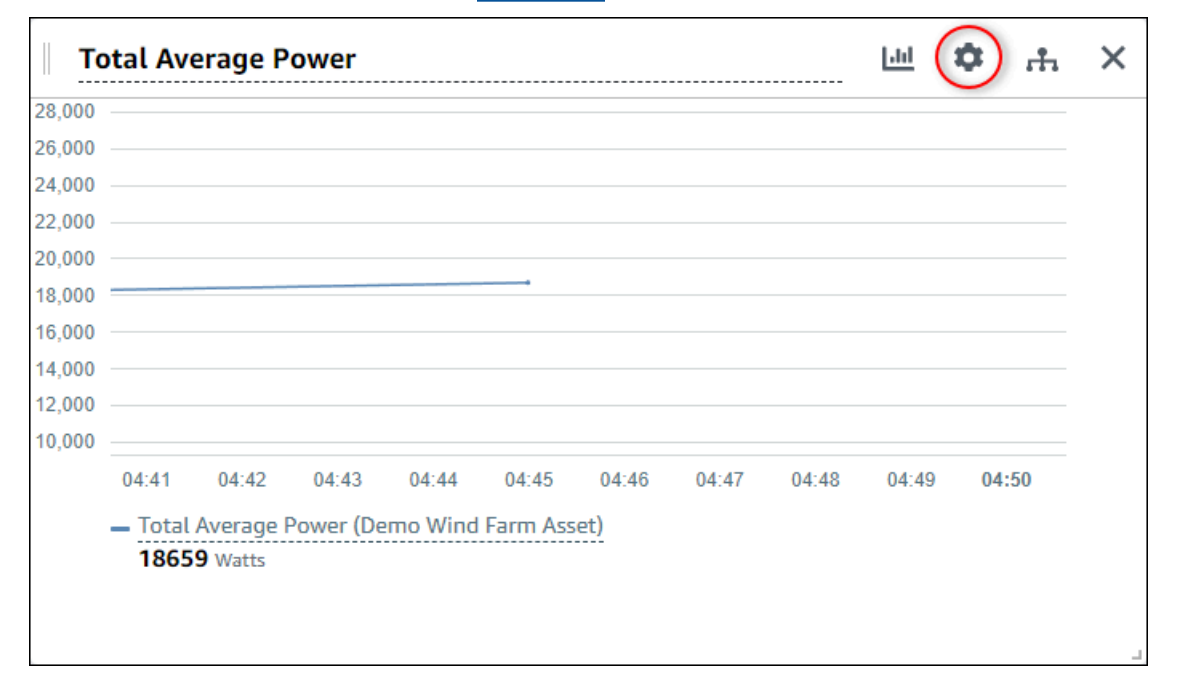

5. 要移动可视化效果,请选择左上角的控件图标,然后将可视化效果拖动到新位置。

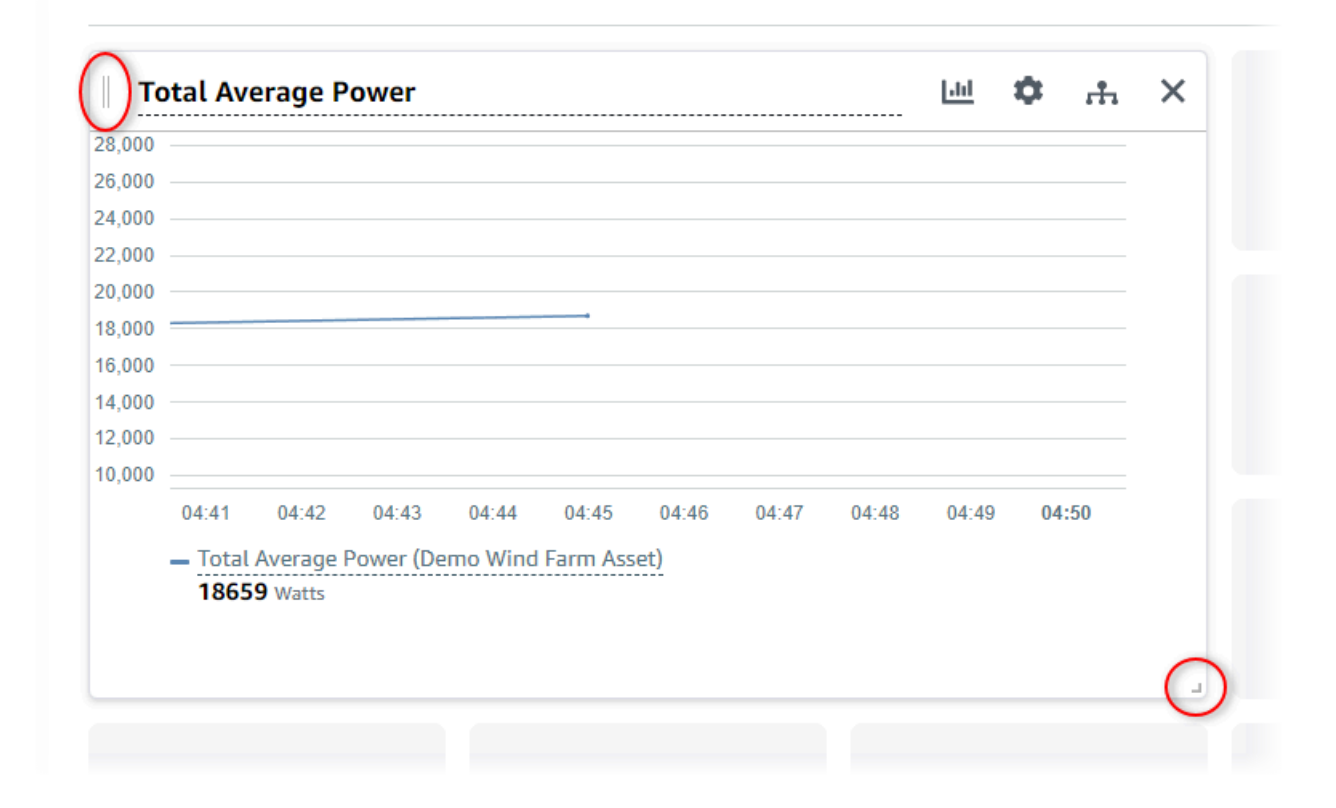

- 6. 要更改可视化效果的大小,请使用右下角的大小调整控件。将角拖至新的大小和形状。在调整大小 时,可视化会自动对齐到网格,因此您只能对大小进行粗略的控制。
- 7. 编辑完控制面板后,选择保存控制面板以保存所做的更改。控制面板编辑器关闭。如果您尝试关闭 包含未保存更改的控制面板,系统会提示您保存更改。
- 8. 重复这些步骤,向仪表板添加和配置更多可视化效果。
- 9. 完成更改后,选择右上角的保存控制面板。

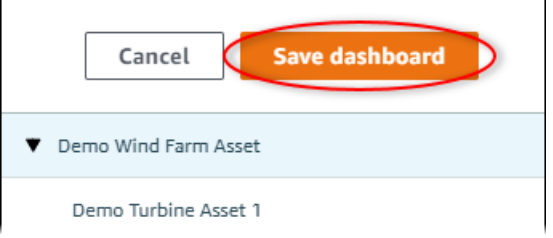

当您准备好共享仪表板时,可以将查看者添加到项目中以浏览仪表板。您可以在项目详细信息页面上查 看和更改您邀请加入项目的人员。

### <span id="page-22-0"></span>将查看者分配到项目

您可以从项目详细信息页面将查看者分配给您的项目。

#### 为项目分配查看者

1. 在导航栏中,选择项目图标。

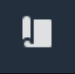

2. 在"项目"页面上,选择要为其分配查看者的项目。

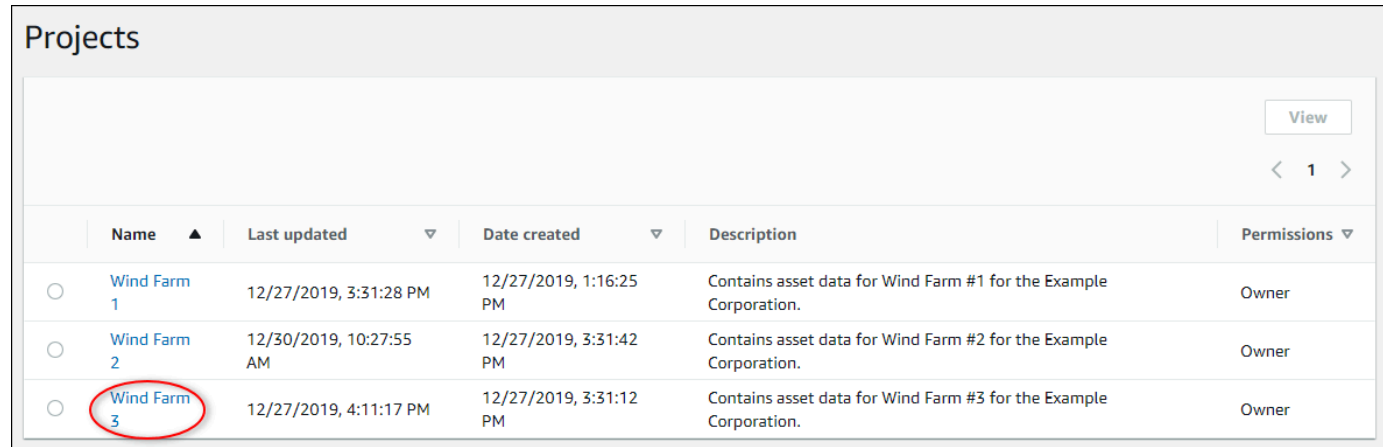

### 3. 在项目详细信息页面的项目查看者部分,如果项目没有查看者,请选择添加查看者,或者选择编辑 查看者。

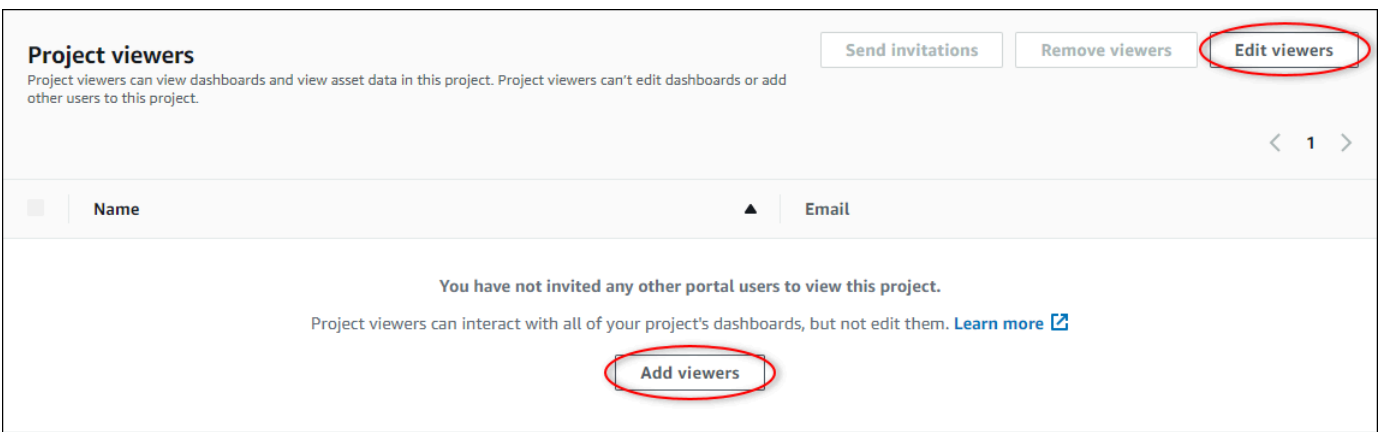

### 4. 在项目查看者对话框中,选中要成为该项目查看者的用户的复选框。

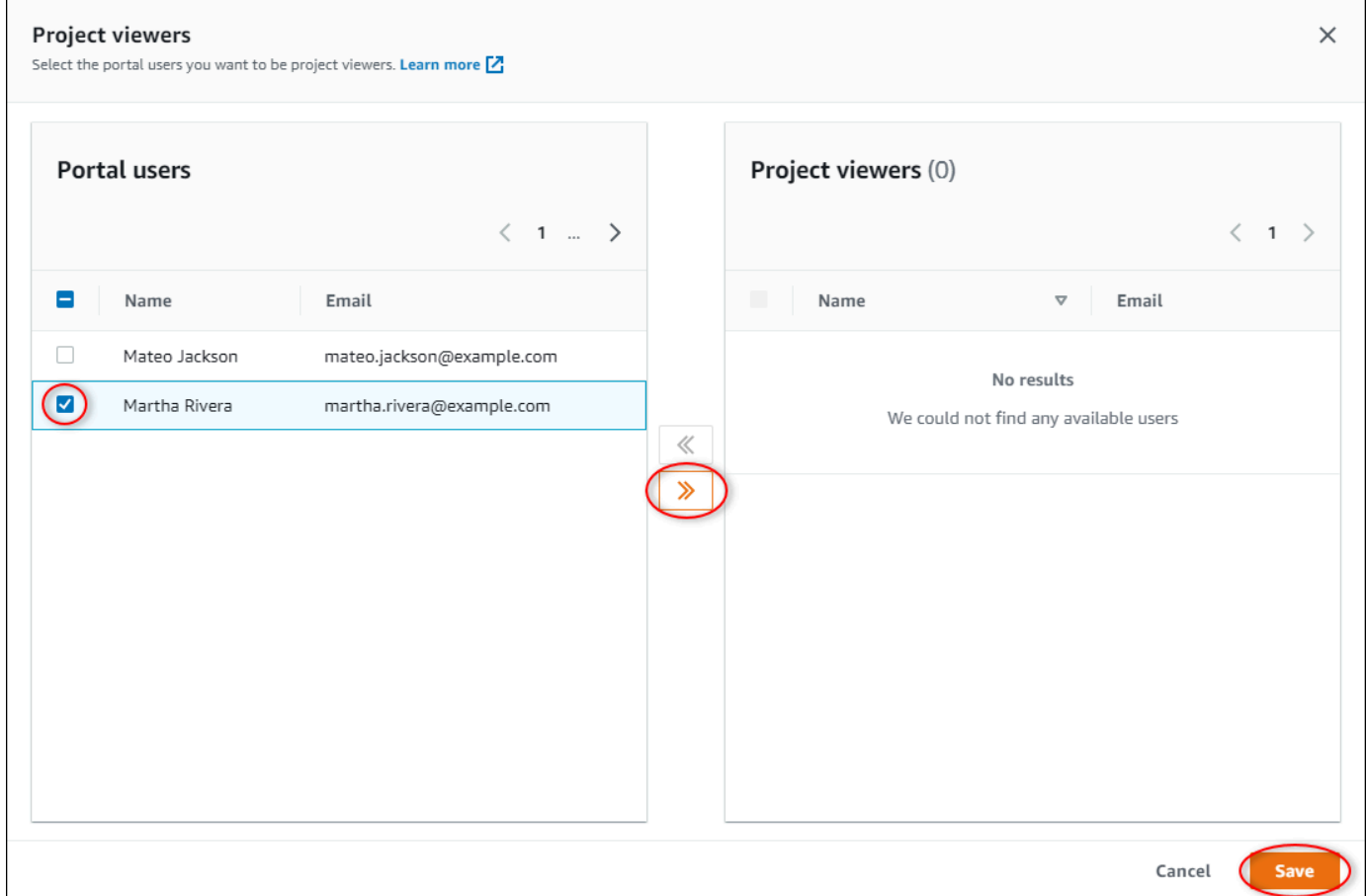

#### **a** Note

只有当查看者是门户用户时,您才能添加他们。如果您没有看到列出的用户,请联系您的 AWS 管理员,将其添加到门户用户列表中。

- 5. 选择 >> 图标将这些用户添加为项目查看者。
- 6. 选择 Save (保存) 以保存您的更改。

接下来,您可以向项目查看者发送电子邮件,以便他们登录并开始浏览项目中的仪表板。

#### 向项目查看者发送电子邮件邀请

1. 在导航栏中,选择项目图标。

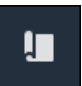

2. 在 项目页面上,选择要邀请项目查看者加入的项目。

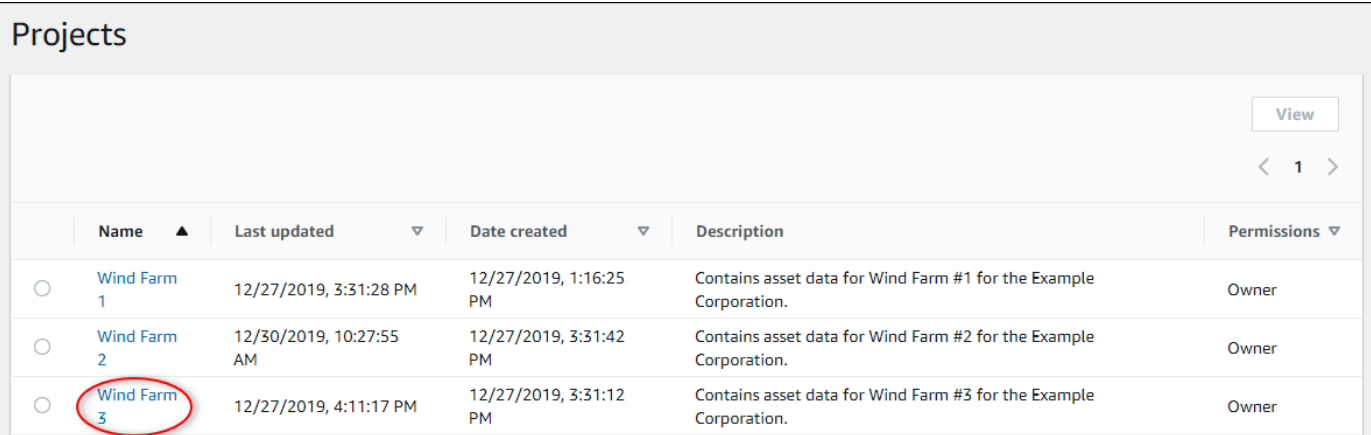

3. 在项目详细信息页面的项目查看者部分,选中要接收电子邮件的项目查看者复选框,然后选择发送 邀请。

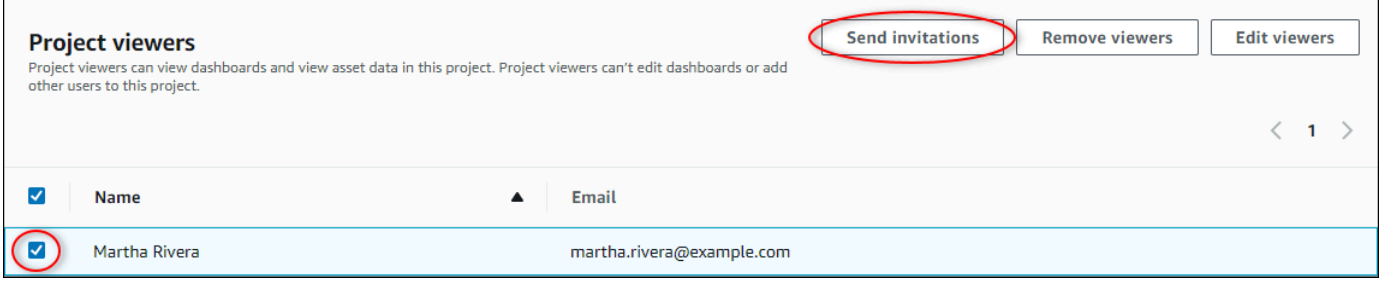

4. 您的首选电子邮件客户端将打开,其中预先填充了收件人,电子邮件正文中预先填充了项目中的详 细信息。在将电子邮件发送给项目查看者之前,您可以对其进行自定义。

## <span id="page-25-0"></span>作为 AWS IoT SiteWise Monitor 项目查看者入门

当你以查看者身份受邀加入项目时,组织中的某个人已经设置了一个项目和一组仪表板,以便为你提供 一致的方式来查看公司设备、设备和流程的数据。在 AWS IoT SiteWise 中,这些设备、设备和流程称 为资产。您可以使用 AWS IoT SiteWise Monitor 查看一组资产的属性和警报。由于项目所有者已设置 仪表板来可视化这些属性,因此查看项目的每个人都可以通过仪表板视图从数据中获取见解。作为项目 查看者,您可以查看项目中的所有仪表板。您可以调整仪表板中显示的数据的时间范围。此外,您可以 浏览各个资产的属性和警报,以查看仪表板上没有的属性或警报。

您只能查看与您受邀加入的项目关联的资产。要请求其他资源,请与您的项目所有者联系。项目所有者 还可以更新仪表板以更改可视化效果或显示其他属性和警报。

作为项目查看者,您可以执行以下任务:

- [登录到门户](#page-8-1)
- [探索共享仪表板](#page-25-1)
- [探索项目资产及其数据](#page-28-0)

### <span id="page-25-1"></span>探索共享仪表板

作为一个或多个 AWS IoT SiteWise Monitor 项目的查看者,您可以查看仪表板以了解您的设备、设备 和流程的数据。您可以调整每个仪表板中可视化效果的时间范围,以深入了解您的数据。

以下过程假定你已在 AWS IoT SiteWise Monitor 门户中登录。

#### 浏览共享仪表板

1. 在导航栏中,选择项目图标。

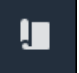

2. 在项目页面上,选择要查看其控制面板的项目。

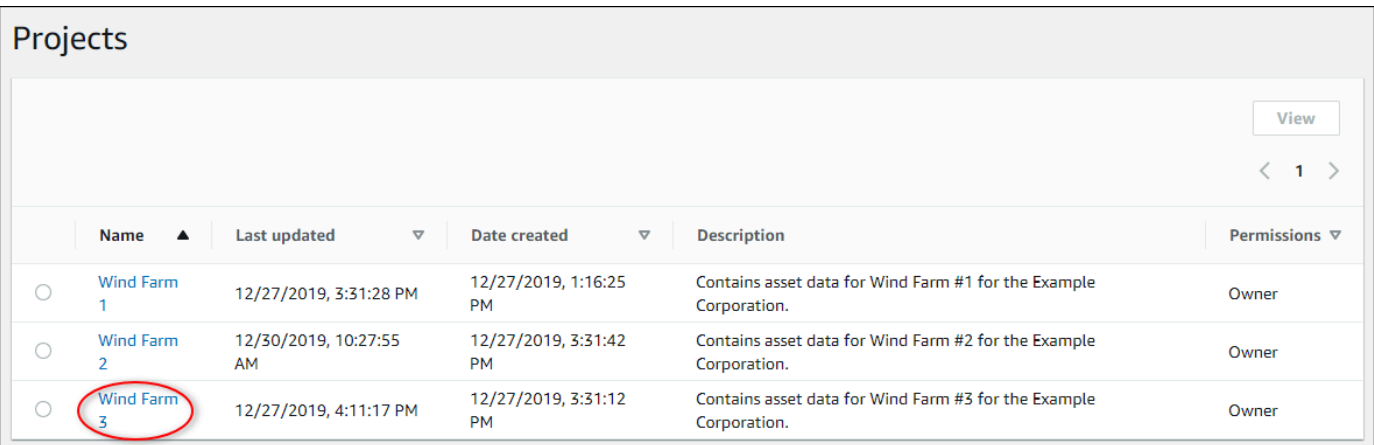

### 3. 在项目详细信息页面的控制面板部分中,选择要查看的控制面板的名称。您也可以选择控制面板旁 边的复选框,然后选择打开。

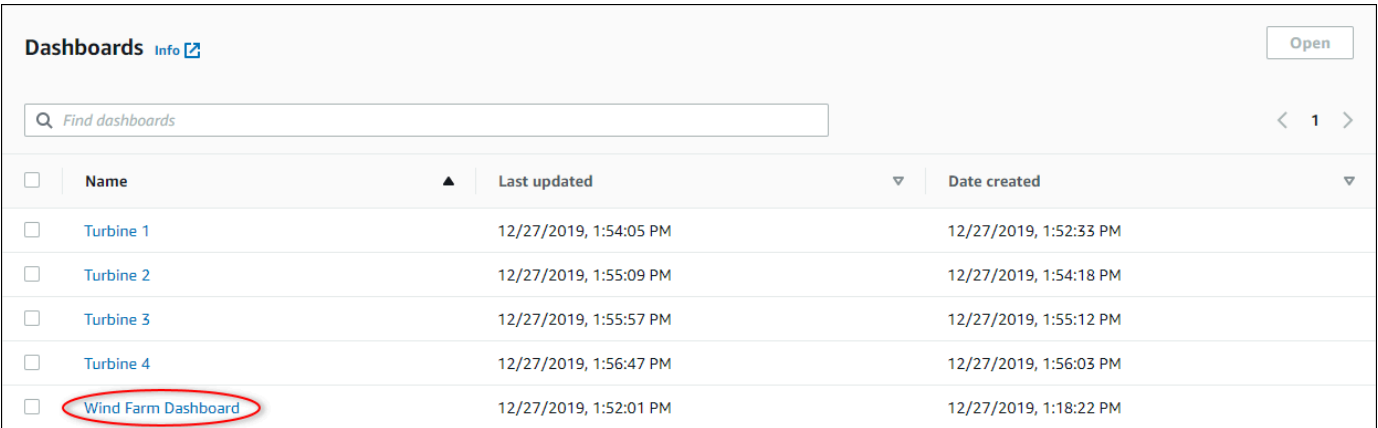

4. 您可以在仪表板中浏览可视化效果。

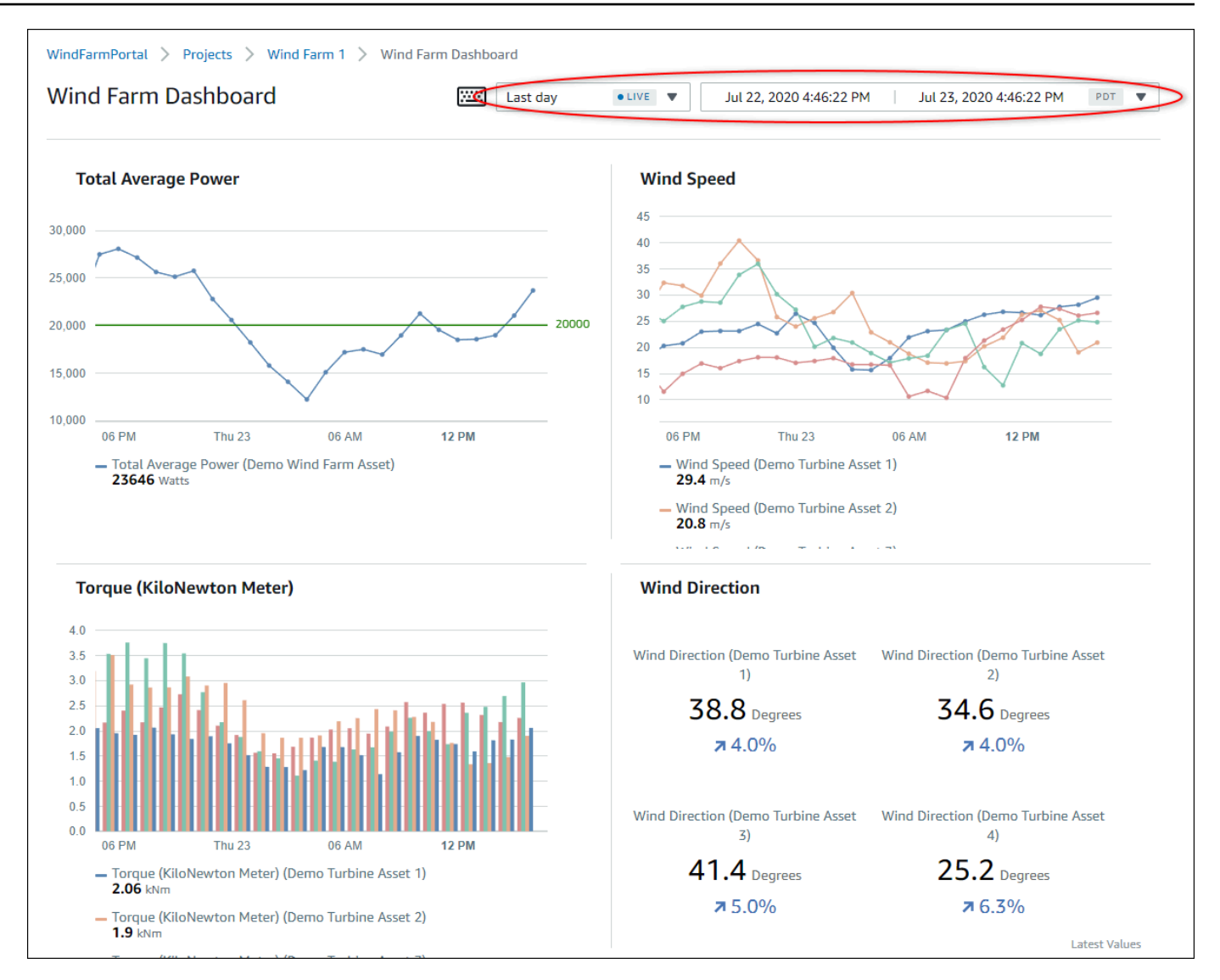

执行以下任一操作以调整数据显示的数据时间范围:

- 单击并拖动其中一个折线图或条形图上的时间范围,以放大到所选时间范围。
- 双击时间范围以放大所选点。
- 按住 Shift 然后双击时间范围,从所选点缩小。
- 按住 Shift,然后在时间范围内拖动鼠标,可向左或向右移动该范围。
- 使用下拉列表选择要查看的预定义时间范围。
- 使用时间范围控件打开日历并指定范围的开始和结束时间。

每个可视化效果都显示所选时间范围内的最新报告值。

### 5. 如果您是项目所有者或门户管理员,则可以修改控制面板。有关更多信息,请参阅[添加可视化效](#page-65-0) [果](#page-65-0)。

## <span id="page-28-0"></span>探索项目资产及其数据

虽然您通常会使用项目所有者为您准备的仪表板,但您也可以查看项目中包含的资产的属性和警报。例 如,您可以检查设备的型号、安装日期或位置。

**a** Note

作为项目查看者,您只能查看您有权访问的项目中包含的资产。

以下过程假定你在 AWS IoT SiteWise Monitor 门户中登录。

#### 探索项目资产及其数据

• 在导航栏中,选择资产图标。

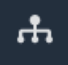

此时将显示资产页面。

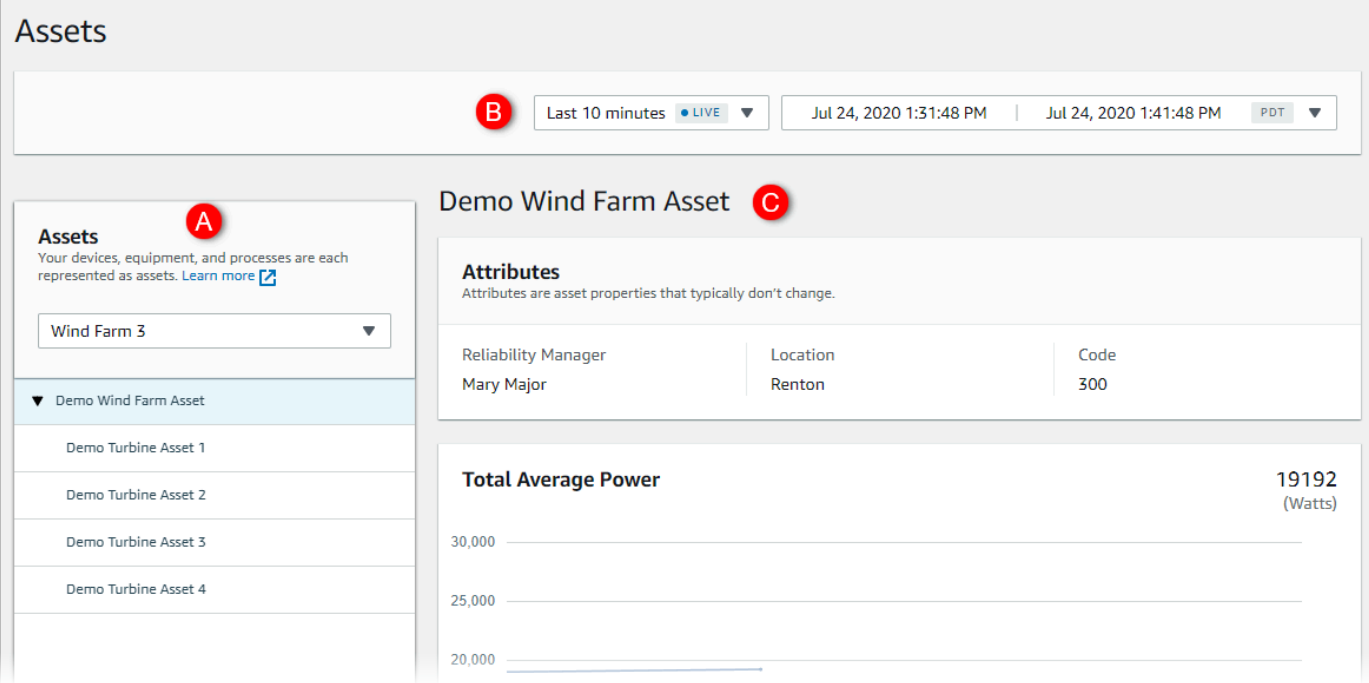

### 请参阅页面的以下区域。

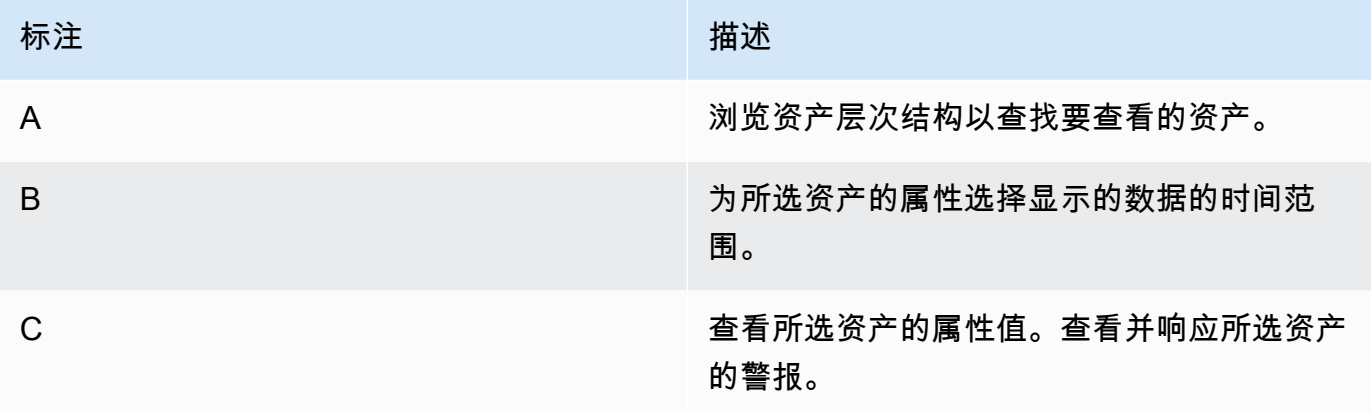

## <span id="page-30-0"></span>浏览资产

在 AWS IoT SiteWise 中,资产表示设备、流程或设备。您可以使用 AWS IoT SiteWise Monitor 来浏 览和可视化资产的属性和警报。AWS IoT SiteWise Monitor 中的每个项目都由门户管理员与一组资产 相关联。如果您是门户管理员,则可以查看门户中的所有资产。如果您是项目所有者或项目查看者,则 只能查看与您作为所有者或查看者的项目关联的资产。

资产可以具有不同的属性。某些属性不会随时间而更改,例如资产的位置、型号、序列号等。其他属性 具有一系列随着时间的推移而产生的值。属性可以以不同的速率更新。您可能有一个每秒更新一次的温 度传感器,以及一个每小时更新一次的产品质量指标。

资产也可以有警报。当物业超出其运行范围时,警报会检测到,以便您和您的团队可以解决设备和流程 的问题。例如,您可能有一个警报,用于检测锅炉中的温度何时超过其最高温度。

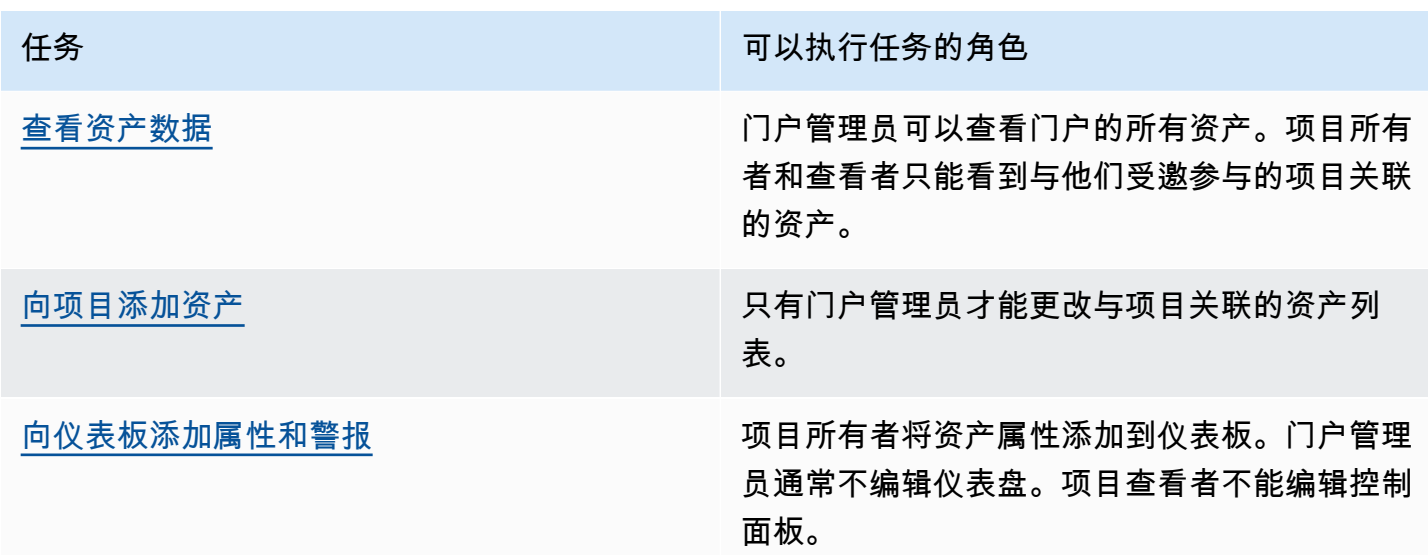

您可以执行以下与资产相关的任务。

## <span id="page-30-1"></span>查看资产数据

在资产页面,您可以查看与您有权访问的项目关联的任何资产的所有属性和告警。门户管理员有权访问 门户中的所有资产,并可以使用资产页面浏览各个资产,然后再将其添加到项目中。仪表板为所有项目 查看者提供通用的可视化效果。

以下过程介绍如何在资产页面上查看资产数据,以及如何从项目页面查看资产数据。有关在仪表板中查 看资产数据的信息,请参阅 [查看控制面板](#page-58-1)。

#### 在"资产"页面上查看资产数据

- 1. 登录到 AWS IoT SiteWise Monitor 门户。有关更多信息,请参阅[登录到 AWS IoT SiteWise](#page-8-1) [Monitor 门户](#page-8-1)。
- 2. 在导航栏中,选择资产图标。

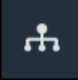

3. (可选)在项目下拉列表中选择一个项目,以仅显示特定项目中的资产。

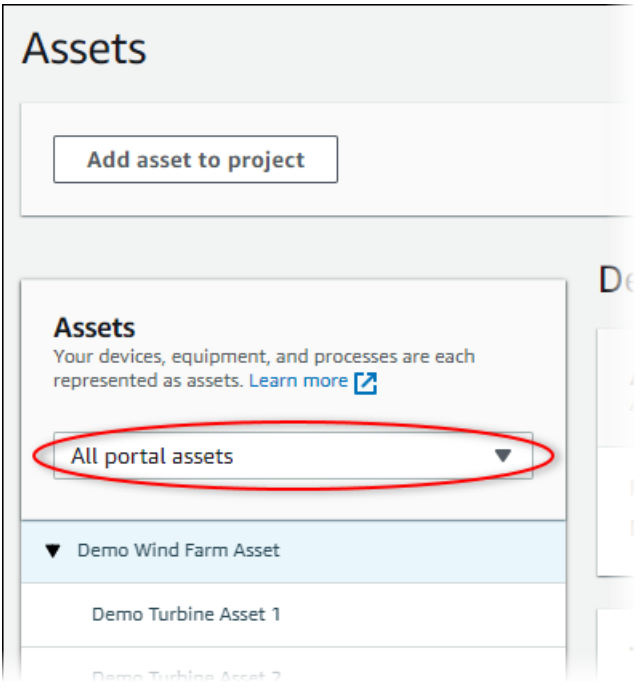

4. 在资产层次结构中选择一个资产。

某些资产可能具有一些静态属性,称为属性。例如,工厂的属性(如位置)只有一个值,并且通常 不会随时间而改变。

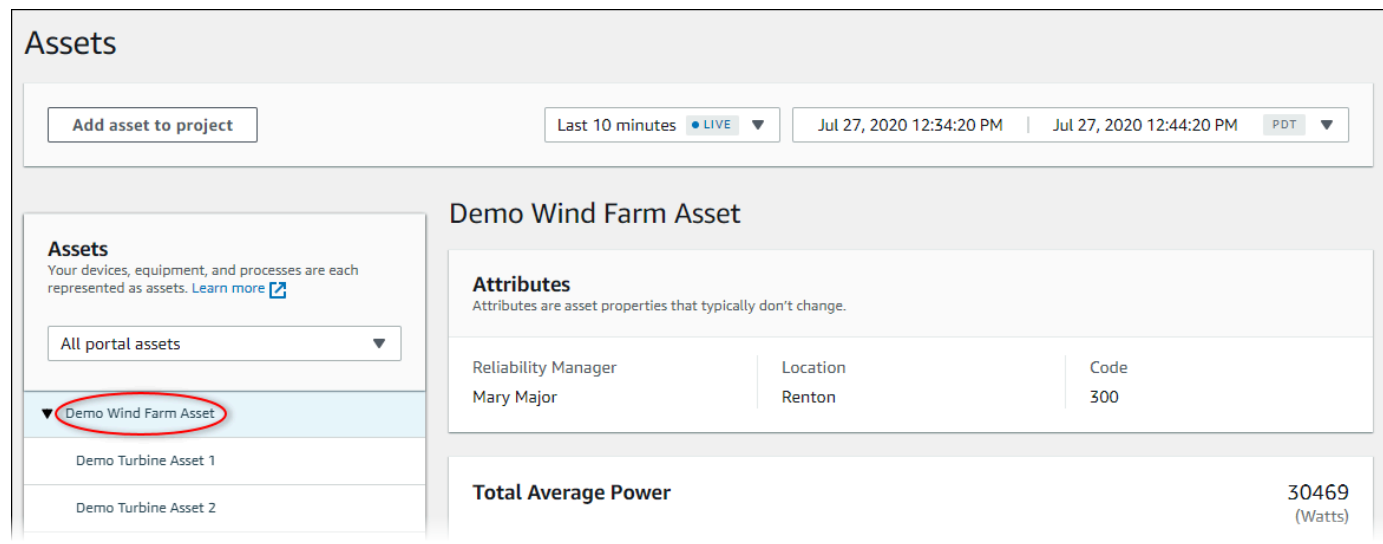

5. 选择资产旁边的箭头以查看该资产的所有子项,然后选择设备资产。AWS IoT SiteWiseMonitor 显 示属性,例如安装日期和时间序列数据,例如可用性或整体设备效率 (OEE)。

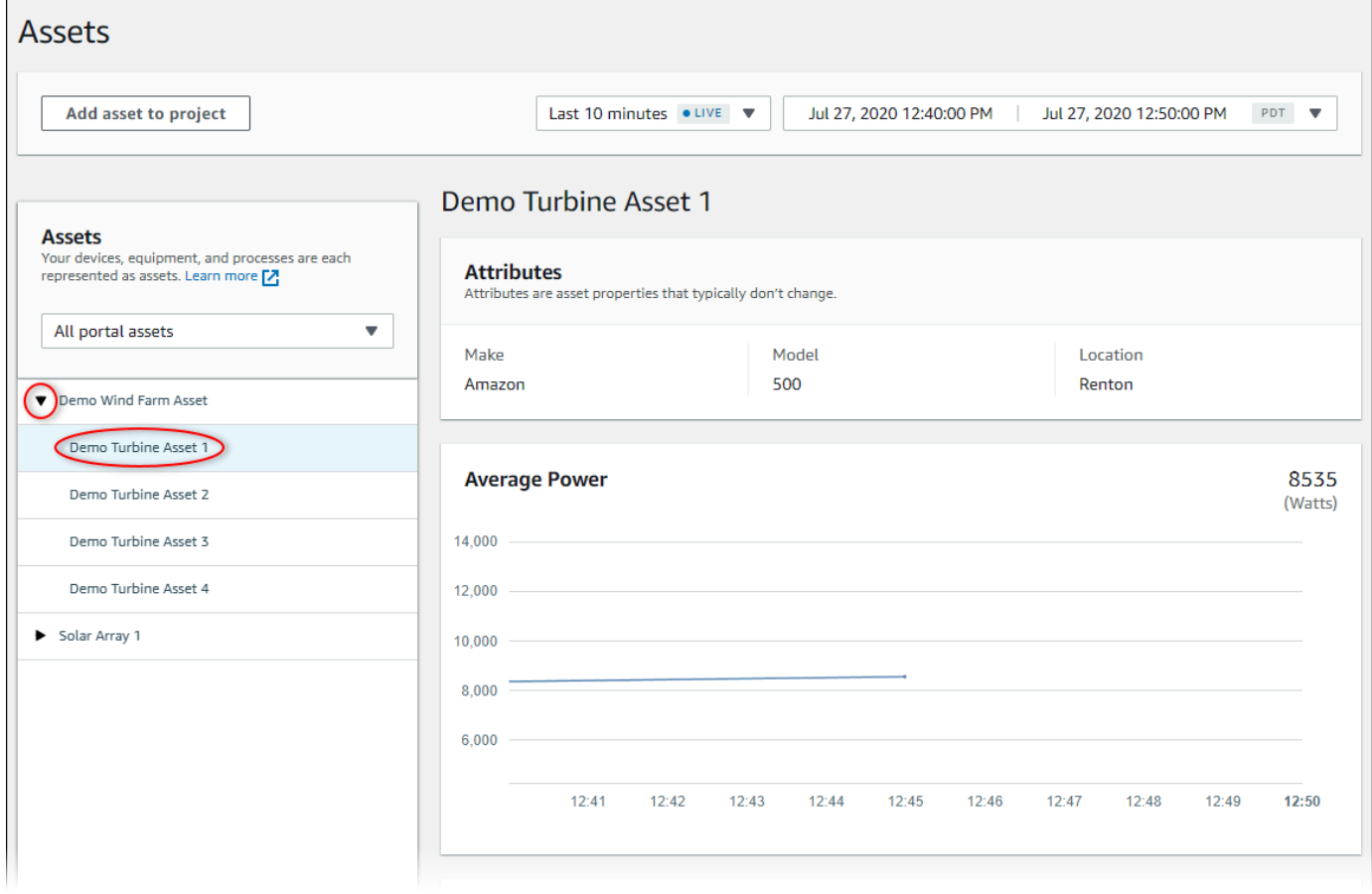

- 6. 执行以下任一操作以调整数据显示的数据时间范围:
	- 单击并拖动其中一个折线图或条形图上的时间范围,以放大到所选时间范围。
- 双击时间范围以放大所选点。
- 按住 Shift 然后双击时间范围,从所选点缩小。
- 按住 Shift,然后在时间范围内拖动鼠标,可向左或向右移动该范围。
- 使用下拉列表选择要查看的预定义时间范围。
- 使用时间范围控件打开日历并指定范围的开始和结束时间。
- 7. 选择警报选项卡以查看资产的警报。
- 8. 选择警报以时间序列的形式查看警报详细信息及其状态数据。

## <span id="page-33-0"></span>向项目添加资产

作为门户管理员,您可以决定如何将 AWS IoT SiteWise 资产分配给项目。您可以在项目级别向用户授 予访问权限,因此您应该将相关资产分组到有共同查看者的项目中。

**a** Note

如果您是门户管理员,则只能向项目添加资源。项目所有者和查看者可以浏览他们有权访问的 项目中的资产,但不能向项目添加资产。

<span id="page-33-1"></span>您可以向现有项目添加资产,也可以为所选资源创建项目。

### 向新项目添加资产

1. 在导航栏中,选择资产图标。

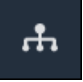

2. (可选)在项目下拉列表中选择一个项目,以仅显示特定项目中的资产。

![](_page_34_Picture_52.jpeg)

3. 在资产层次结构中选择资产,然后选择向项目添加资产。

![](_page_34_Picture_53.jpeg)

**a** Note

您只能向项目添加单节点层次结构(一项资产以及从属于该资产的所有资产)。要创建仪 表板来比较属于共同父级资产的两个子级资产,请将该共同父级资产添加到项目中。

4. 在向项目添加资源对话框中,选择创建新项目,然后选择下一步。

![](_page_35_Picture_54.jpeg)

5. 在项目名称中输入项目名称。如果您计划创建多个项目,每个项目都有一组不同的资产,请选择一 个描述性名称。

![](_page_35_Picture_55.jpeg)

6. 在项目描述中,输入项目描述及其内容。

您可以在创建项目后添加项目所有者。

7. 选择向项目添加资产。

创建新项目对话框关闭,并打开新项目的页面。
# 向现有项目添加资源

1. 在导航栏中,选择资产图标。

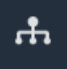

2. (可选)在项目下拉列表中选择一个项目,以仅显示特定项目中的资产。

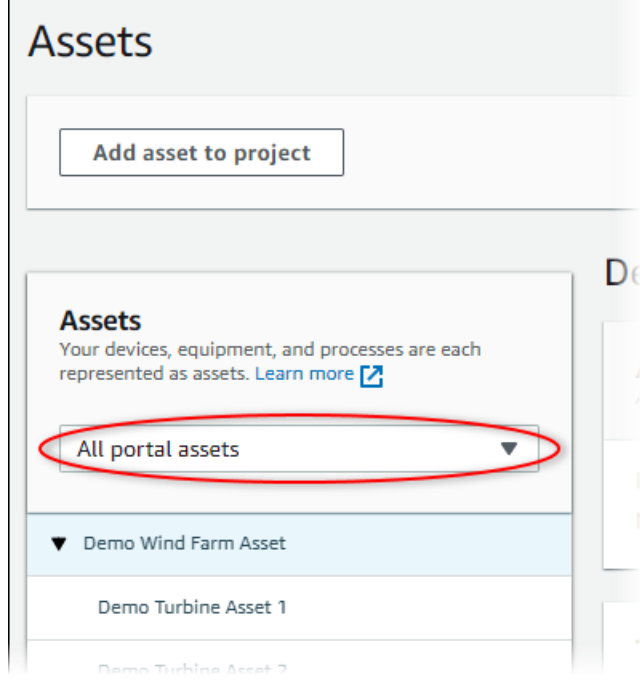

3. 在资产层次结构中选择资产,然后选择向项目添加资产。

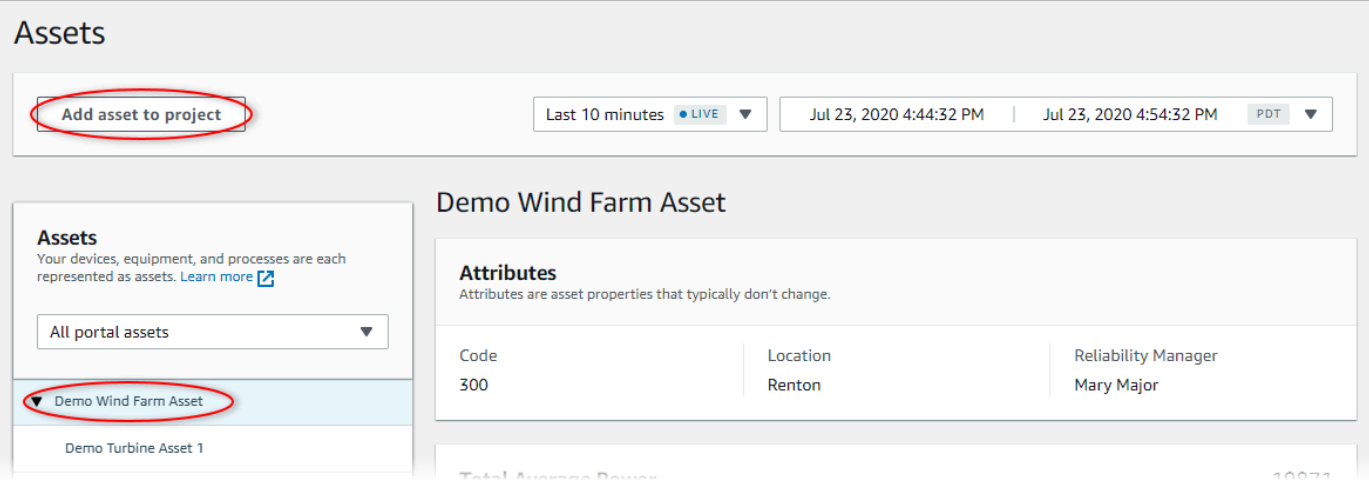

### **a** Note

您只能向项目添加单节点层次结构(一项资产以及从属于该资产的所有资产)。要创建仪 表板来比较属于共同父级资产的两个子级资产,请将该共同父级资产添加到项目中。

4. 在向项目添加资产对话框中,选择选择现有项目,然后选择要添加资产的项目。

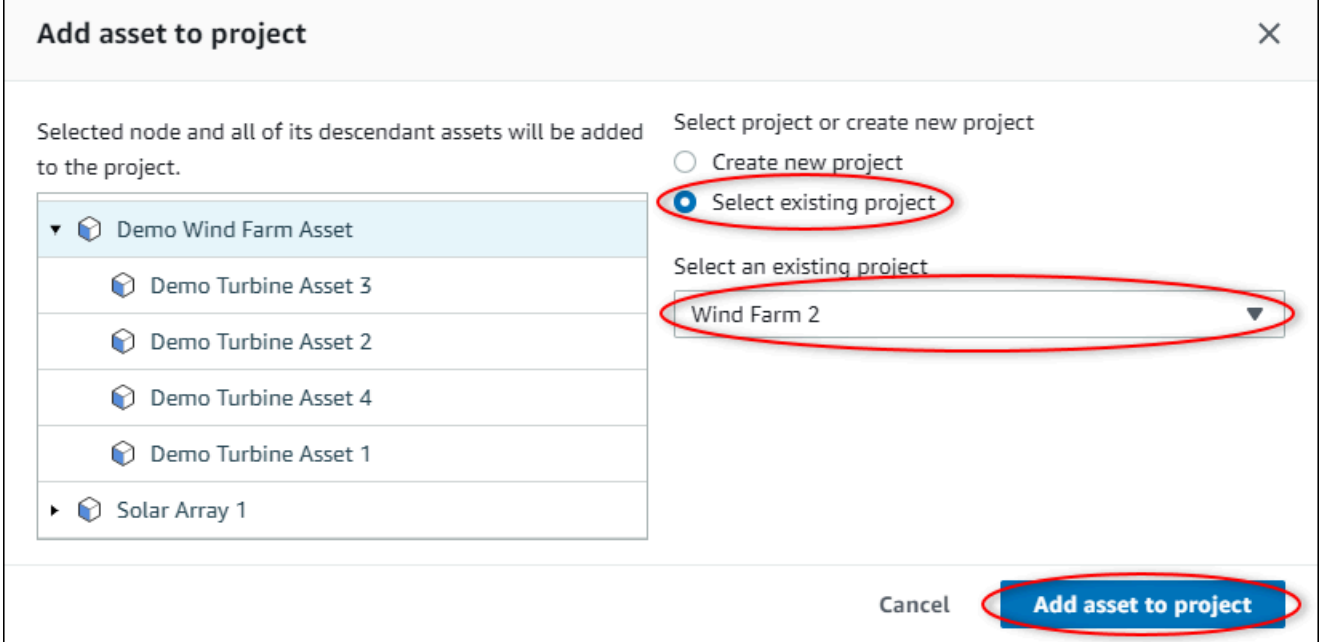

5. 选择向项目添加资产。

创建新项目对话框关闭,并打开新项目的页面。

## 从项目中移除资产

作为门户管理员,如果您不再需要资产,就可以从项目中将其删除。

#### 要从项目中移除资产

1. 在导航栏中,选择项目图标。

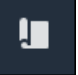

2. 在项目页面上,选择要从中删除资产的项目。

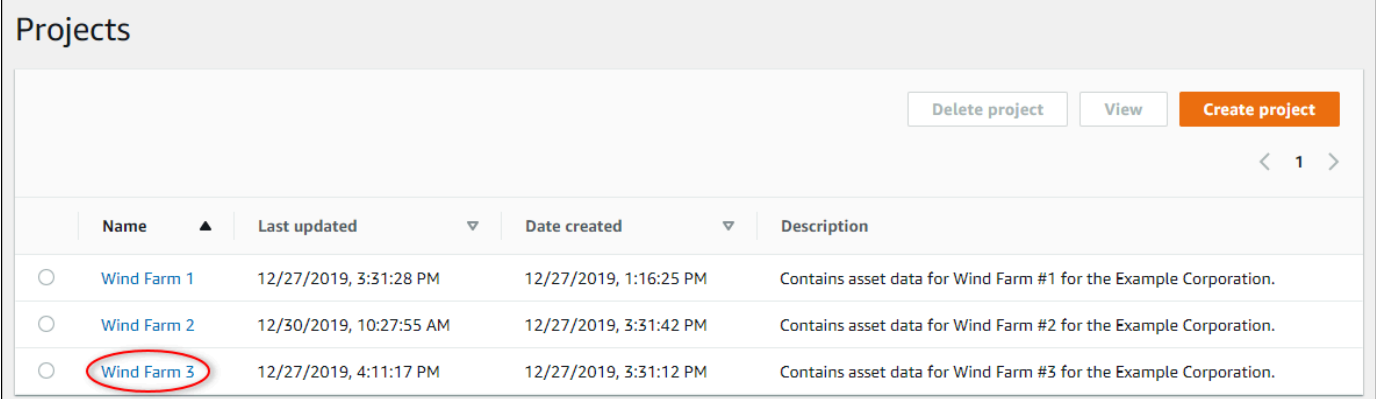

3. 选择从项目中删除所有资产。

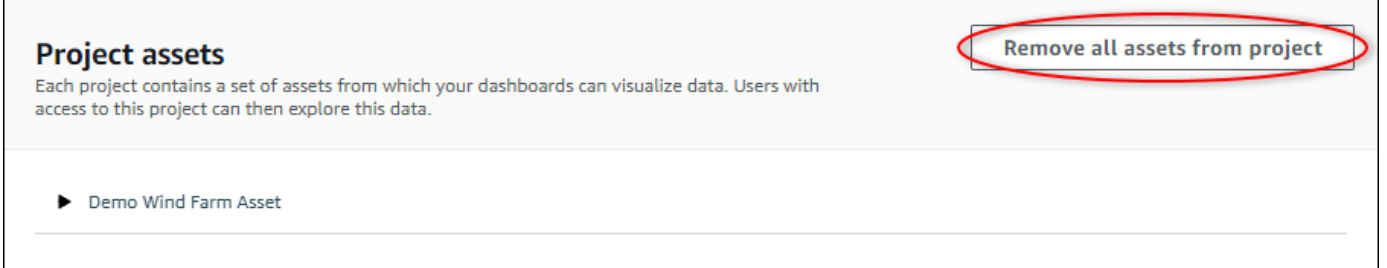

4. 在对话框中,确认您要删除资产。

# 向仪表板添加属性和警报

作为项目所有者,您可以定义仪表板,以便为查看者提供查看资产属性和警报的标准方式。通过提供一 致的视图,您可以确保每个人都以相同的方式看到您希望他们看到的数据。您可以以对您的业务和查看 者有意义的方式将资产属性和警报分组到仪表板上。

**a** Note

项目查看者无法修改仪表板。

您可以将资产属性添加到新仪表板或现有仪表板。

添加资产属性

1. 在导航栏中,选择项目图标。

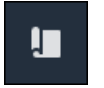

- 2. 请选择以下任一选项:
	- 要向现有控制面板添加资产属性和警报,请选择要更新的控制面板,然后选择编辑。
	- 要将资产属性和警报添加到新控制面板,请选择创建控制面板。

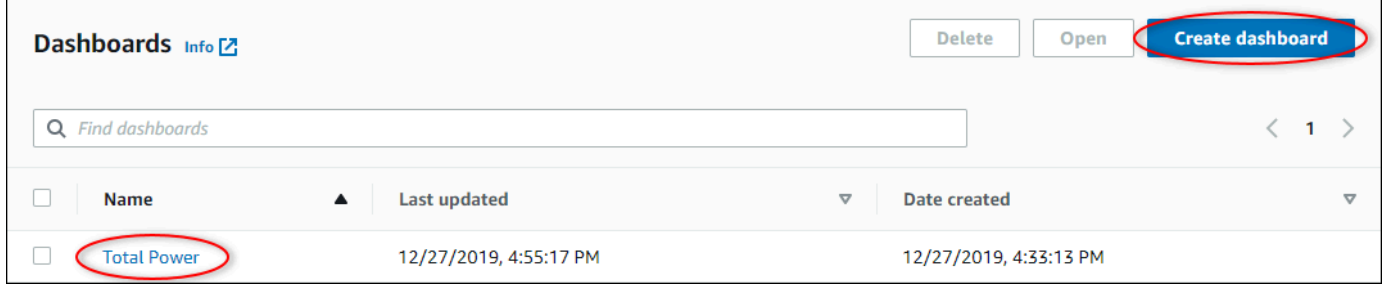

- 3. 选择要添加到控制面板的属性或警报的资产。
- 4. 选择属性以查看资产的属性,或选择警报以查看资产的警报。如果警报监控某个属性,则在添加其 属性时,会自动将该警报添加到控制面板。
- 5. 将属性或警报从资产层次结构拖到仪表板中。您可以将多个属性和警报添加到一个可视化效果中。

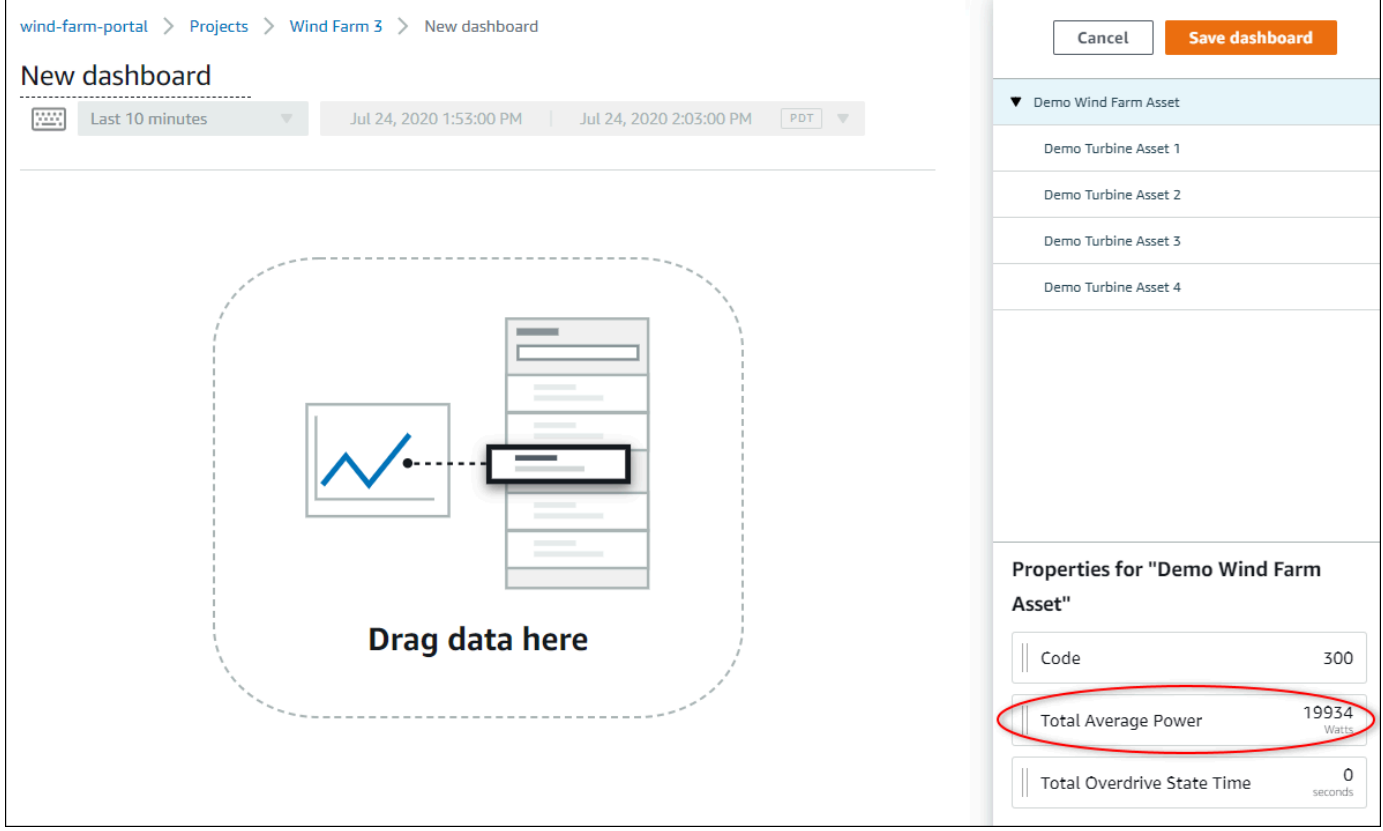

#### 资产属性以默认的可视化类型显示在仪表板上:

- 非字符串属性的默认可视化类型是[折线图](#page-73-0)。
- 字符串属性的默认可视化类型是 [KPI 小部件。](#page-78-0)
- 警报的默认可视化类型是[状态网格小部件](#page-76-0)。

您可以更改可视化类型并自定义可视化设置。有关更多信息,请参阅[自定义可视化效果](#page-68-0)。

# 与 AWS IoT SiteWise Monitor 项目共享数据

在 AWS IoT SiteWise Monitor 中,您可以通过邀请查看者加入项目来共享数据。查看者可以查看项目 中的所有资产、资产属性、警报和仪表板。您可以创建多个项目,让一组查看者可以访问不同的资产和 仪表板。只有门户管理员才能创建和更新项目以及将资产与项目关联。项目所有者创建和更新仪表板, 并邀请查看者加入项目。

您的 AWS 管理员会选择门户管理员。门户管理员将资产分配给项目,并将所有者分配给这些项目。项 目所有者邀请查看者加入项目。在每个步骤中,这些用户都会决定谁有权访问您的数据,以及他们拥有 什么类型的访问权限。

您可以执行以下数据共享任务:

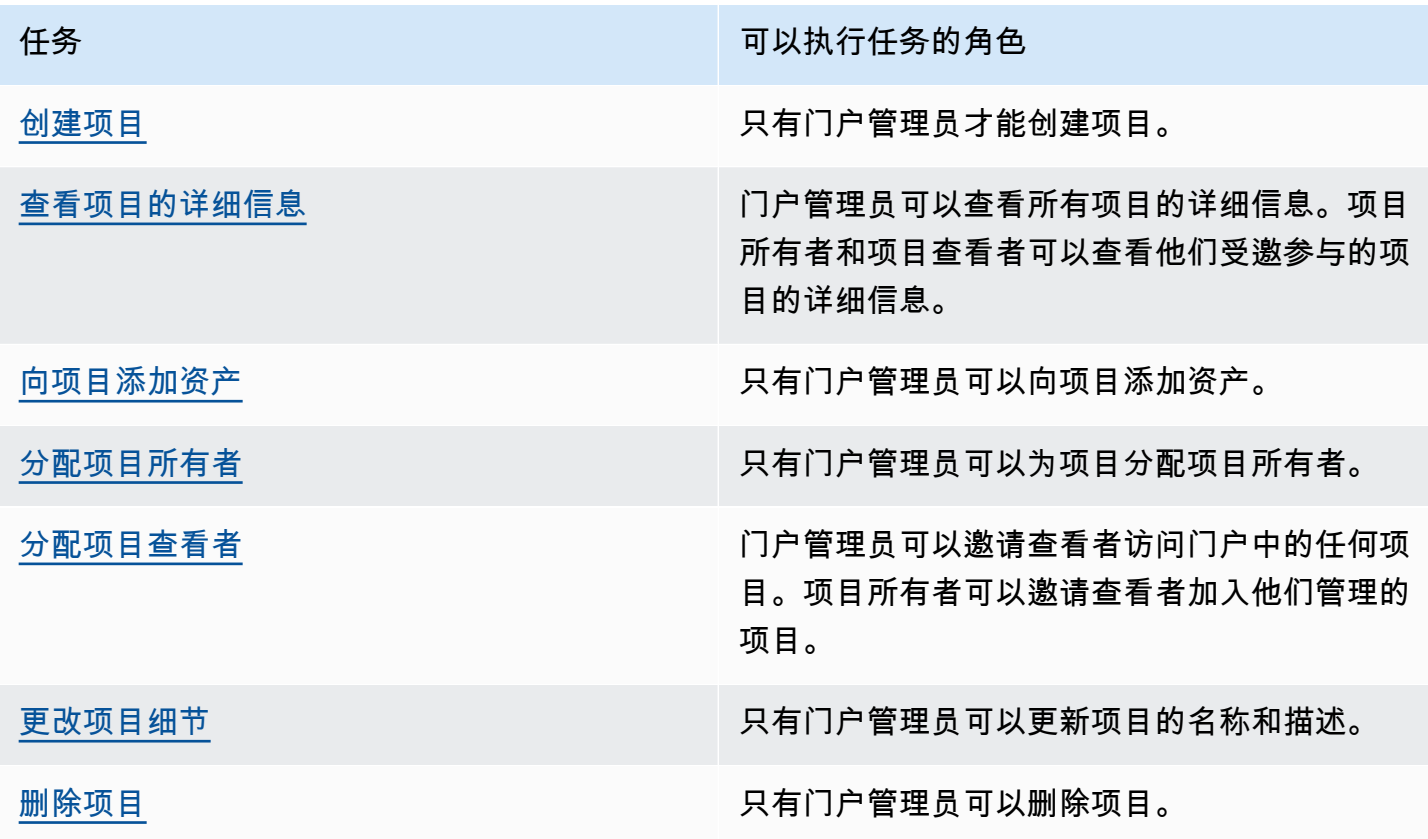

# <span id="page-41-0"></span>创建项目

作为门户管理员,您可以选择一组资产,然后为这些资产创建一个项目(请参阅 [向新项目添加资](#page-44-1) [产](#page-44-1))。您也可以创建一个空白项目,稍后再添加资产。

## 创建新项目

按照此程序创建新项目。

创建新的项目

1. 在导航栏中,选择项目图标。

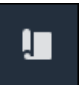

2. 在项目页面上,选择创建项目。

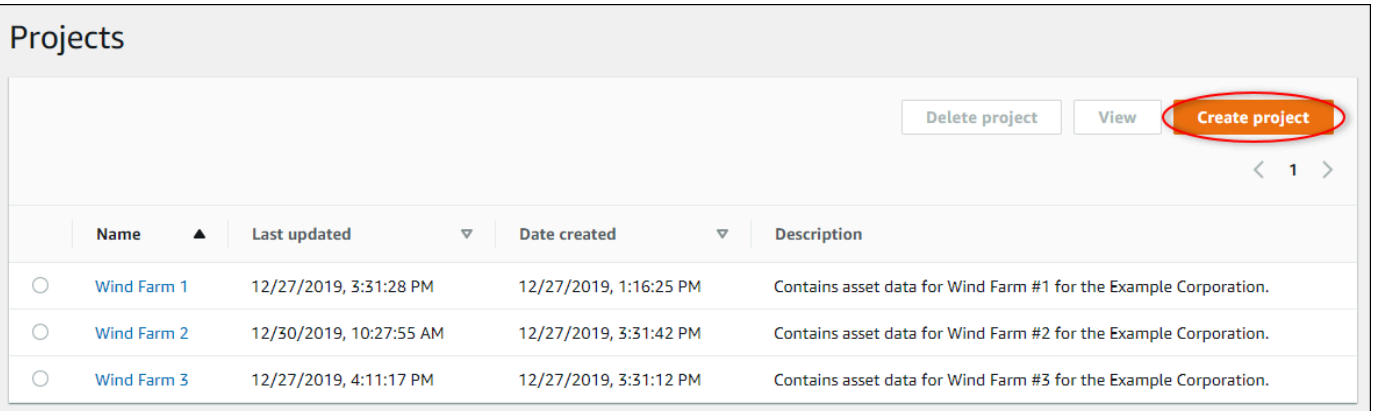

- 3. 在创建新项目对话框中,输入项目名称和项目描述。使用描述向用户介绍项目中的资产和可视化效 果。
	- **a** Note 确保项目名称和描述不包含机密信息。

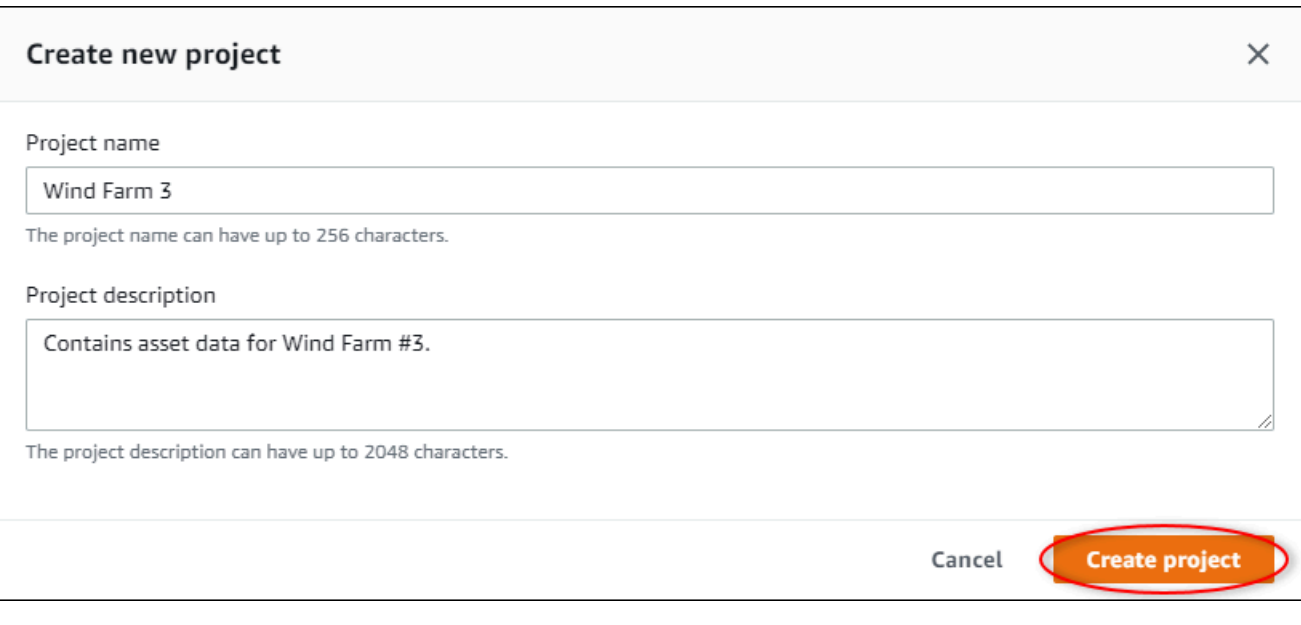

#### 4. 选择完成来创建新项目。

接下来,您可以[分配项目所有者](#page-49-0)并[向项目添加资产](#page-47-0)。在向项目添加资产之前,项目所有者无法创建仪表 板和可视化效果。

# <span id="page-43-0"></span>查看项目的详细信息

您可以查看您有权访问的任何项目详细信息,包括:

- 项目详细信息——可能包括名称、描述、创建日期和上次修改日期。
- 仪表板——项目中包含的仪表板列表及其描述。
- 项目资产——与项目关联的设备、流程和设备的列表。
- 项目管理员——可以在项目中创建、更新仪表板和可视化效果的用户列表。
- 项目查看者——可以查看项目中定义的资产和仪表板的用户列表。

#### 查看项目详细信息

1. 在导航栏中,选择项目图标。

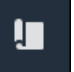

2. 在项目页面上,选择要查看其详细信息的项目。

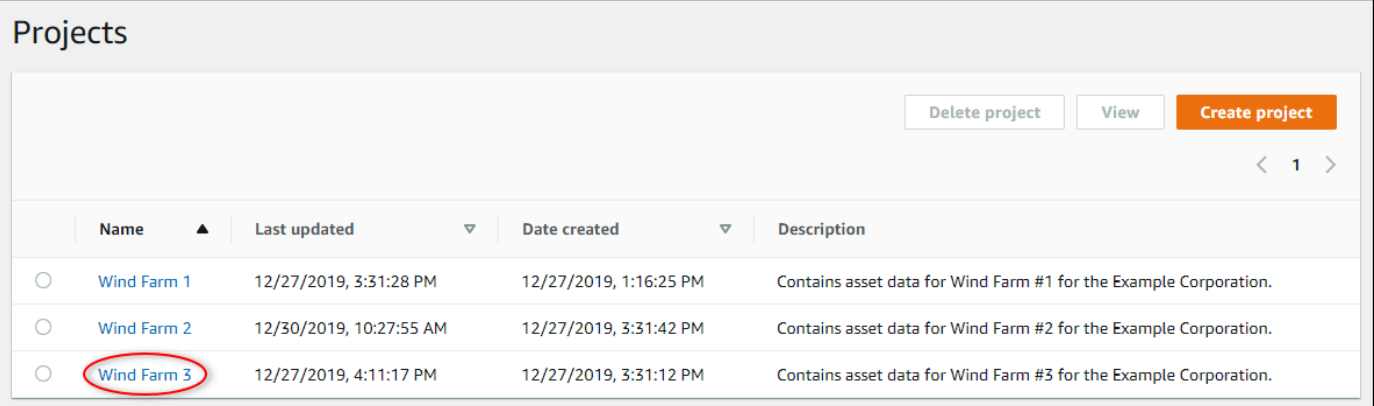

# <span id="page-44-0"></span>向项目添加资产

作为门户管理员,您可以决定如何将 AWS IoT SiteWise 资产分配给项目。您可以在项目级别向用户授 予访问权限,因此您应该将相关资产分组到有共同查看者的项目中。

**a** Note

如果您是门户管理员,则只能向项目添加资源。项目所有者和查看者可以浏览他们有权访问的 项目中的资产,但不能向项目添加资产。

<span id="page-44-1"></span>您可以向现有项目添加资产,也可以为所选资源创建项目。

### 向新项目添加资产

1. 在导航栏中,选择资产图标。

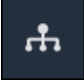

2. (可选)在项目下拉列表中选择一个项目,以仅显示特定项目中的资产。

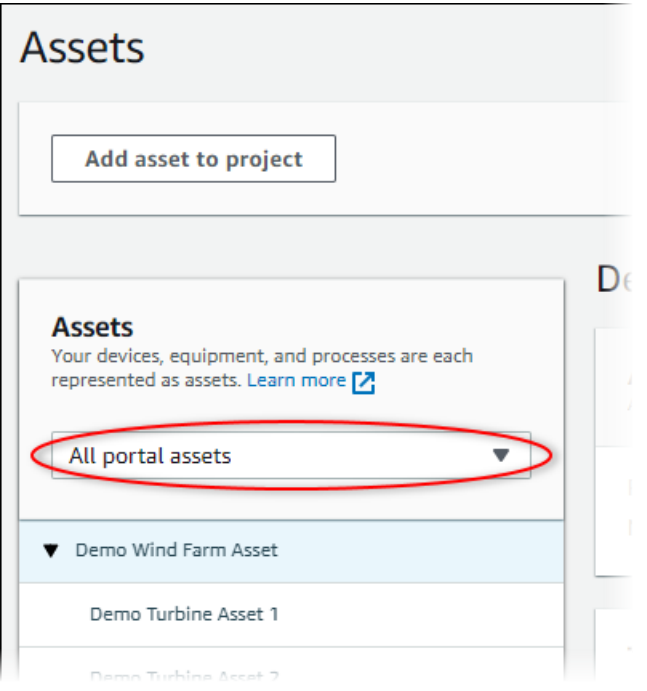

3. 在资产层次结构中选择资产,然后选择向项目添加资产。

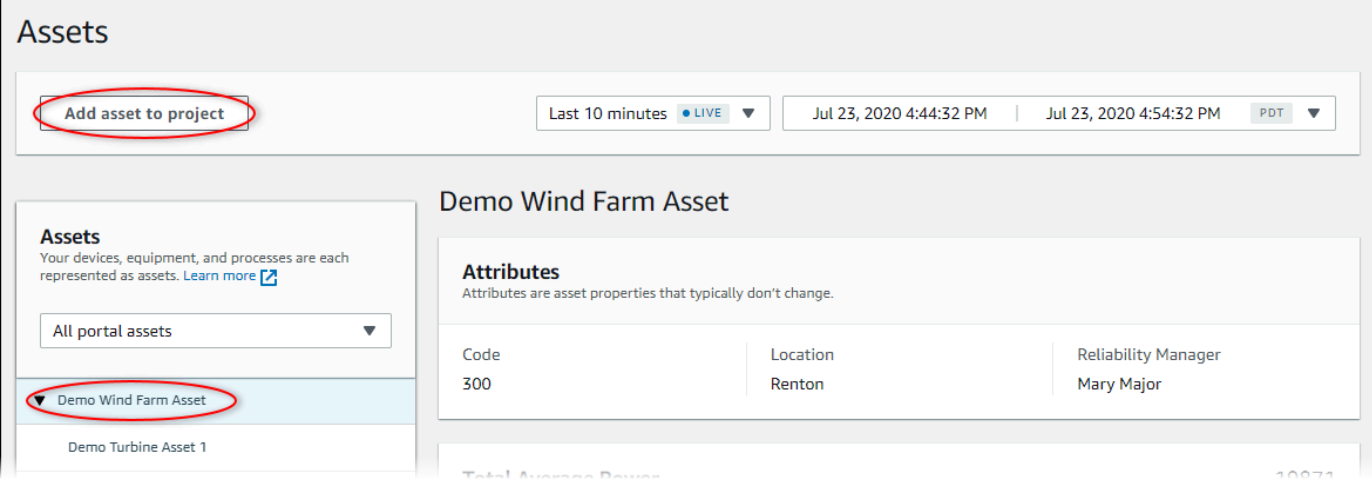

**a** Note

您只能向项目添加单节点层次结构(一项资产以及从属于该资产的所有资产)。要创建仪 表板来比较属于共同父级资产的两个子级资产,请将该共同父级资产添加到项目中。

4. 在向项目添加资源对话框中,选择创建新项目,然后选择下一步。

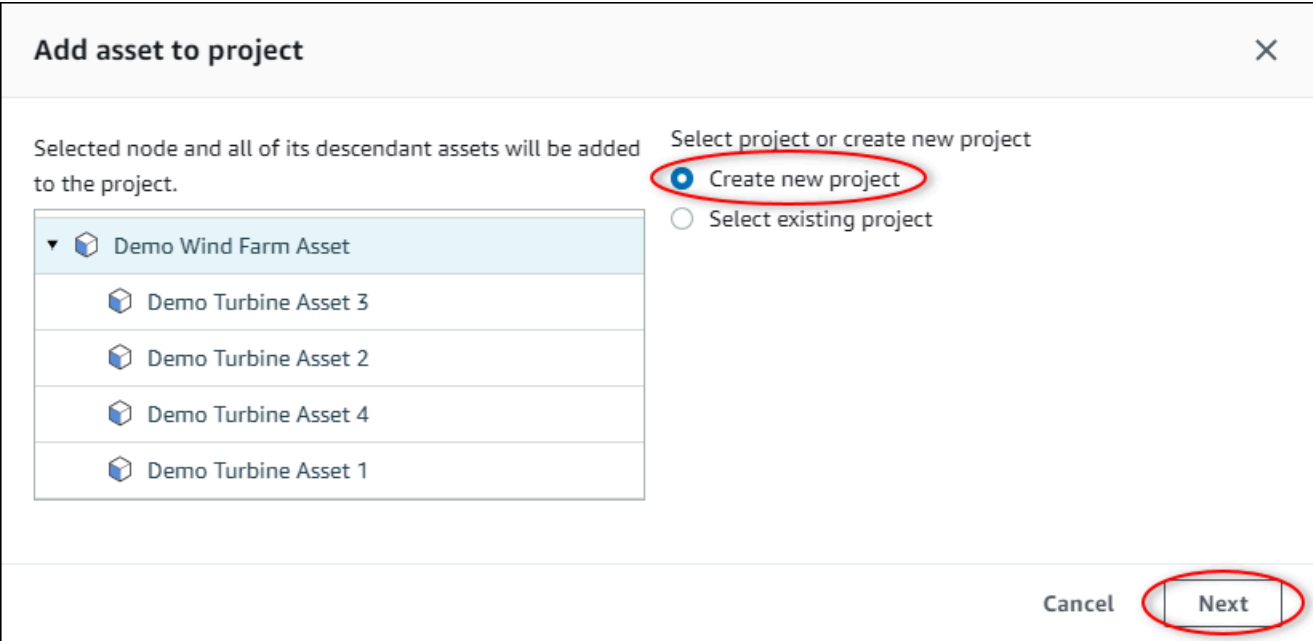

5. 在项目名称中输入项目名称。如果您计划创建多个项目,每个项目都有一组不同的资产,请选择一 个描述性名称。

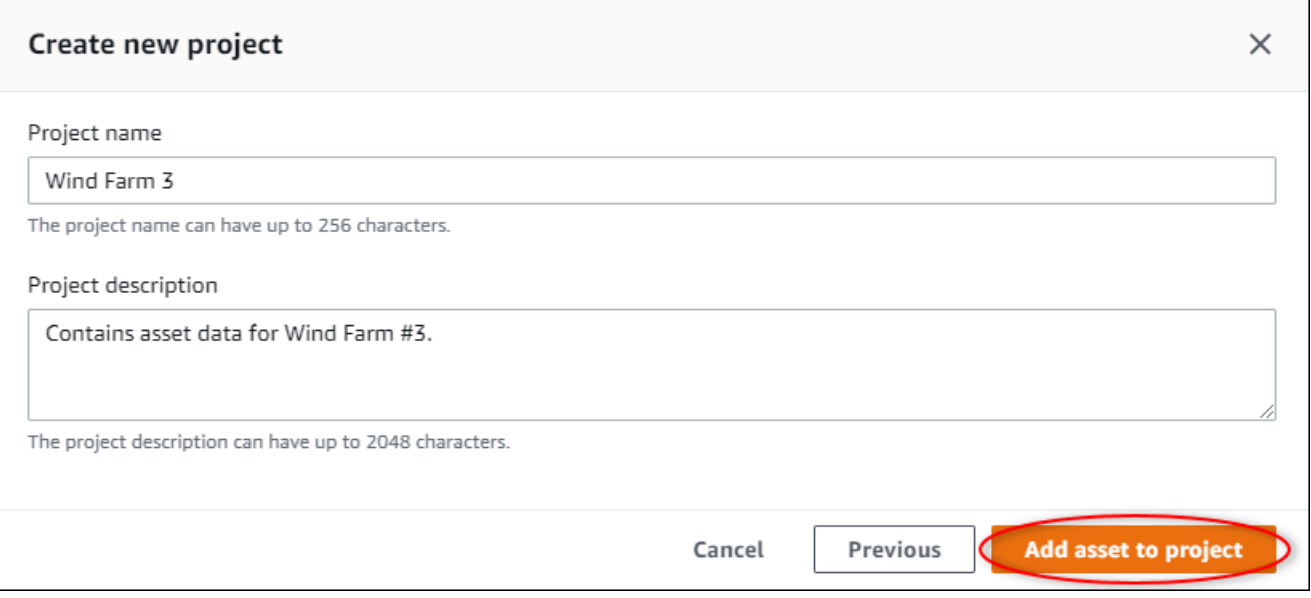

6. 在项目描述中,输入项目描述及其内容。

您可以在创建项目后添加项目所有者。

7. 选择向项目添加资产。

创建新项目对话框关闭,并打开新项目的页面。

# <span id="page-47-0"></span>向现有项目添加资源

1. 在导航栏中,选择资产图标。

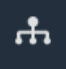

2. (可选)在项目下拉列表中选择一个项目,以仅显示特定项目中的资产。

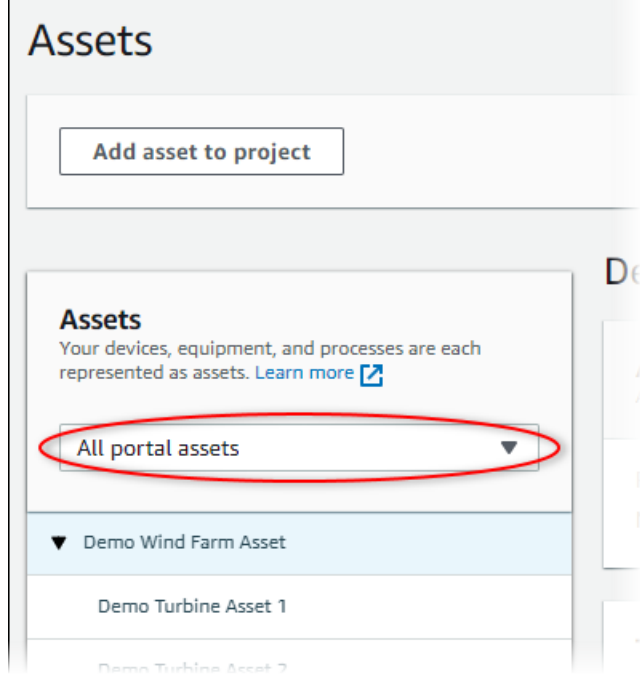

3. 在资产层次结构中选择资产,然后选择向项目添加资产。

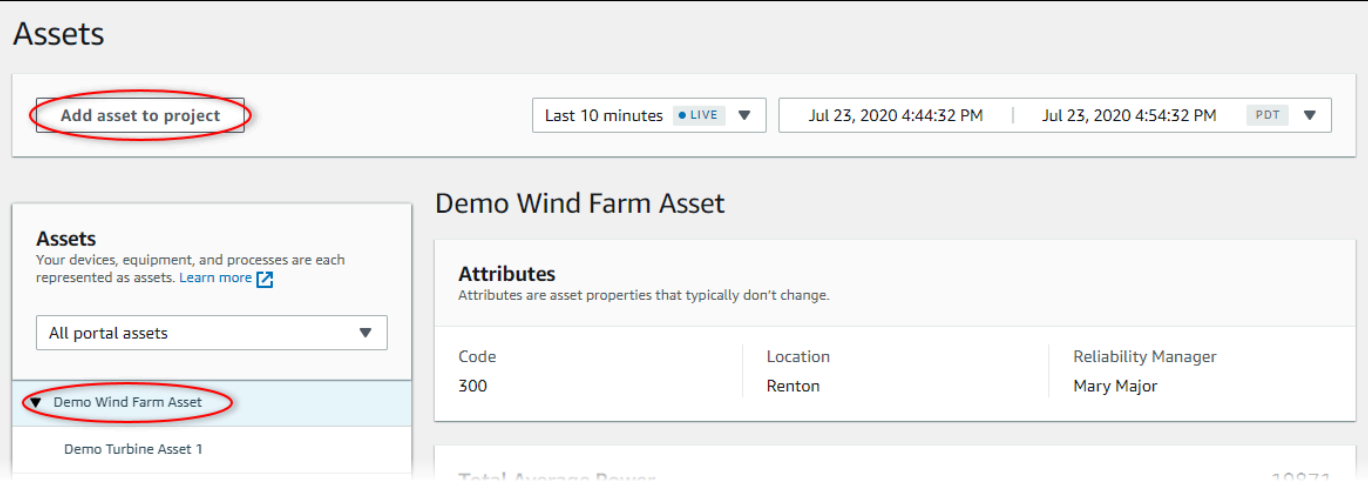

### **a** Note

您只能向项目添加单节点层次结构(一项资产以及从属于该资产的所有资产)。要创建仪 表板来比较属于共同父级资产的两个子级资产,请将该共同父级资产添加到项目中。

4. 在向项目添加资产对话框中,选择选择现有项目,然后选择要添加资产的项目。

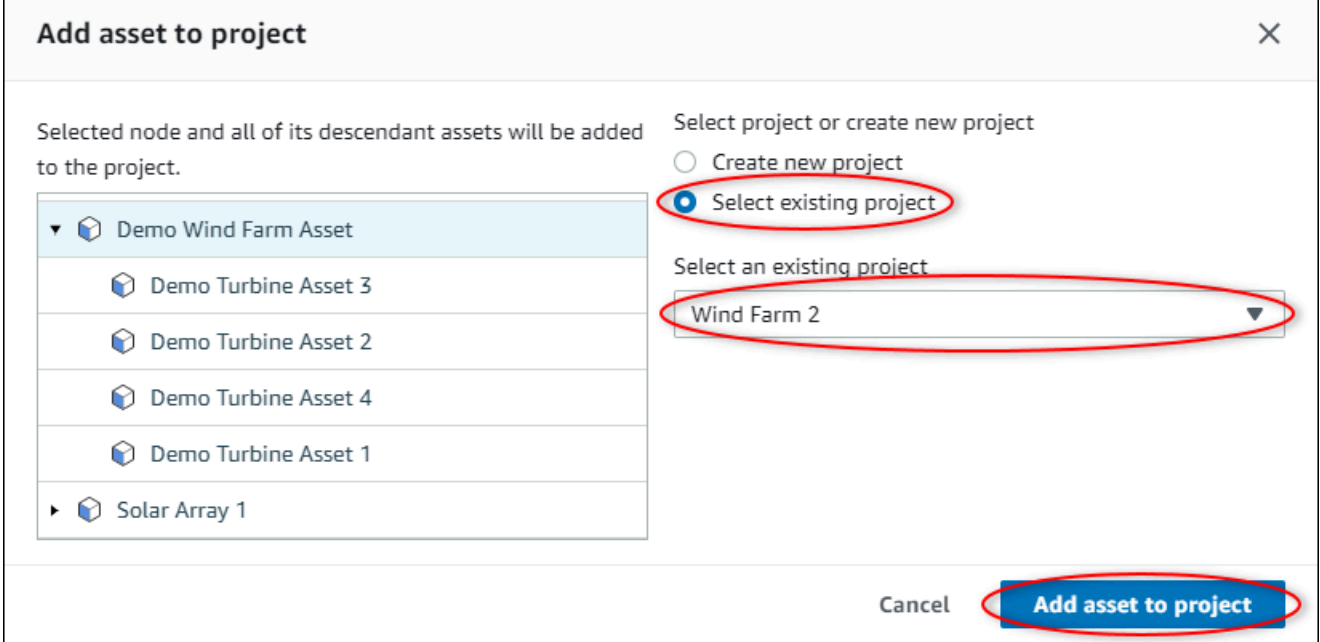

5. 选择向项目添加资产。

创建新项目对话框关闭,并打开新项目的页面。

## 从项目中移除资产

作为门户管理员,如果您不再需要资产,就可以从项目中将其删除。

#### 要从项目中移除资产

1. 在导航栏中,选择项目图标。

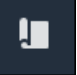

2. 在项目页面上,选择要从中删除资产的项目。

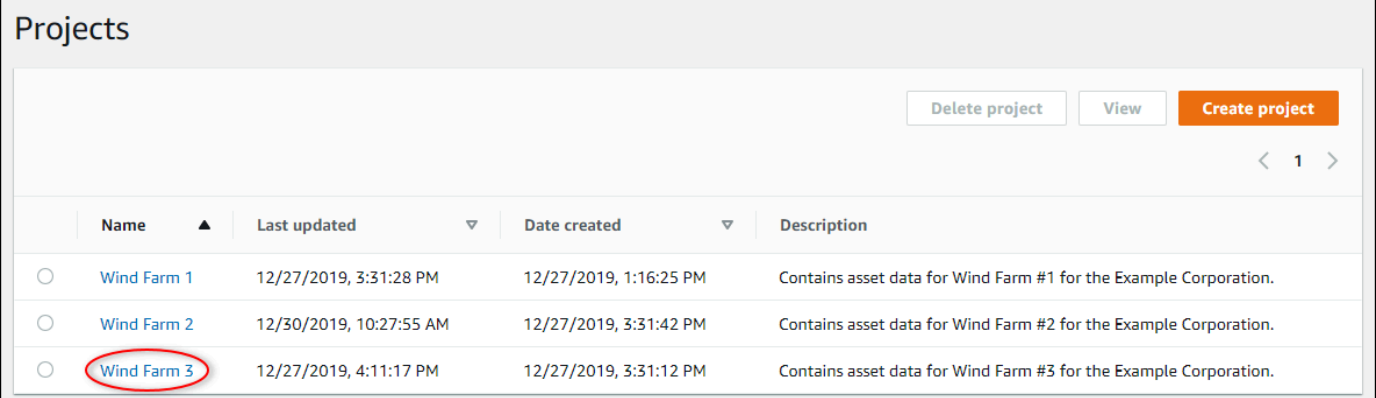

#### 3. 选择从项目中删除所有资产。

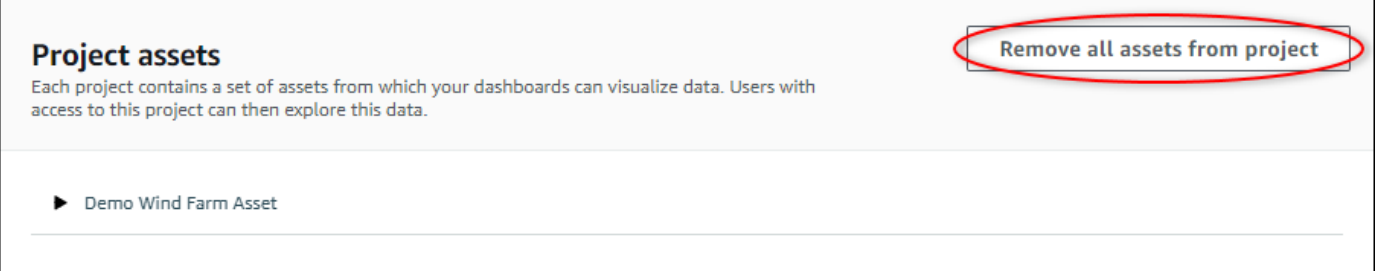

4. 在对话框中,确认您要删除资产。

# <span id="page-49-0"></span>分配项目所有者

作为门户管理员,在创建项目后,您可以分配项目所有者。项目所有者创建仪表板,提供一致的方式来 查看您的资产数据。当您准备好让指定的项目所有者处理项目时,可以向他们发送邀请电子邮件。

#### 要为项目分配所有者

1. 在导航栏中,选择项目图标。

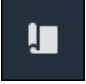

2. 在项目页面上,选择要分配项目所有者的项目。

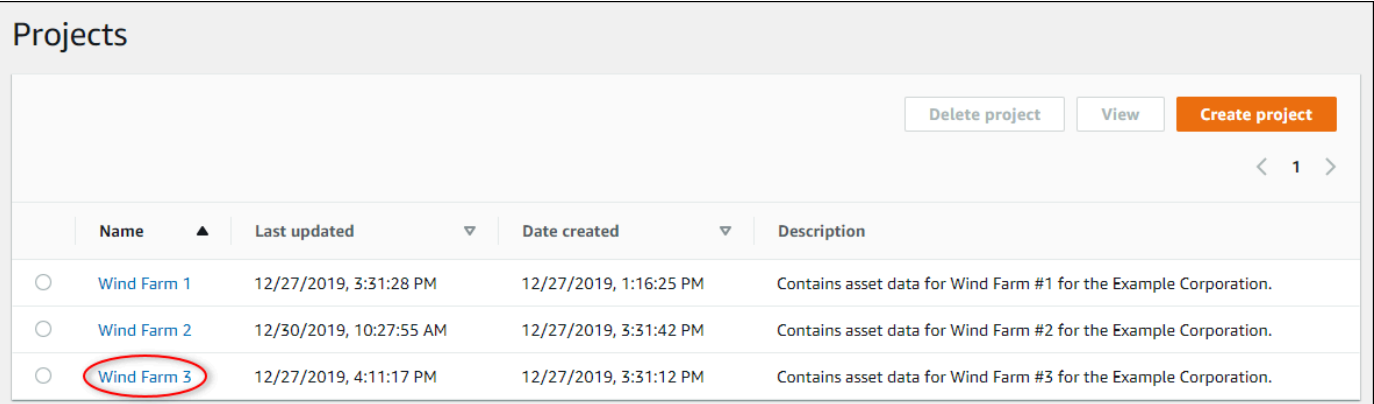

3. 在项目详细信息页面的项目所有者部分,如果项目没有所有者,请选择添加所有者,或者选择编辑 所有者。

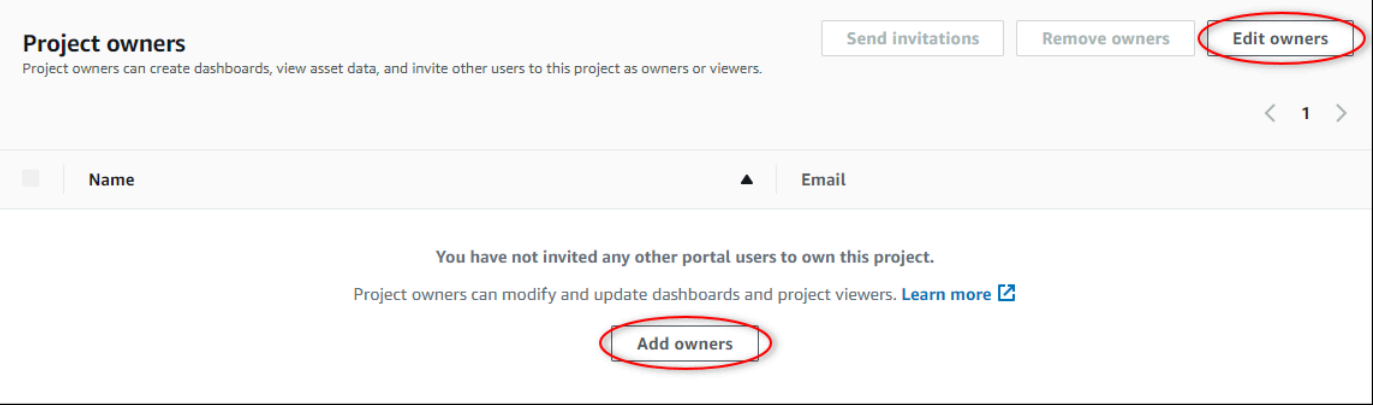

4. 在项目所有者对话框中,选中要成为该项目所有者的用户的复选框。

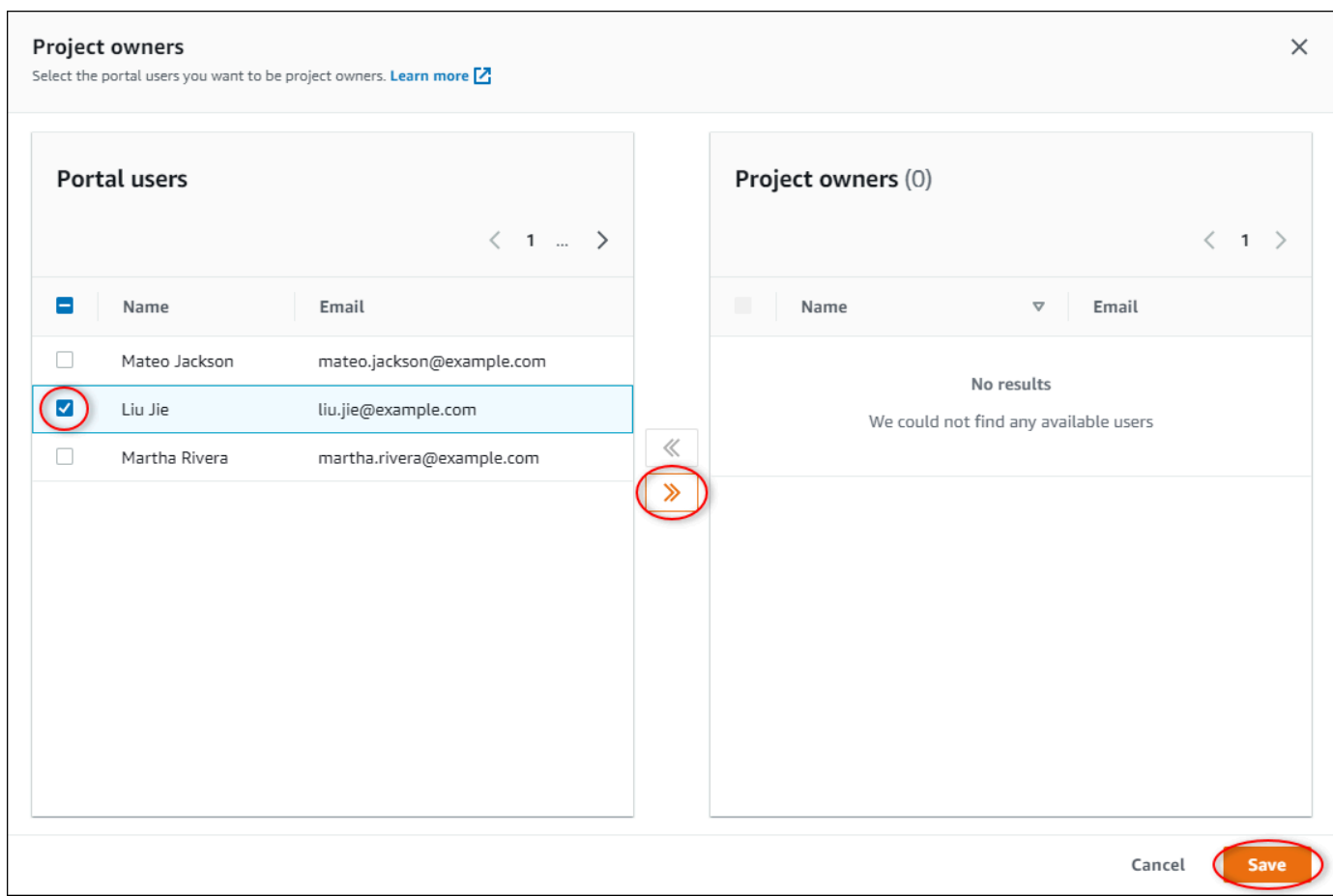

#### **a** Note

只有当项目所有者是门户用户时,您才能添加他们。如果您没有看到列出的用户,请联系 您的 AWS 管理员,将其添加到门户用户列表中。

- 5. 选择 >> 图标将这些用户添加为项目所有者。
- 6. 选择 保存 以保存您的更改。

接下来,您可以向项目所有者发送电子邮件,以便他们登录并开始管理项目。

#### 向项目所有者发送电子邮件邀请

1. 在导航栏中,选择项目图标。

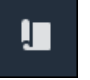

2. 在项目页面上,选择要邀请项目所有者的项目。

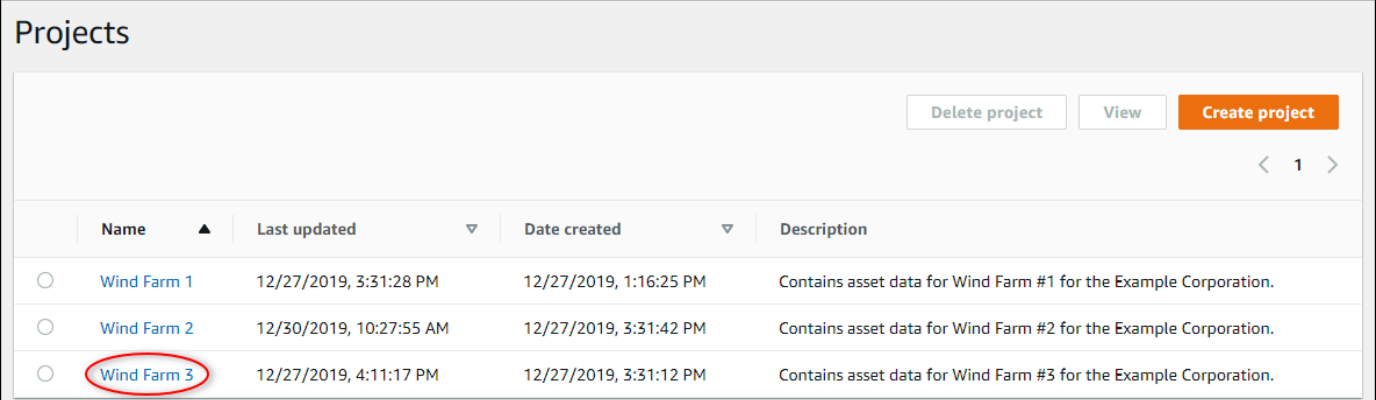

3. 在项目详细信息页面的项目所有者部分,选中要接收电子邮件的项目所有者复选框,然后选择发送 邀请。

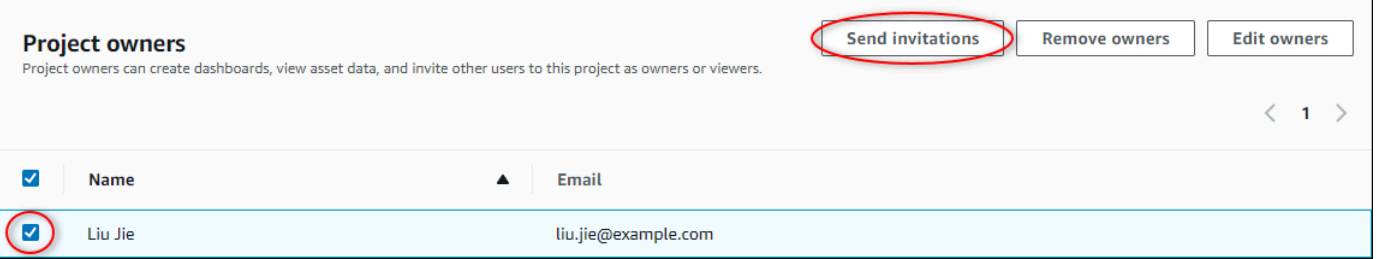

4. 您的首选电子邮件客户端将打开,其中预先填充了收件人,电子邮件正文中预先填充了项目中的详 细信息。在将电子邮件发送给项目所有者之前,您可以对其进行自定义。

## <span id="page-52-0"></span>分配项目查看者

作为项目所有者或门户管理员,您通常会在定义一组仪表板后为您的项目分配查看者,以便为其提供资 产属性和警报的通用视图。

**a** Note

您必须是项目所有者或门户管理员才能为项目分配查看者。

为项目分配查看者

1. 在导航栏中,选择项目图标。

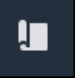

2. 在"项目"页面上,选择要为其分配查看者的项目。

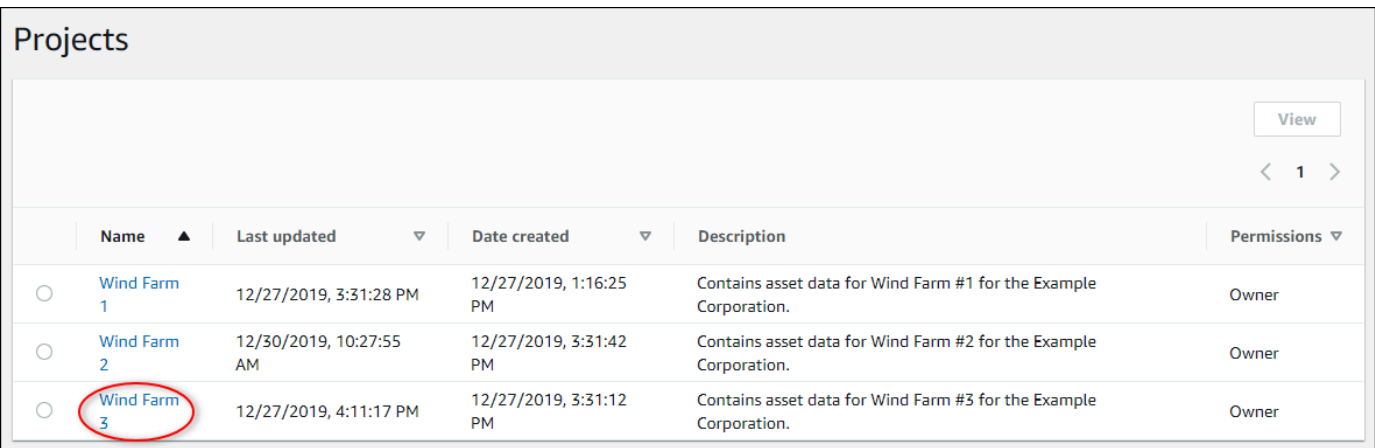

### 3. 在项目详细信息页面的项目查看者部分,如果项目没有查看者,请选择添加查看者,或者选择编辑 查看者。

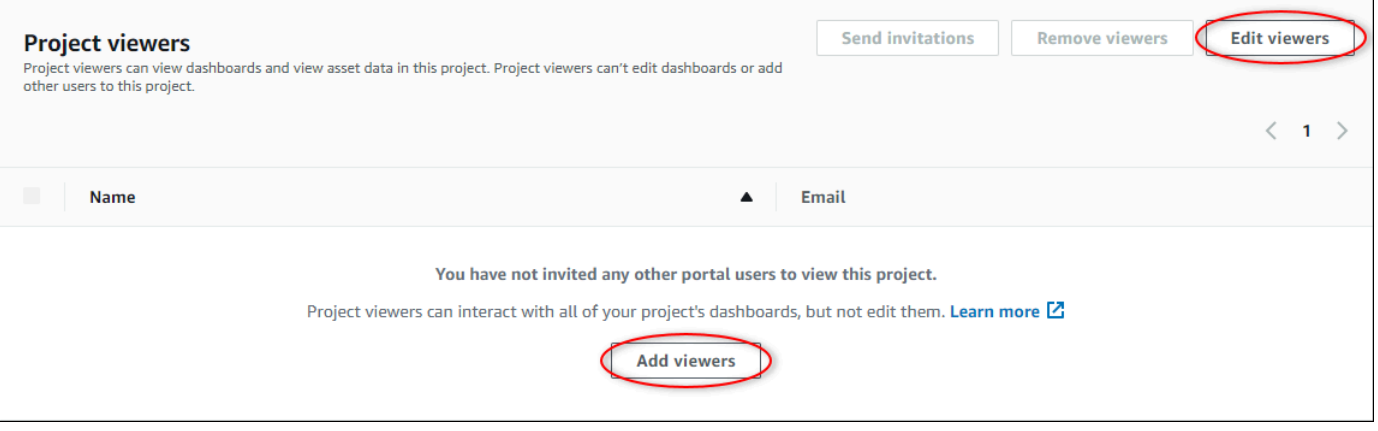

4. 在项目查看者对话框中,选中要成为该项目查看者的用户的复选框。

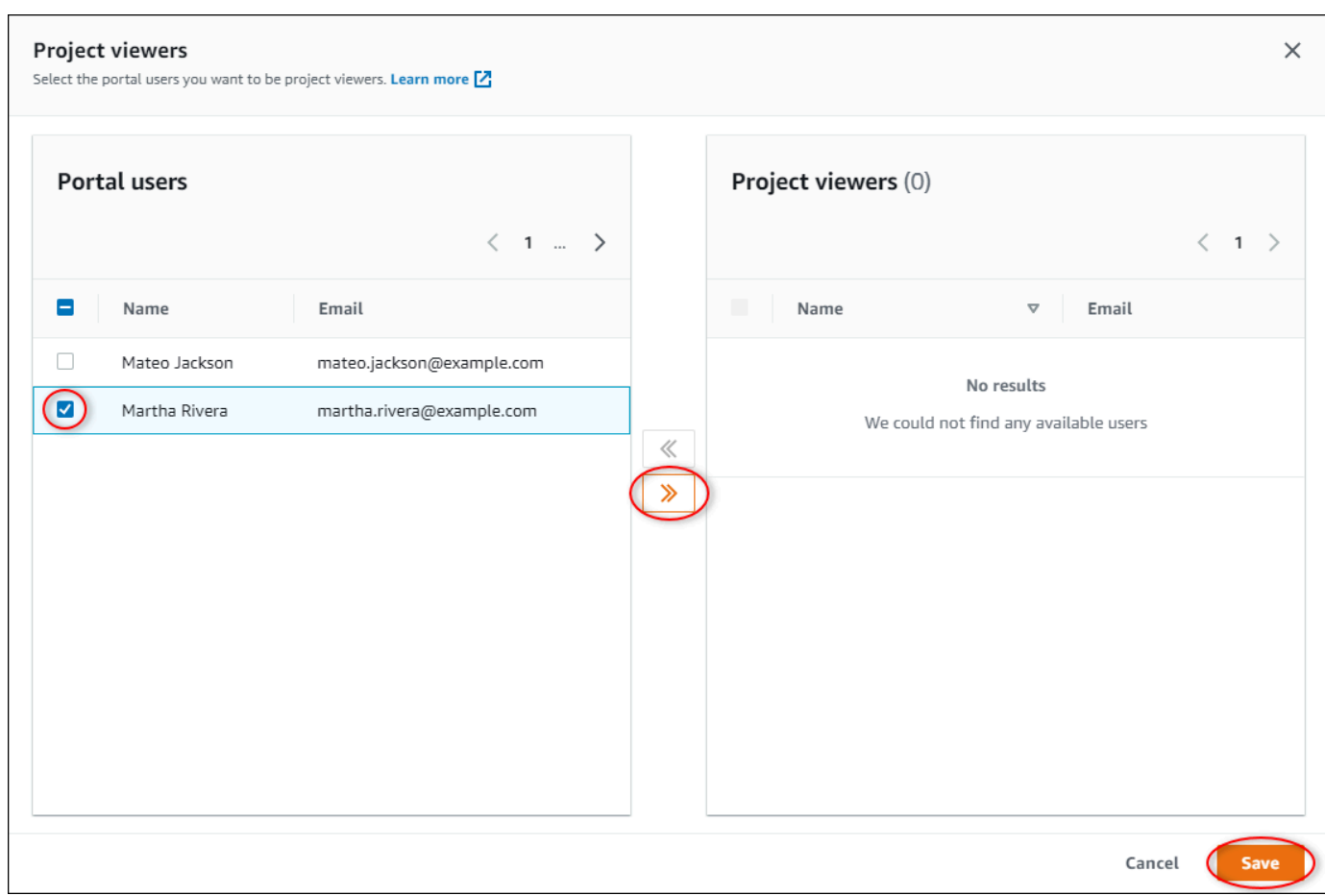

#### **a** Note

只有当查看者是门户用户时,您才能添加他们。如果您没有看到列出的用户,请联系您的 AWS 管理员,将其添加到门户用户列表中。

- 5. 选择 >> 图标将这些用户添加为项目查看者。
- 6. 选择 保存 以保存您的更改。

接下来,您可以向项目查看者发送电子邮件,以便他们登录并开始浏览项目中的仪表板。

#### 向项目查看者发送电子邮件邀请

1. 在导航栏中,选择项目图标。

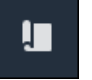

2. 在 项目页面上,选择要邀请项目查看者加入的项目。

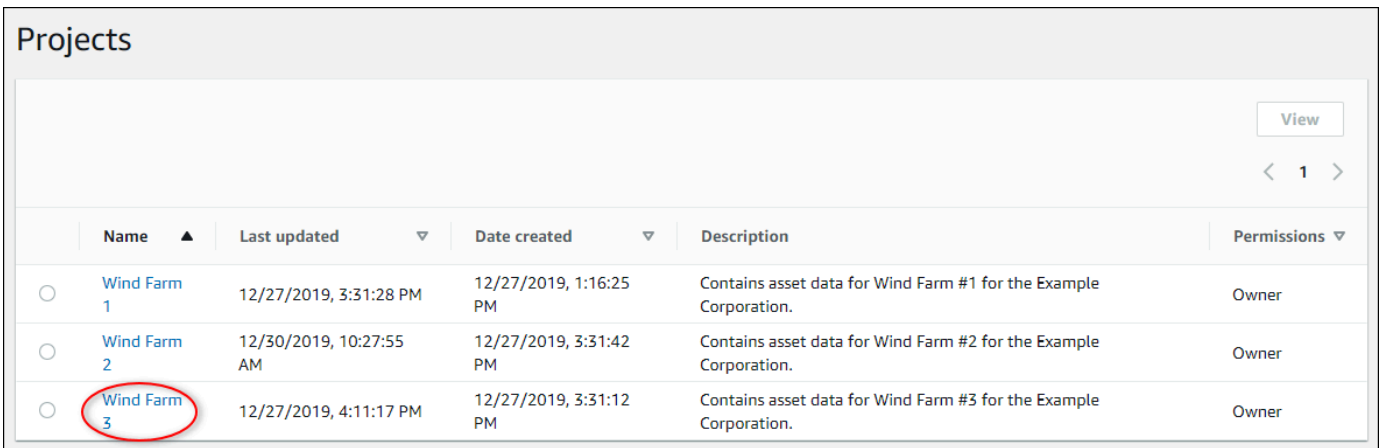

3. 在项目详细信息页面的项目查看者部分,选中要接收电子邮件的项目查看者复选框,然后选择发送 邀请。

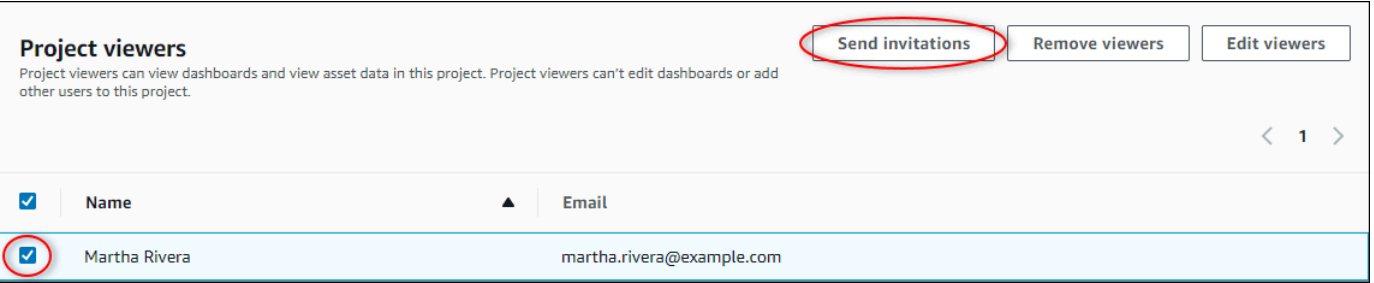

4. 您的首选电子邮件客户端将打开,其中预先填充了收件人,电子邮件正文中预先填充了项目中的详 细信息。在将电子邮件发送给项目查看者之前,您可以对其进行自定义。

# <span id="page-55-0"></span>更改项目细节

作为门户管理员,您可以更改项目名称或项目所有者。如果您添加项目所有者,则新的所有者会收到一 封电子邮件,邀请他们加入项目。如果您移除所有者,则不会发送任何电子邮件,因此您应将所有权变 更通知对方。

**a** Note

您必须是门户管理员才能更改项目详细信息。

1. 在导航栏中,选择项目图标。

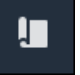

2. 在所有项目 页上,选择一个项目。

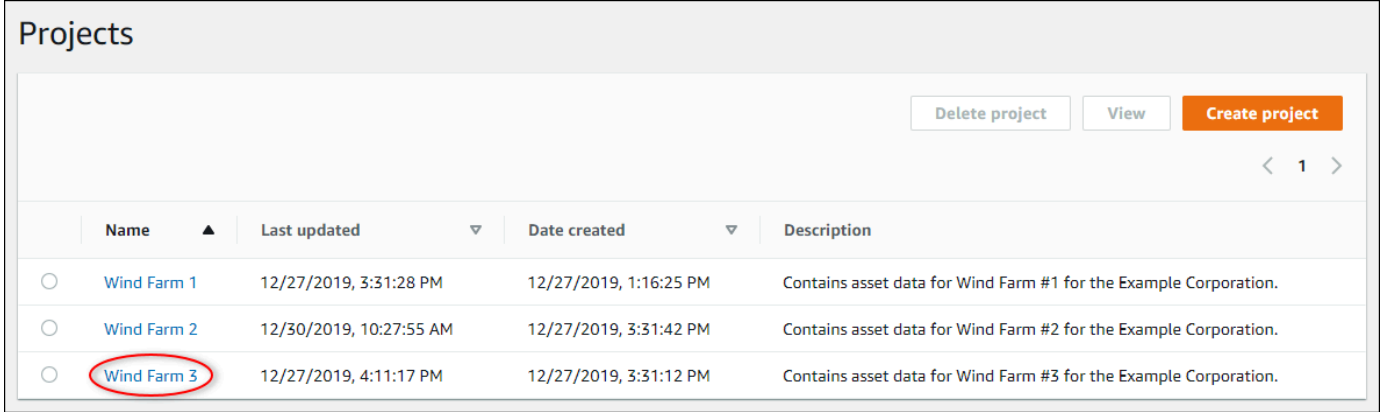

3. 在项目详细信息页面的项目详细信息部分,选择编辑。

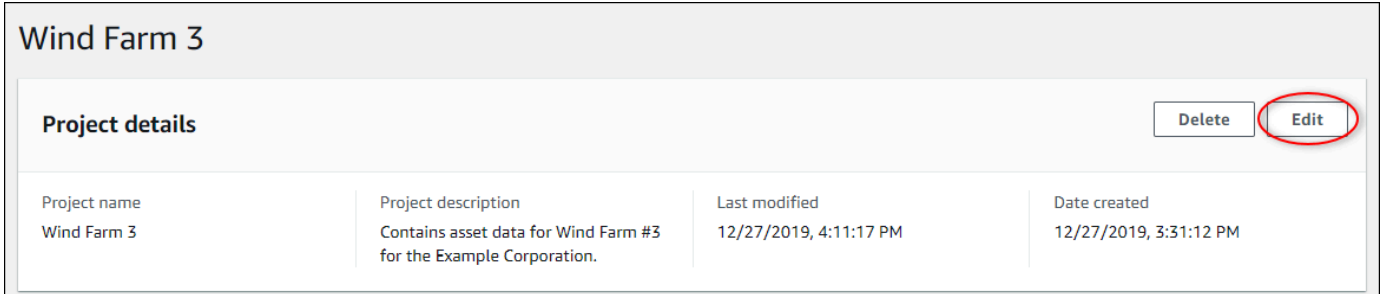

- 4. 在项目详细信息对话框中,更新项目名称和项目描述。
- 5. 单击更新以保存您的更改。

# <span id="page-56-0"></span>删除项目

作为门户管理员,您可以删除不需要的任何项目。要删除项目,必须先删除或移除所有仪表板、关联的 资产、项目所有者和项目查看者。

#### 删除项目

1. 在导航栏中,选择项目图标。

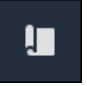

2. 在项目页面,选中要删除的项目的复选框。

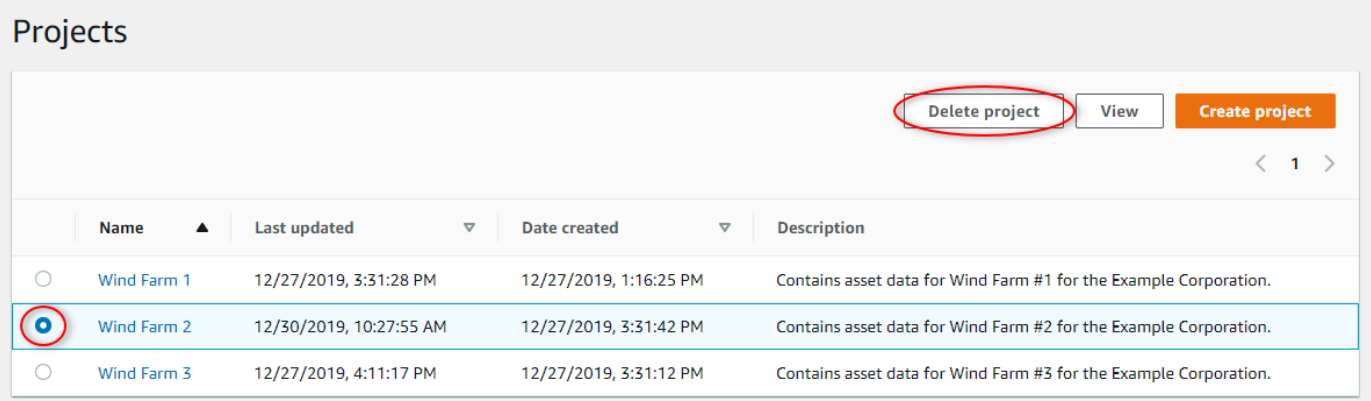

- 3. 选择删除项目。
- 4. 在删除资源确认对话框中,选择确认。

**A** Important 此操作无法撤消。

# 使用 AWS IoT SiteWise Monitor 控制面板可视化数据

您可以使用 AWS IoT SiteWise Monitor 提供一致的方式,与相应的企业成员共享资产属性的可视化 效果。通过提供一致的数据视图,您可以让其他人更轻松地了解您的装置、流程和设备。AWS IoT SiteWise Monitor 门户中的每个项目都包含一组控制面板,可供您邀请加入该项目的查看者使用。

项目所有者负责为与项目相关的资产属性和警报创建一组控制面板和可视化效果。作为项目所有者,您 可以决定哪些属性和警报需要一起查看,以及哪种类型的可视化最便于查看者理解数据。您还可以配置 可视化阈值,以指示数据何时超出正常操作范围。如果某个属性有警报,则可视化会自动将该警报显示 为阈值。

您可以执行以下数据可视化任务:

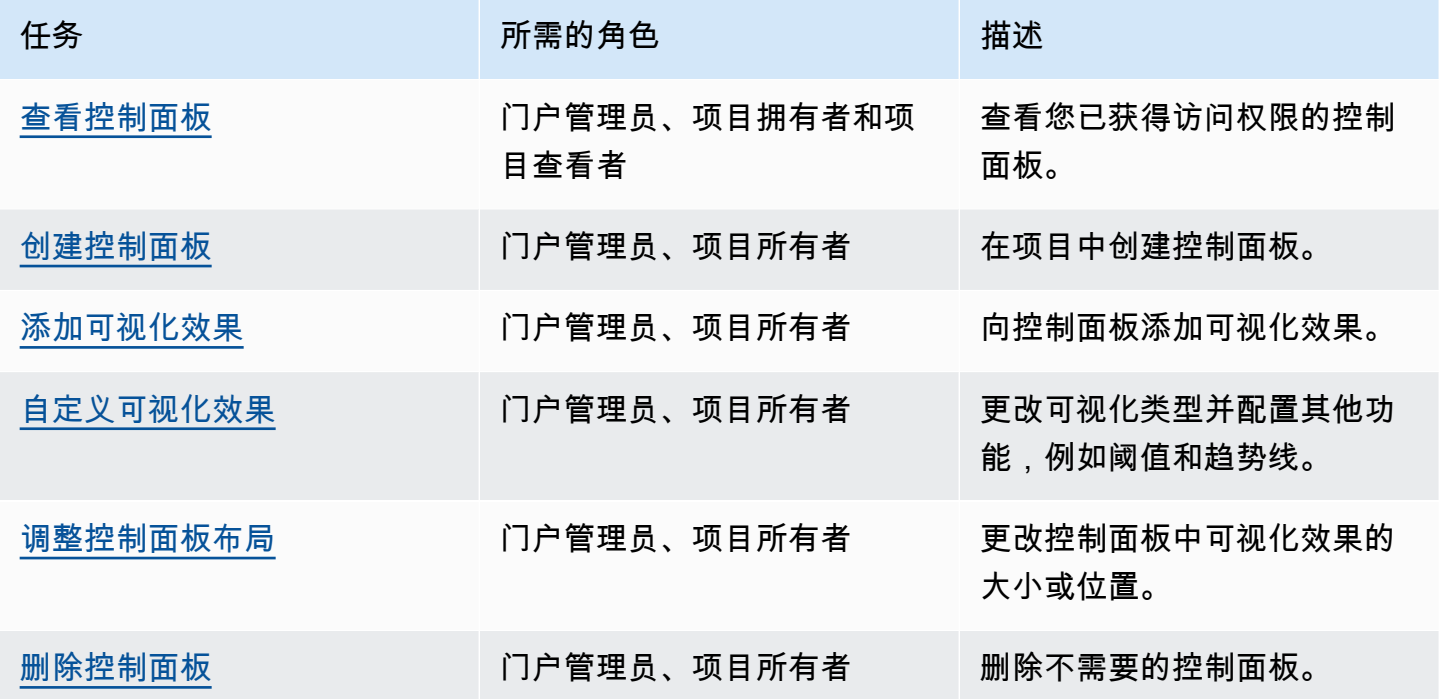

# <span id="page-58-0"></span>查看控制面板

AWS IoT SiteWise Monitor 使您能够向正确的人群提供一致的资产数据视图。门户管理员、项目所有 者和项目查看者可以查看为其项目定义的所有控制面板。您可以在控制面板页面上的单个位置查看所有 控制面板,也可以从项目页面查看控制面板。

#### 从控制面板页面查看控制面板

1. 在导航栏中,选择控制面板图标。

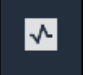

2. 在按项目筛选下拉列表中,选择要查看其控制面板的项目。

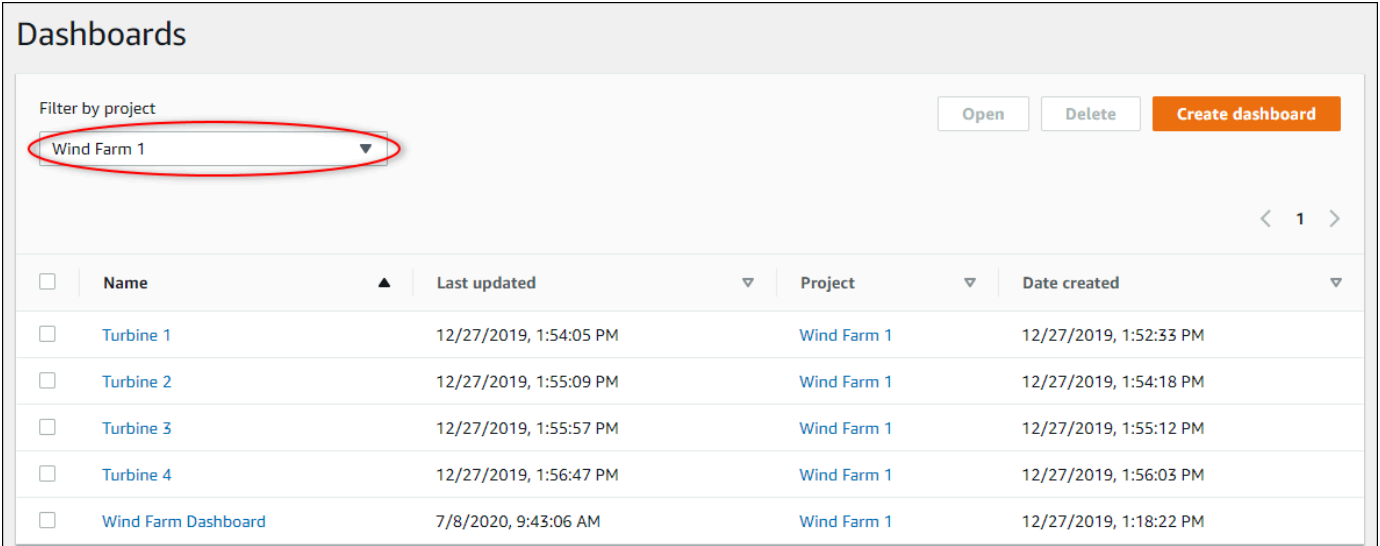

您可以使用列标题对控制面板列表进行排序。

### **a** Note

如果您找不到特定的项目,则可能没有被邀请查看该项目。请联系项目所有者申请邀请。

3. 在控制面板列表中,选择您要查看的控制面板的名称。

从项目页面查看控制面板

1. 在导航栏中,选择项目图标。

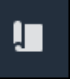

2. 在项目页面上,选择要查看其控制面板的项目。

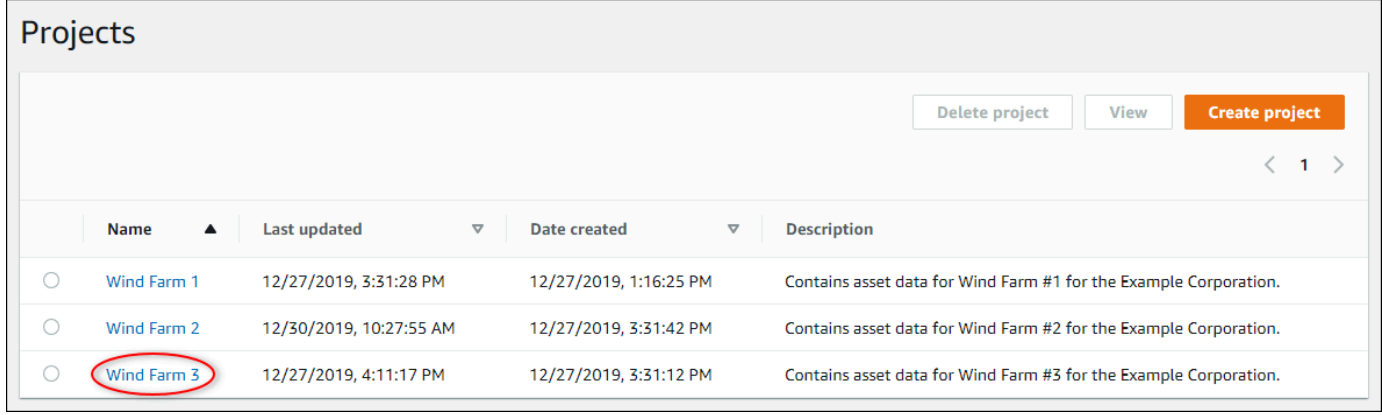

3. 在项目详细信息页面的控制面板部分,选择在控制面板中打开以查看控制面板。您也可以选择控制 面板旁边的复选框,然后选择打开。

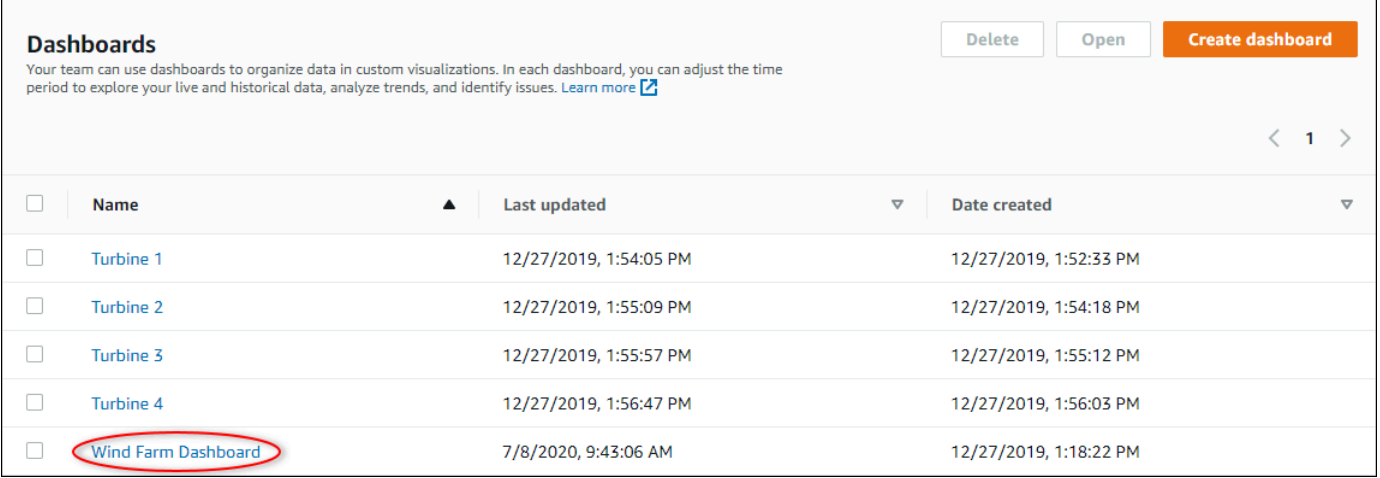

4. 您可以浏览控制面板中可用的可视化效果。

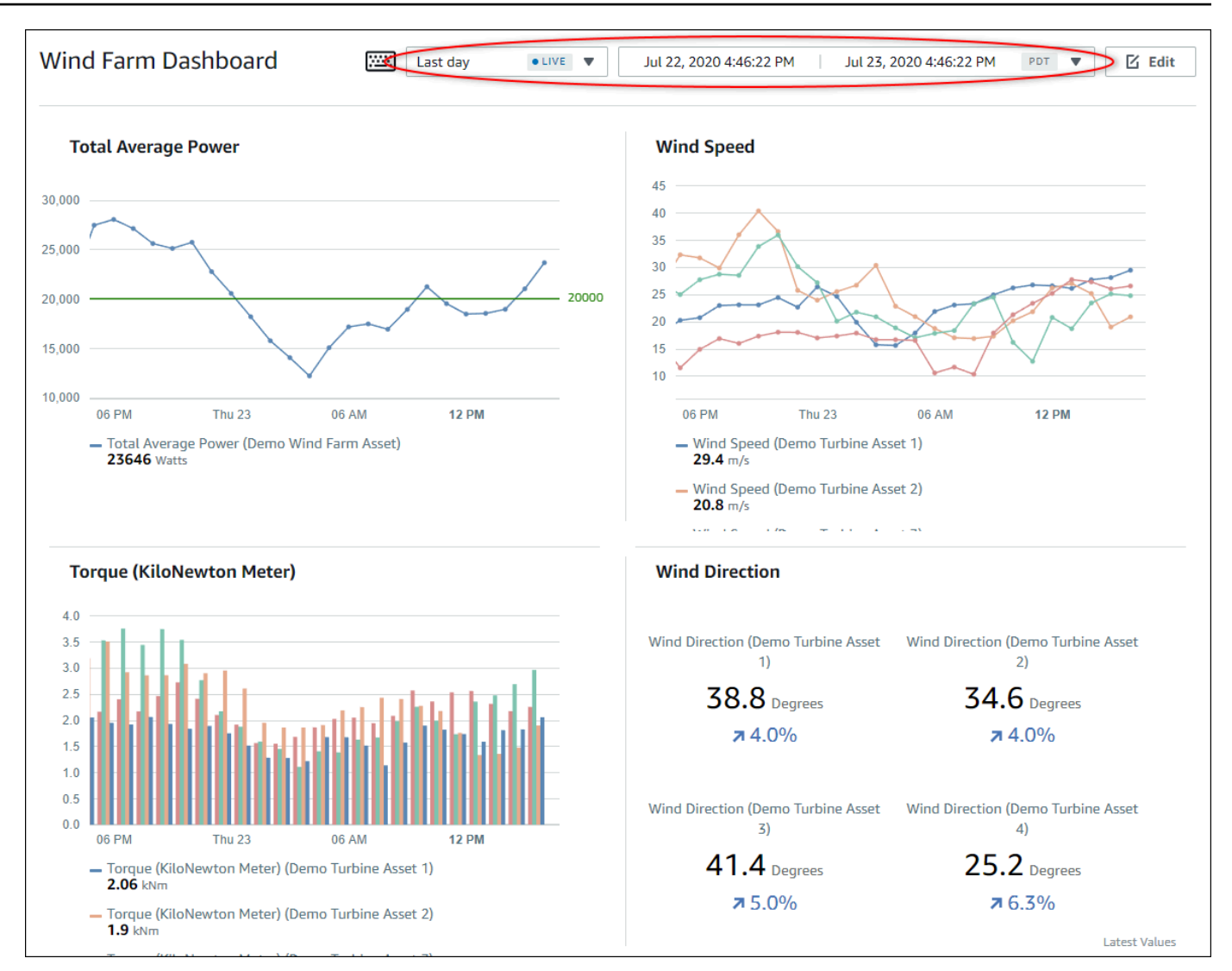

5. 您可以[调整数据的时间范围](#page-61-0)。如果您是项目所有者或门户管理员,则可以修改控制面板。有关更多 信息,请参阅 [添加可视化效果](#page-65-0)。

### <span id="page-61-0"></span>调整控制面板的时间范围

查看控制面板时,可以更改显示的数据的时间范围。使用此功能,您可以将近期的行为与过去的行为进 行比较,或者专注于特定的时间范围。您可以从一组预定义的时间范围中进行选择,也可以指定要查看 的时间范围的确切开始和结束时间。您也可以恢复视图以显示实时数据。

**a** Note

每个控制面板页面都有自己的时间范围。如果您更改一个控制面板的时间范围,则不会更改其 他控制面板的时间范围。一个控制面板上的所有可视化效果都使用您选择的时间范围。

#### 使用预定义时间范围

### • 在时间范围下拉列表中,选择要查看的时间范围。

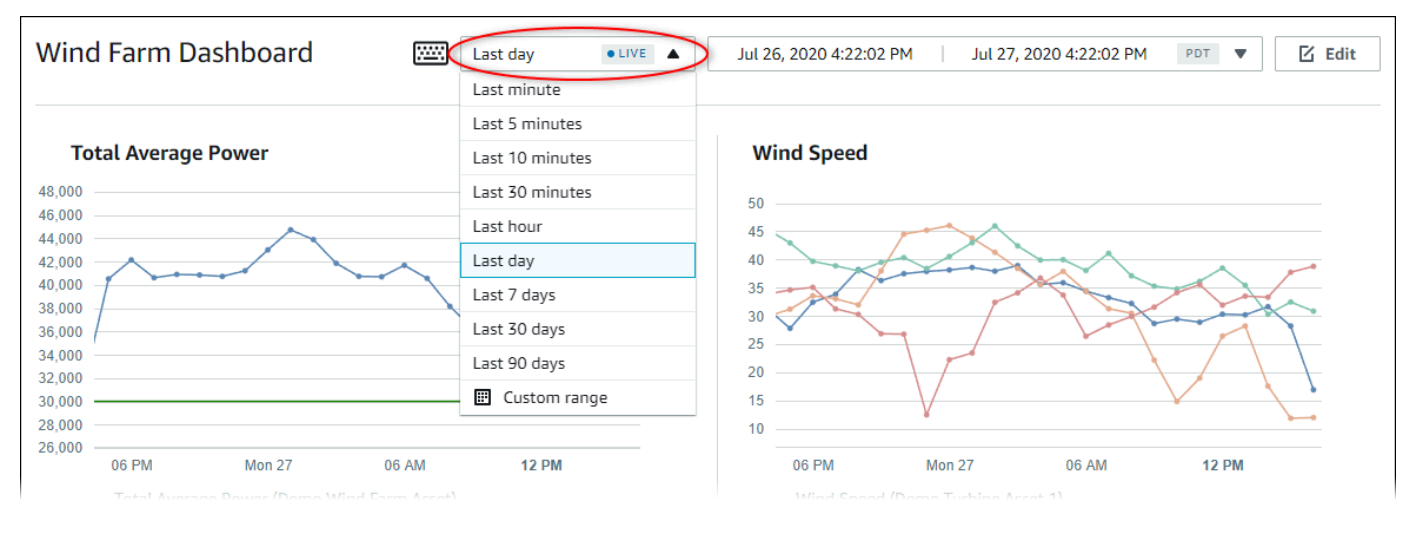

#### 要使用自定义时间范围

### 1. 选择时间范围控件以打开日历。

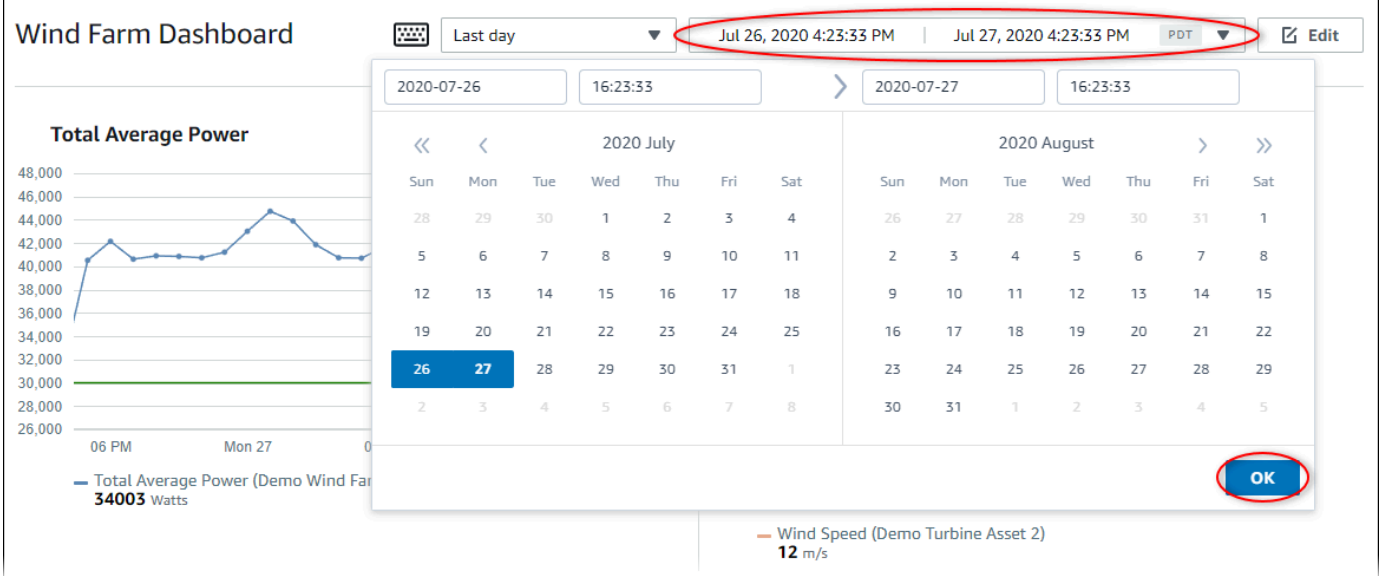

### 2. 为您的时间范围选择开始和结束时间。在示例屏幕截图中,开始日期为 7 月 26 日,结束日期为 7 月 27 日。

3. 选择应用以保存更改。

在可视化效果中放大或缩小

- 1. 单击并拖动其中一个折线图或条形图上的时间范围,以放大到所选时间范围。
- 2. 双击时间范围以放大所选点。
- 3. 按住 Shift 然后双击时间范围,从所选点缩小。

移动所选时间范围

• 按住 Shift,然后在时间范围内拖动鼠标,可向左或向右移动该范围。

## <span id="page-63-0"></span>创建控制面板

作为项目所有者,您可以在 AWS IoT SiteWise Monitor 中创建控制面板,为项目查看者提供资产属性 和警报的共享视图。您可以从控制面板页面创建控制面板,也可以在查看项目详细信息时创建控制面 板。

从控制面板创建控制面板

1. 在导航栏中,选择控制面板图标。

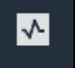

2. 在控制面板页面上,选择创建控制面板。

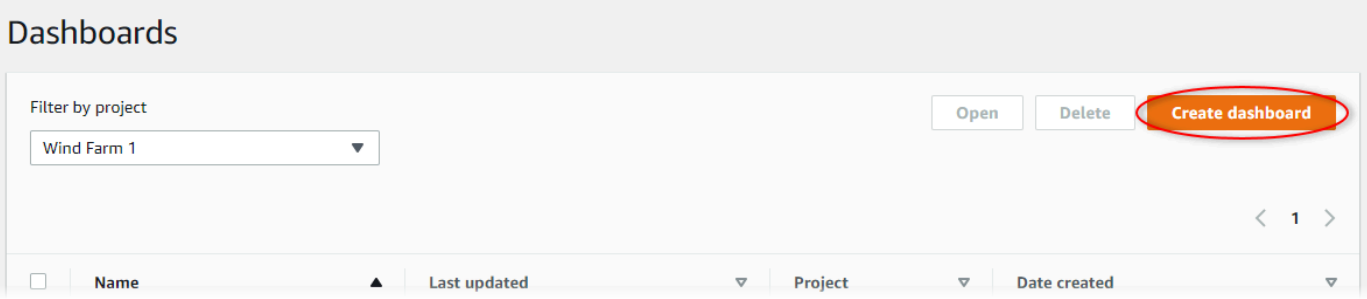

3. 在控制面板编辑器中,将控制面板名称从默认名称 **New dashboard** 更改为描述内容的名称 。

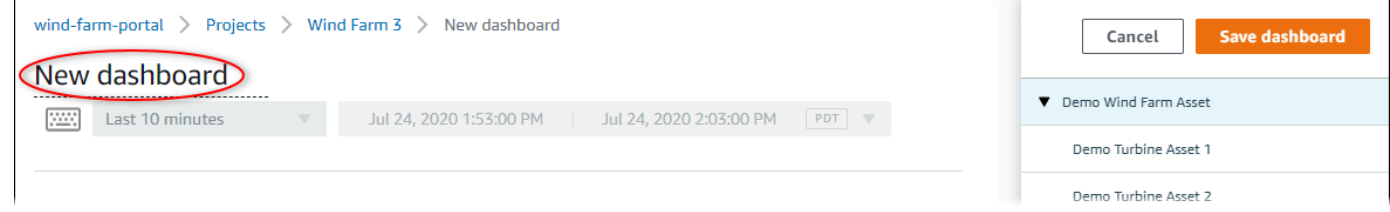

4. 添加一个或多个可视化效果。有关更多信息,请参阅 [添加可视化效果](#page-65-0)。

5. 编辑完控制面板后,选择保存控制面板以保存所做的更改。控制面板编辑器关闭。如果您尝试关闭 包含未保存更改的控制面板,系统会提示您保存更改。

在查看项目详细信息的同时创建控制面板

1. 在导航栏中,选择项目图标。

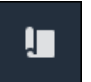

2. 在项目页面上,选择要为其创建活动的项目。

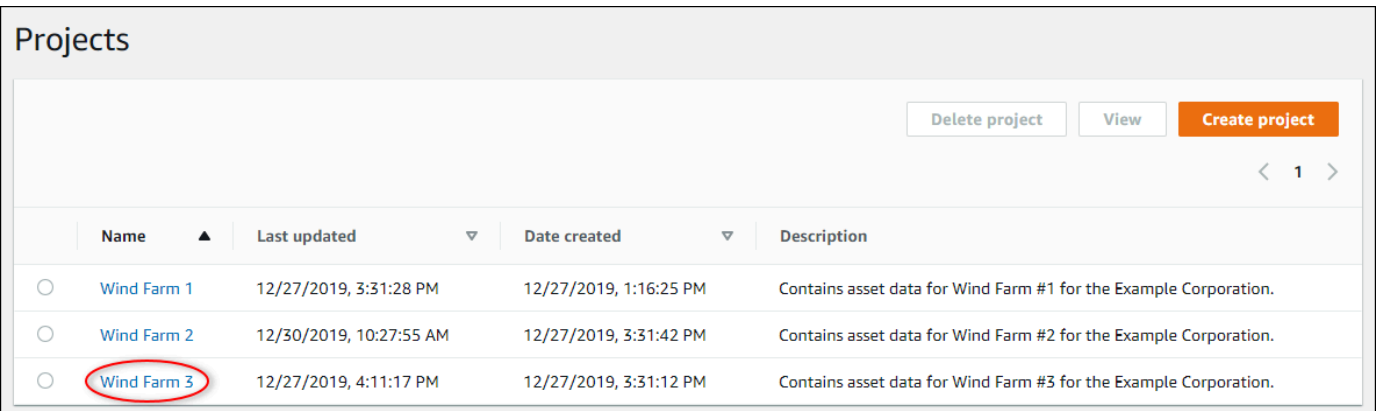

3. 在导航窗格中,选择控制面板、创建控制面板。

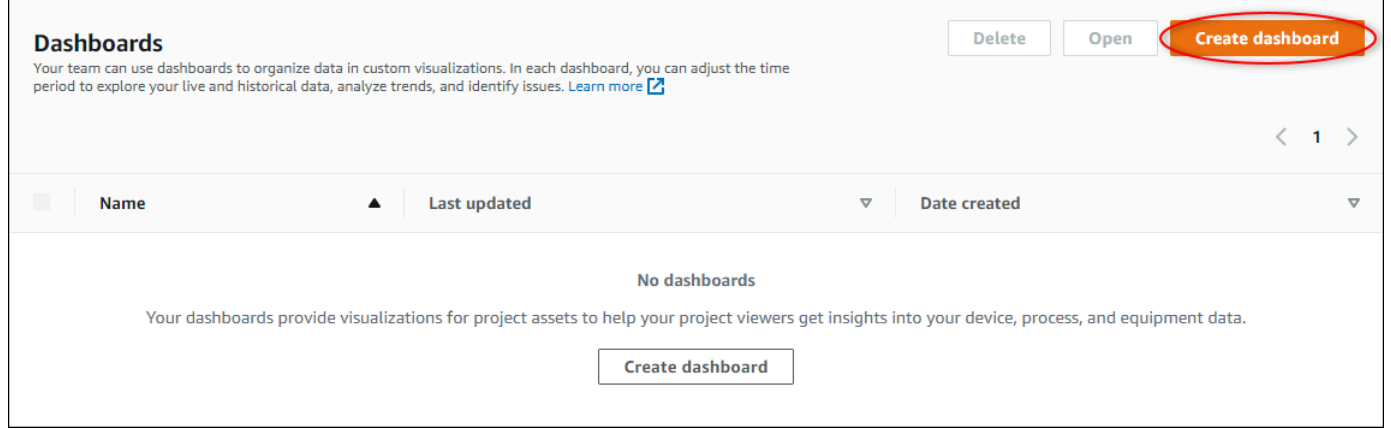

4. 在控制面板编辑器中,将控制面板名称从默认名称 **New dashboard** 更改为描述内容的名称 。

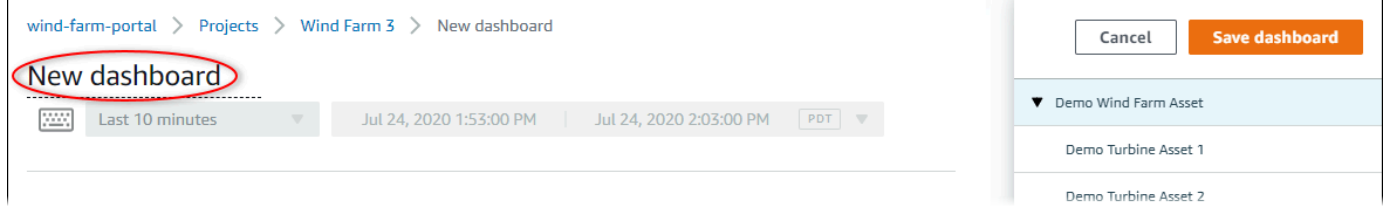

5. 添加一个或多个可视化效果。有关更多信息,请参阅 [添加可视化效果](#page-65-0)。

6. 编辑完控制面板后,选择保存控制面板以保存所做的更改。控制面板编辑器关闭。如果您尝试关闭 包含未保存更改的控制面板,系统会提示您保存更改。

# <span id="page-65-0"></span>添加可视化效果

在 AWS IoT SiteWise Monitor 中,控制面板是一组可视化效果。作为项目所有者,您可以决定在每个 控制面板中显示哪些资产属性和警报,以及如何最好地呈现它们。有关可用可视化类型的详细信息,请 参阅 [选择可视化类型](#page-72-0)。

向控制面板添加可视化效果需要执行三个步骤:

- 1. [编辑控制面板](#page-65-1) 打开控制面板进行编辑。
- 2. [将属性或警报拖到控制面板](#page-66-0) 将属性或警报拖到控制面板。
- 3. [自定义可视化效果](#page-68-0) 通过选择理想的可视化效果并设置其属性和警报来自定义可视化效果。

### <span id="page-65-1"></span>编辑控制面板

创建控制面板并添加可视化效果后,您可以更新控制面板以更改其显示方式。

#### 编辑项目的控制面板

1. 在导航栏中,选择项目图标。

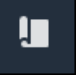

2. 在项目页面上,选择要编辑其控制面板的项目。

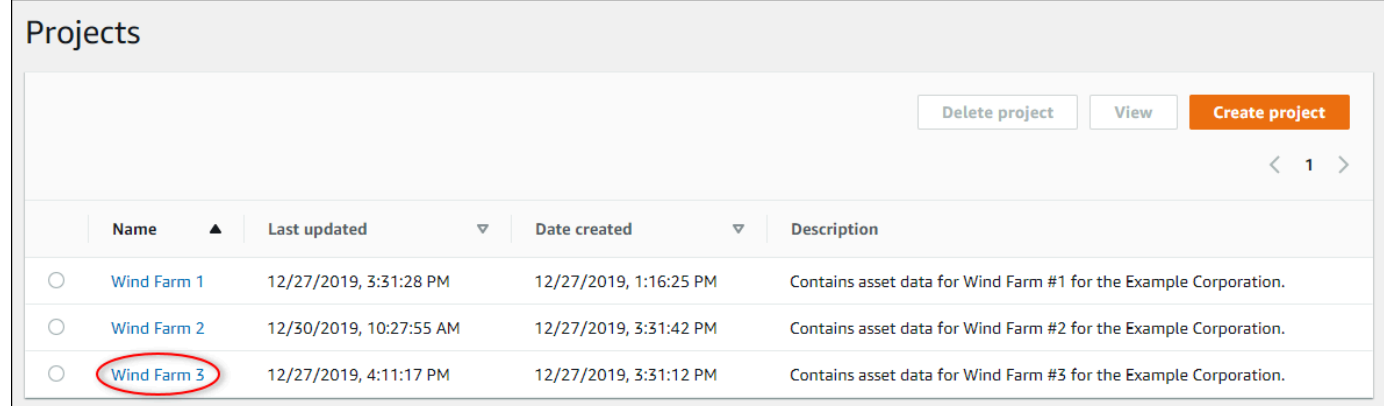

3. 在控制面板部分,选择您要编辑的控制面板的名称。

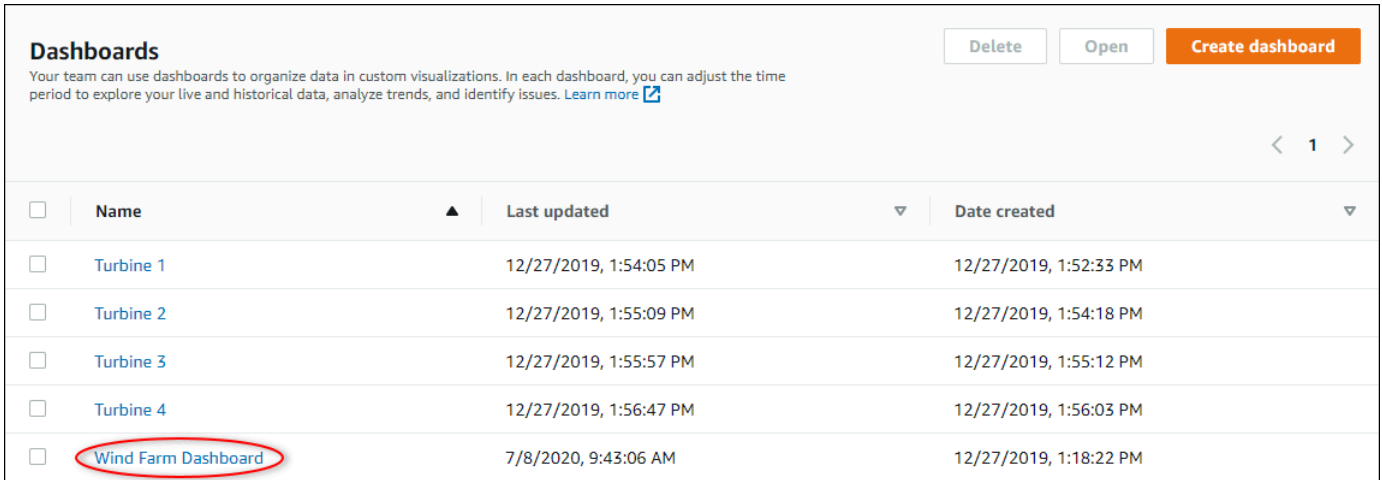

4. 在控制面板中,选择右上角的编辑。

现在,您可以重命名控制面板,或者添加、移除或修改可视化效果。

5. 编辑完控制面板后,选择保存控制面板以保存所做的更改。控制面板编辑器关闭。如果您尝试关闭 包含未保存更改的控制面板,系统会提示您保存更改。

### <span id="page-66-0"></span>将属性或警报拖到控制面板

您可以通过将资产属性和警报拖到控制面板中,来向控制面板添加可视化效果。您可以将其拖到空白空 间以创建可视化效果,也可以将其拖到现有的可视化效果中,将该属性或警报添加到可视化中已有的属 性或警报中。您最多可以为每个可视化效果添加五个资产属性或告警信息。只有门户管理员和项目所有 者才能编辑控制面板。有关如何打开控制面板的更多信息,请参阅 [编辑控制面板](#page-65-1)。

1. 浏览控制面板右侧的项目资产列表。当您找到要可视化的属性或警报时,将其拖到控制面板上。

- 属性的默认可视化类型是[折线图](#page-73-0)。
- 警报的默认可视化类型是[状态网格小部件](#page-76-0)。

#### **a** Note

您可以将多个属性和警报拖到单个可视化中。

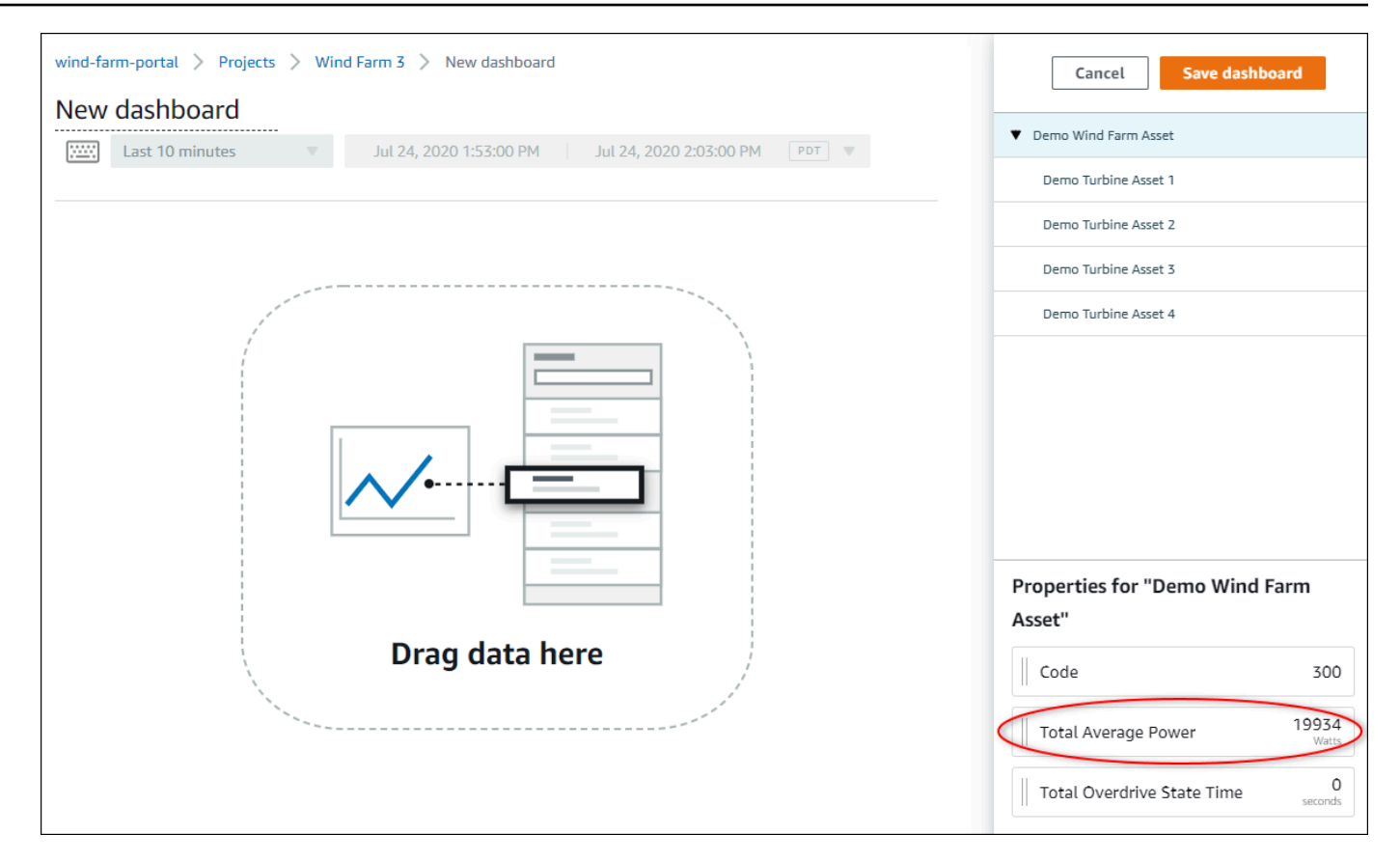

#### 2. 要更改数据的显示方式,请选择可视化类型。

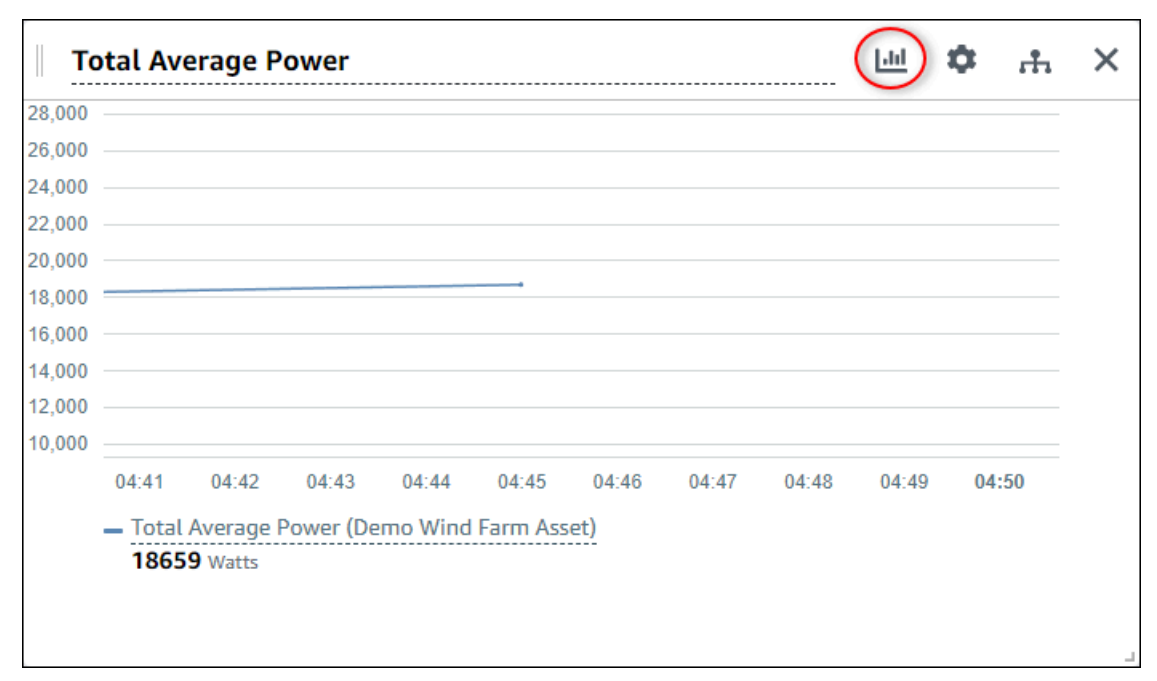

有关可用可视化类型的详细信息,请参阅 [选择可视化类型](#page-72-0)。若要自定义可视化的详细信息,请参 阅 [自定义可视化效果](#page-68-0)。

3. 要向属性添加阈值,请选择可视化配置图标。如果您添加具有警报的属性,则可视化会显示该警报 的阈值。有关更多信息,请参阅 [配置阈值](#page-80-0)。

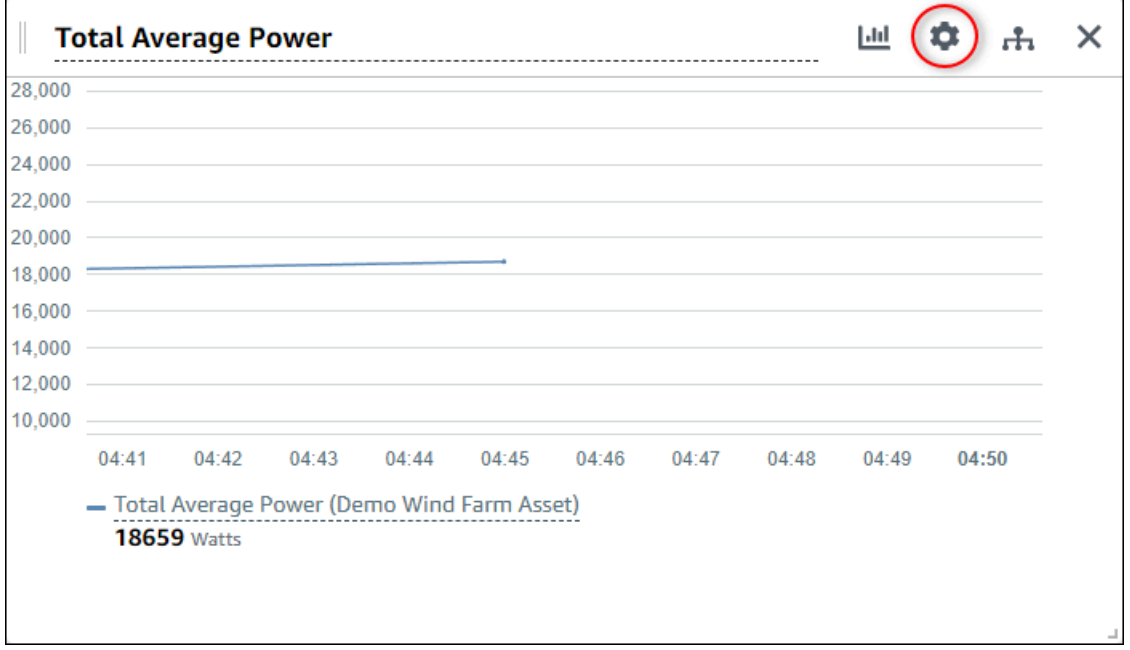

4. 要移动可视化效果或调整其大小,请参阅 [调整控制面板布局](#page-86-0)。

# <span id="page-68-0"></span>自定义可视化效果

作为项目所有者,您可以选择如何最好地查看添加到控制面板的资产属性和警报。您可以控制可视化类 型并自定义可视化。

#### 主题

- [更改可视化类型](#page-69-0)
- [向可视化中添加数据](#page-70-0)
- [从可视化效果中移除数据](#page-70-1)
- [删除可视化效果](#page-72-1)
- [选择可视化类型](#page-72-0)
- [配置阈值](#page-80-0)
- [配置趋势线](#page-83-0)

## <span id="page-69-0"></span>更改可视化类型

作为项目所有者,您可以决定如何最好地呈现每个资产属性或警报。

#### 更改可视化类型

1. 为要更改的可视化效果选择可视化类型。

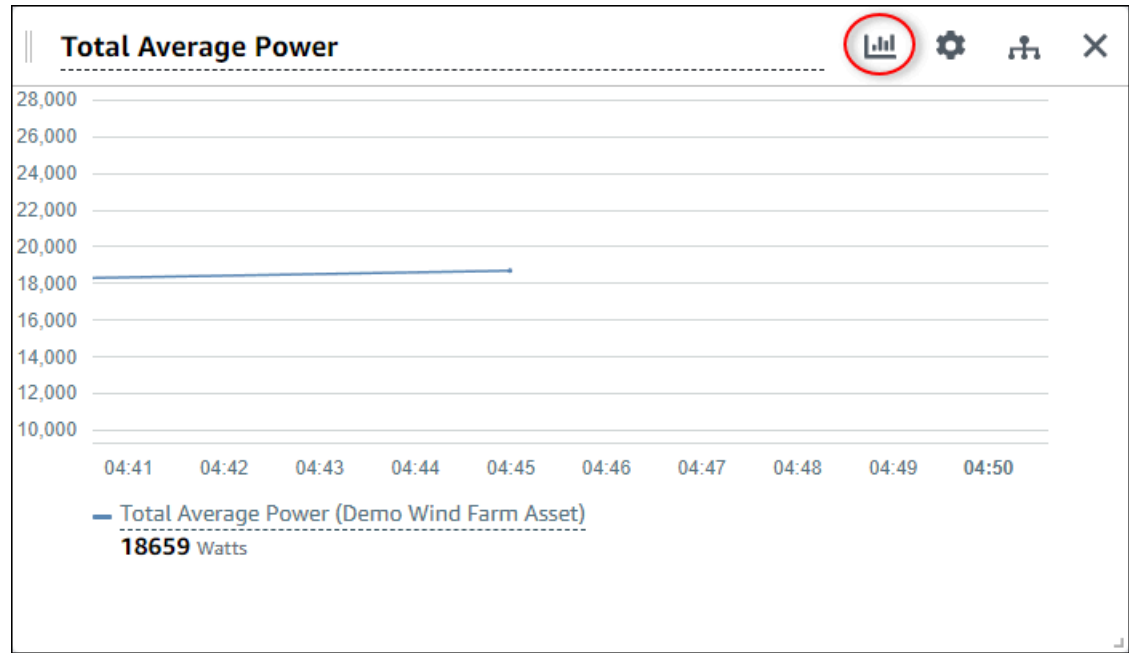

2. 在可视化类型栏中,选择要应用的可视化类型的图标。

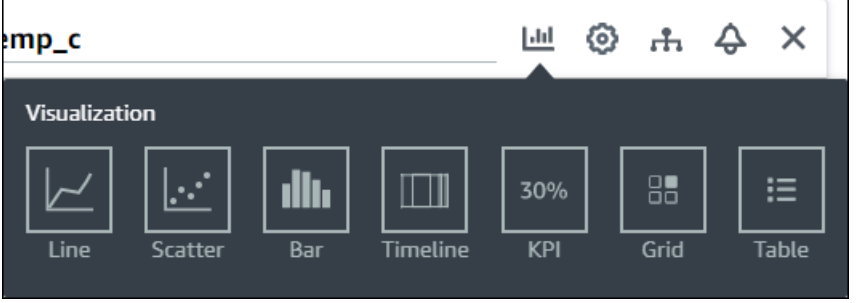

有关更多信息,请参阅 [选择可视化类型](#page-72-0)。

3. 编辑完控制面板后,选择保存控制面板以保存所做的更改。控制面板编辑器关闭。如果您尝试关闭 包含未保存更改的控制面板,系统会提示您保存更改。

### <span id="page-70-0"></span>向可视化中添加数据

作为项目所有者,您可能希望在同一个可视化效果中显示多个资产属性和警报。例如,您可以显示所有 泵的温度,或者单个资产的性能和效率。

向可视化中添加数据

1. 将要添加的资产属性或警报拖到可视化中。当您添加带有警报的属性时,您还会自动将该警报添加 为阈值。

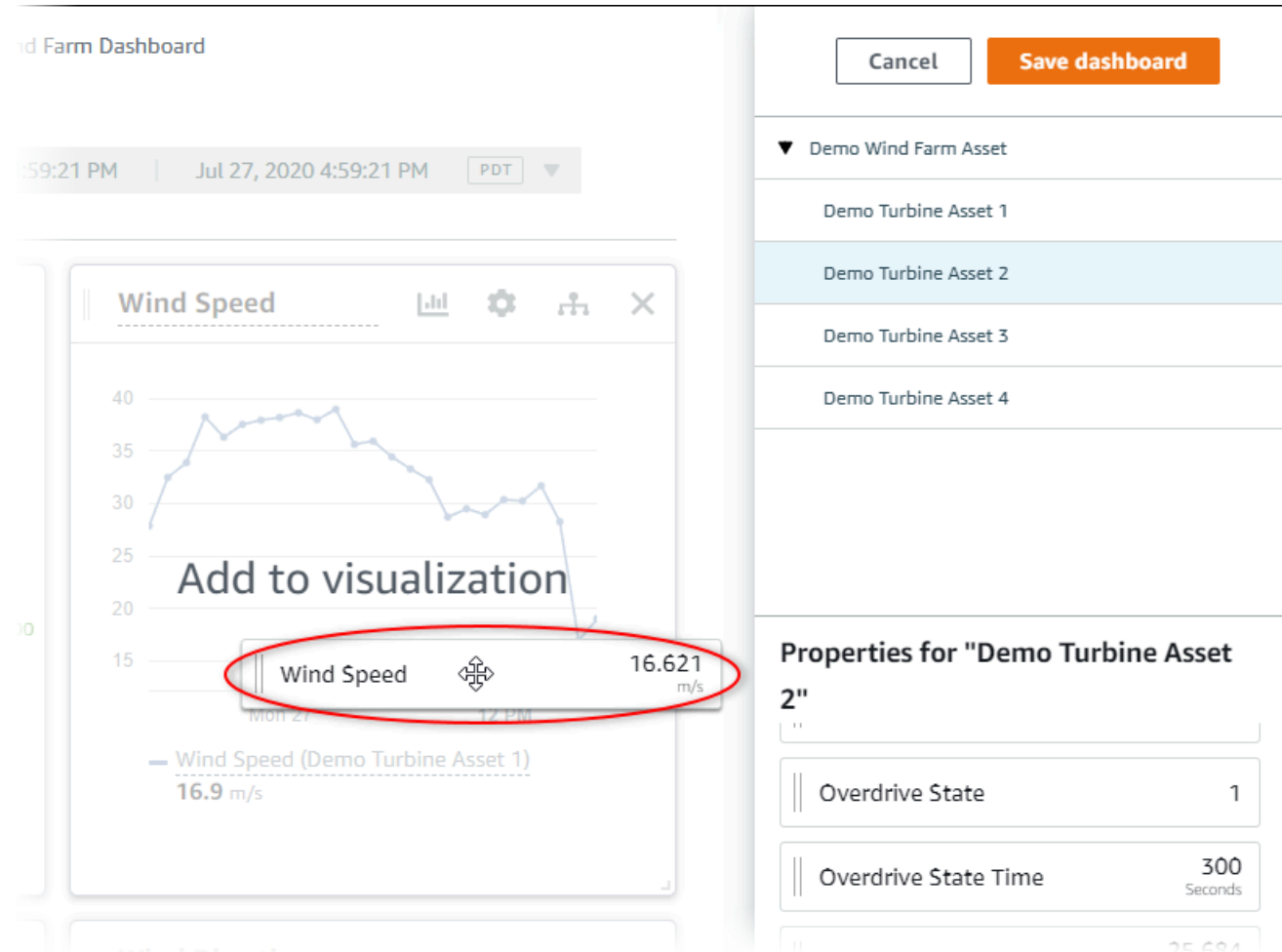

2. 编辑完控制面板后,选择保存控制面板以保存所做的更改。控制面板编辑器关闭。如果您尝试关闭 包含未保存更改的控制面板,系统会提示您保存更改。

# <span id="page-70-1"></span>从可视化效果中移除数据

您可以从可视化效果中移除资产属性和警报,使其不再显示。

#### 从可视化中移除数据

1. 选择已添加的资产图标,以更改可视化效果。

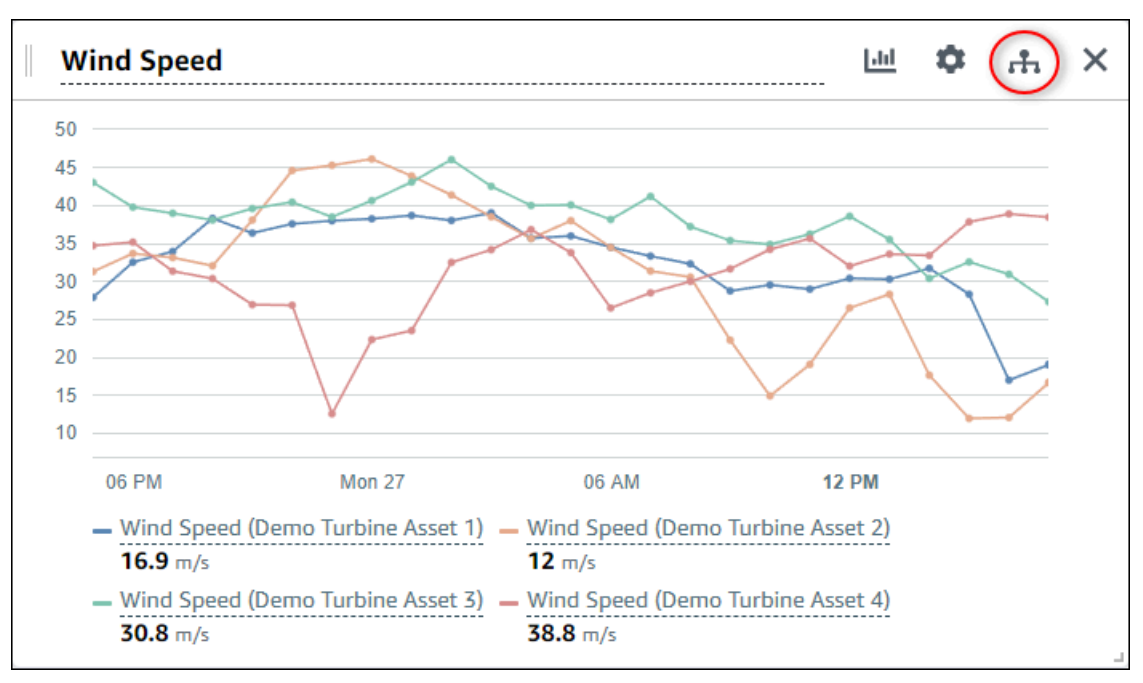

2. 选择资产属性或警报上的 X 图标,将其从可视化中删除。

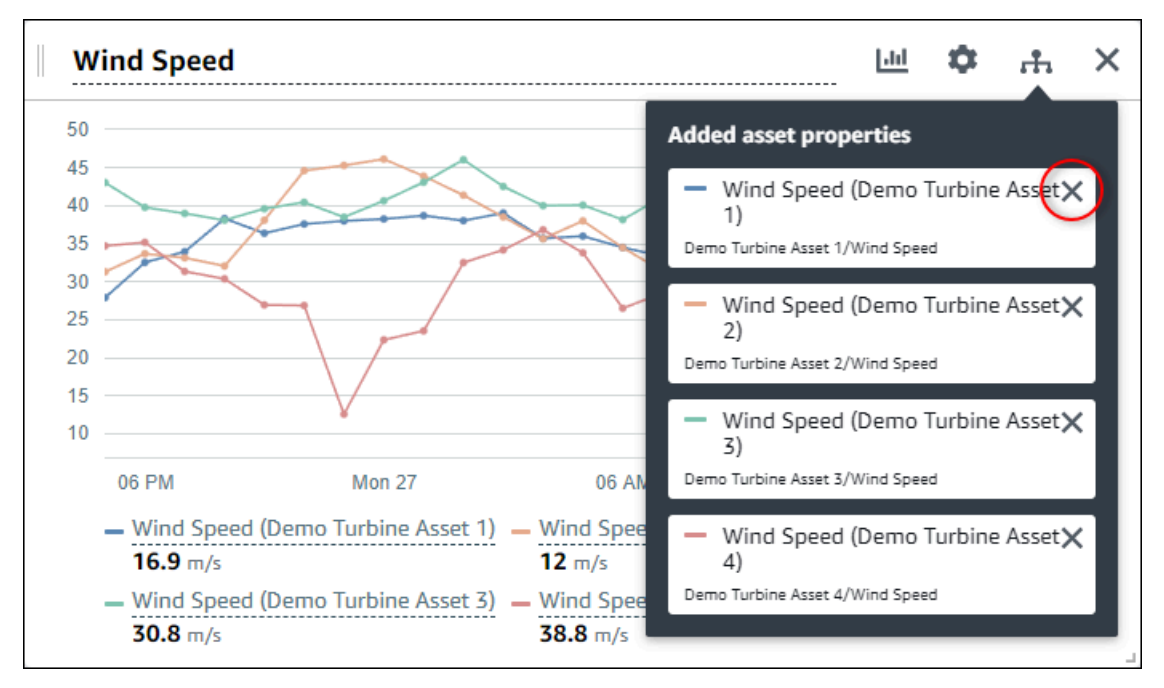

3. 编辑完控制面板后,选择保存控制面板以保存所做的更改。控制面板编辑器关闭。如果您尝试关闭 包含未保存更改的控制面板,系统会提示您保存更改。
# 删除可视化效果

作为项目所有者,如果您决定不需要可视化效果,则可以轻松地将其从控制面板中删除。

删除可视化效果

1. 为要移除的可视化效果选择 X 图标。

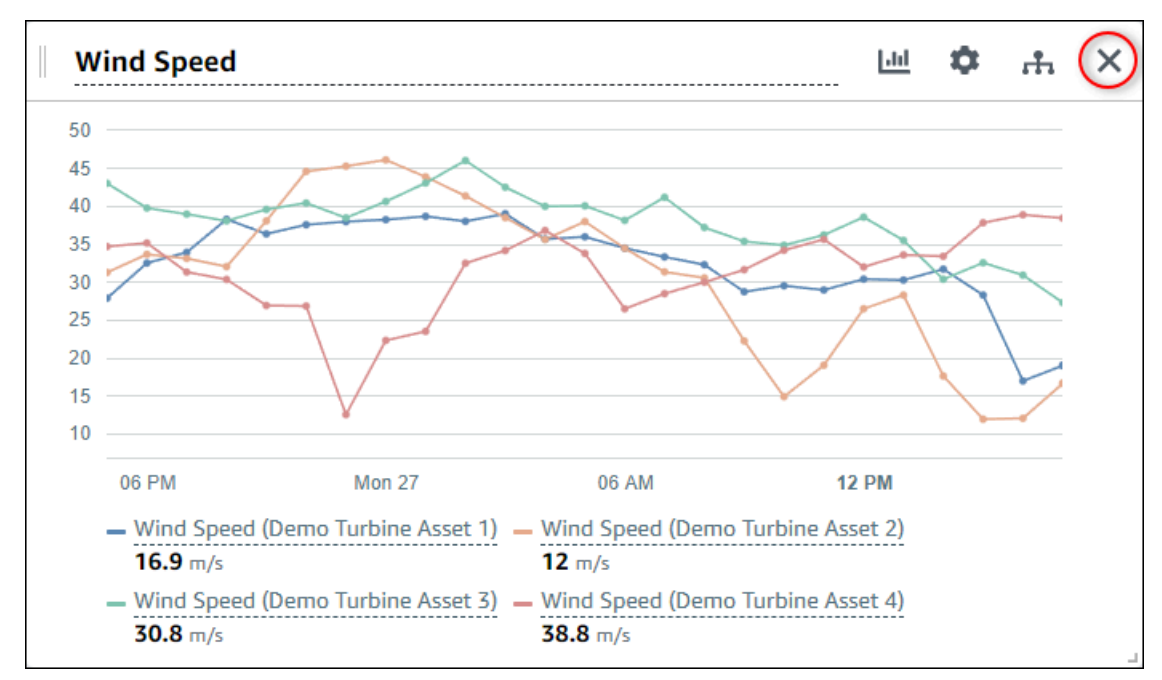

2. 编辑完控制面板后,选择保存控制面板以保存所做的更改。控制面板编辑器关闭。如果您尝试关闭 包含未保存更改的控制面板,系统会提示您保存更改。

# 选择可视化类型

本节将介绍可用的可视化类型。要了解您的设备、流程和设备,您应该为添加到控制面板的每个资产属 性选择正确的可视化类型。本节将详细介绍每种可视化类型。更改可视化类型不会更改您的数据,因此 您可以尝试不同的可视化效果,了解哪种类型可以帮助您和项目的查看者从数据中获得见解。

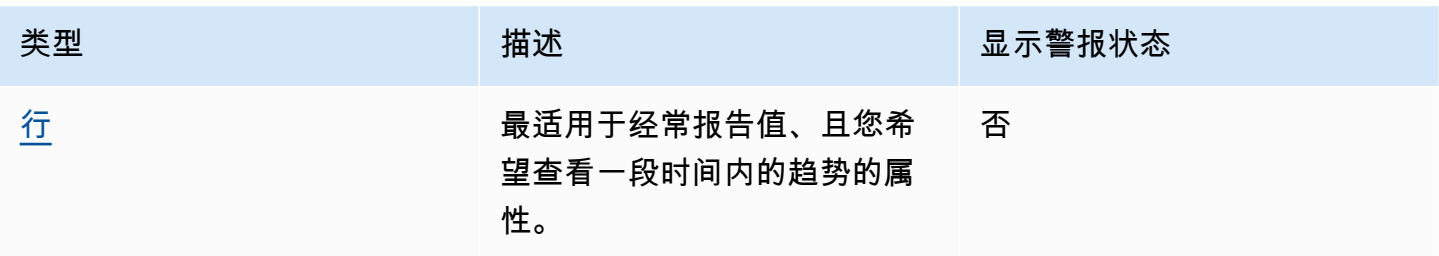

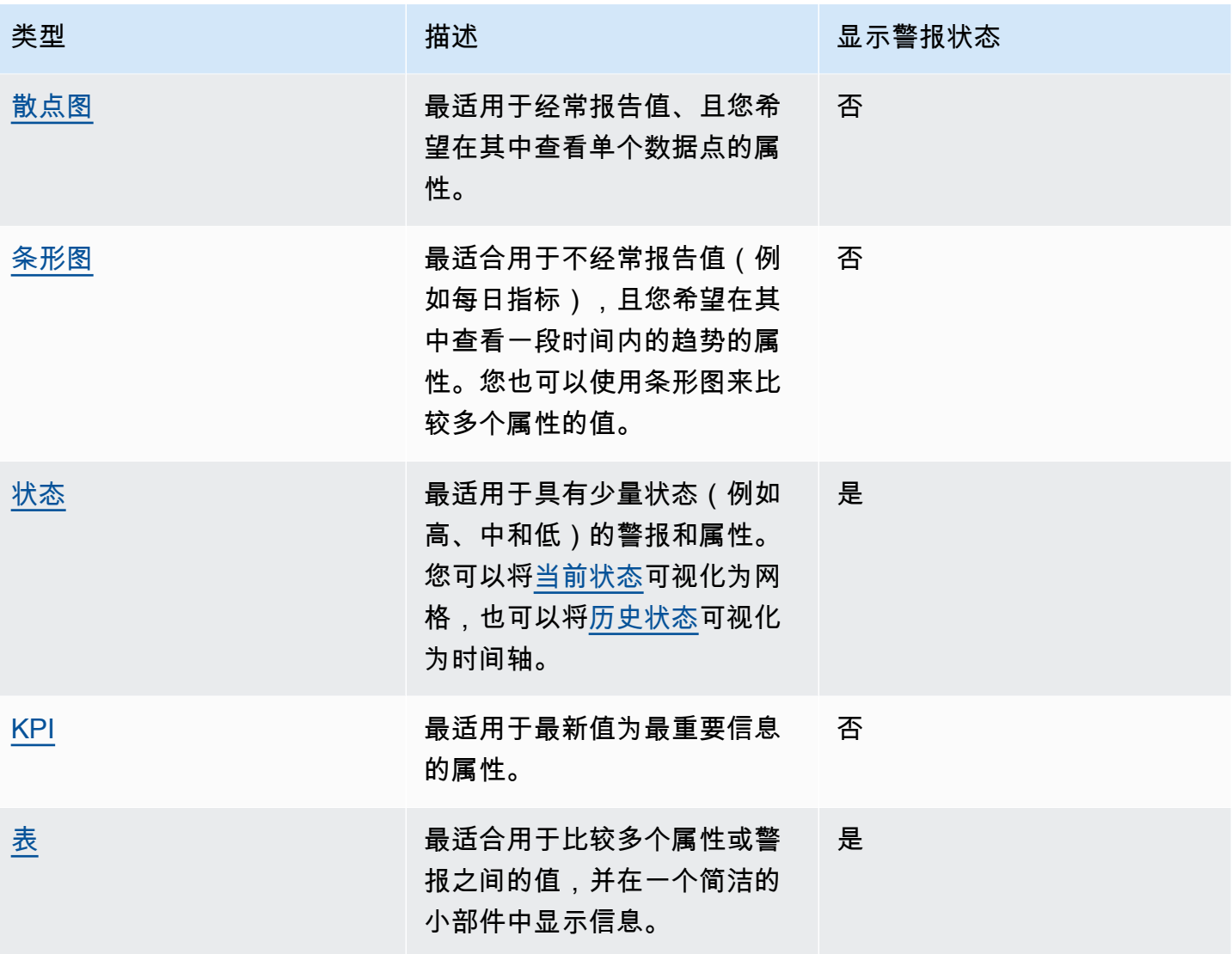

<span id="page-73-0"></span>行

折线图是将随时间波动的时间序列数据可视化的好方法。当您将时间序列属性拖到控制面板时,在默认 情况下,该属性的值将显示为折线图。如果该属性有警报,则折线图会显示该警报的阈值。

Example

以下折线图显示了四个资产属性。

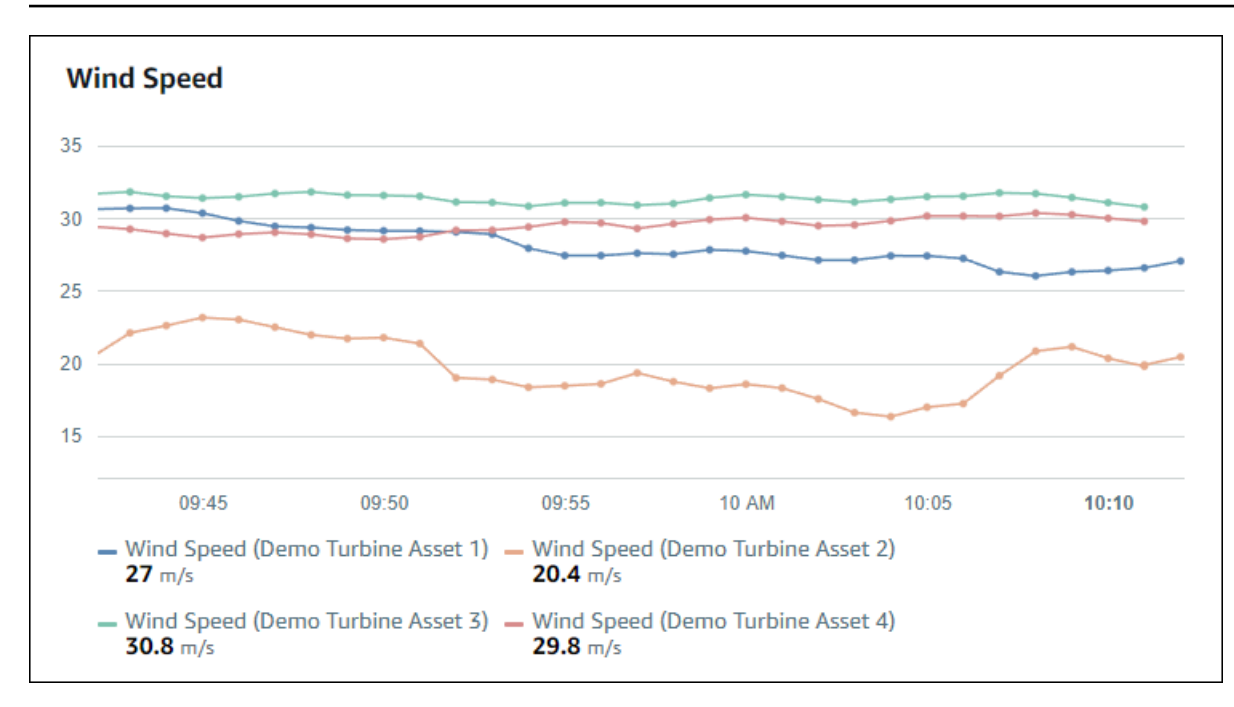

要显示折线图,请从可视化类型菜单中选择折线图图标。

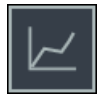

# <span id="page-74-0"></span>散点图

您可以使用散点图,将具有不同数据点的时间序列数据可视化。散点图看起来就像数据点之间没有线条 的折线图。如果您添加具有警报的属性,则散点图会显示该警报的阈值。

Example

以下散点图显示了一个资产属性。

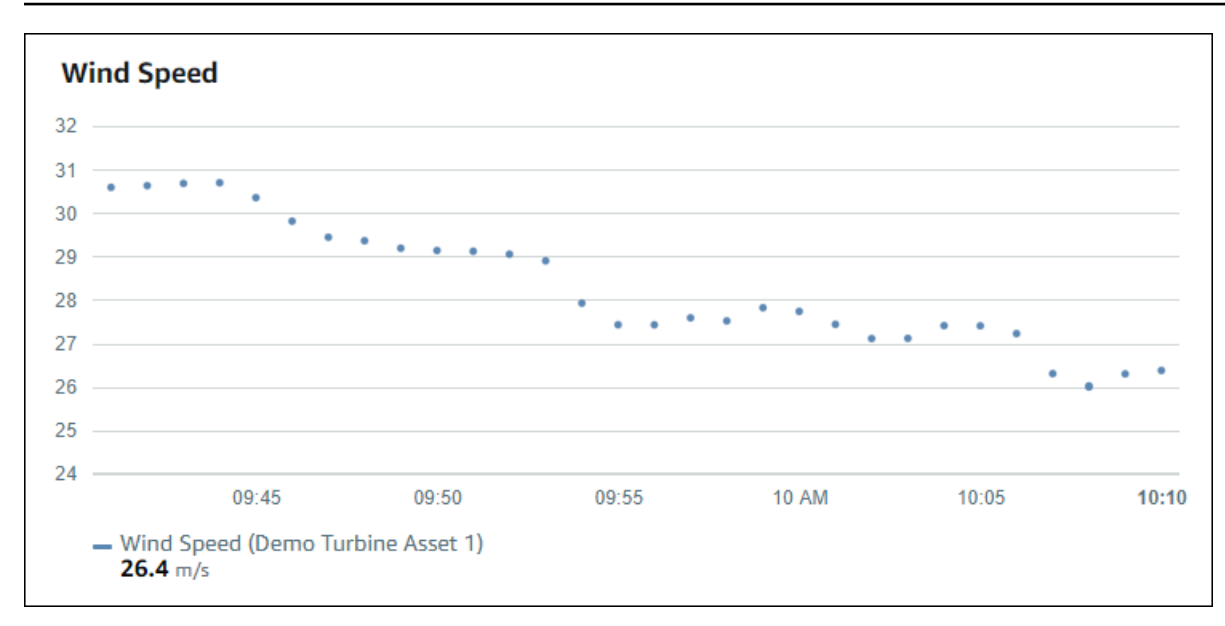

要显示散点图,请从可视化类型菜单中选择散点图标。

# <span id="page-75-0"></span>条形图

条形图是将时间序列数据可视化的另一种方式。当您的数据值不经常发生变化时(例如每日读数),则 可以使用条形图。如果您添加具有警报的属性,则条形图会显示该警报的阈值。

Example

以下条形图显示了四个资产属性。

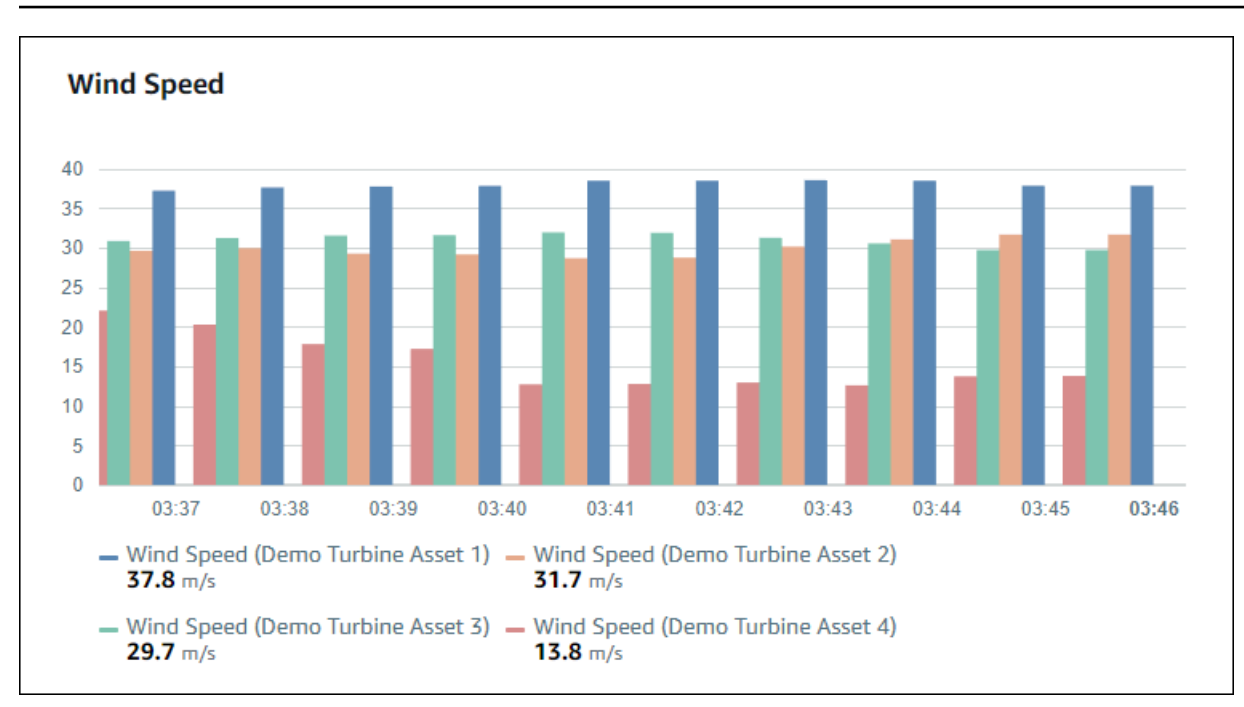

### 要显示条形图,请从可视化类型菜单中选择条形图图标。

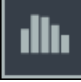

# <span id="page-76-0"></span>状态

状态控件是将具有少量明确定义状态的数据(例如警报)可视化的好方法。例如,如果您的压力指示器 可为高、中或低,则可以使用状态网格以不同的颜色显示每种状态。

您可以将状态控件配置为以网格形式显示当前状态,或以时间轴显示历史状态。

#### 主题

- [状态网格](#page-76-1)
- [状态时间轴](#page-77-0)
- [配置状态小部件](#page-78-1)

### <span id="page-76-1"></span>状态网格

Example

以下状态网格显示了四个资产属性的状态。

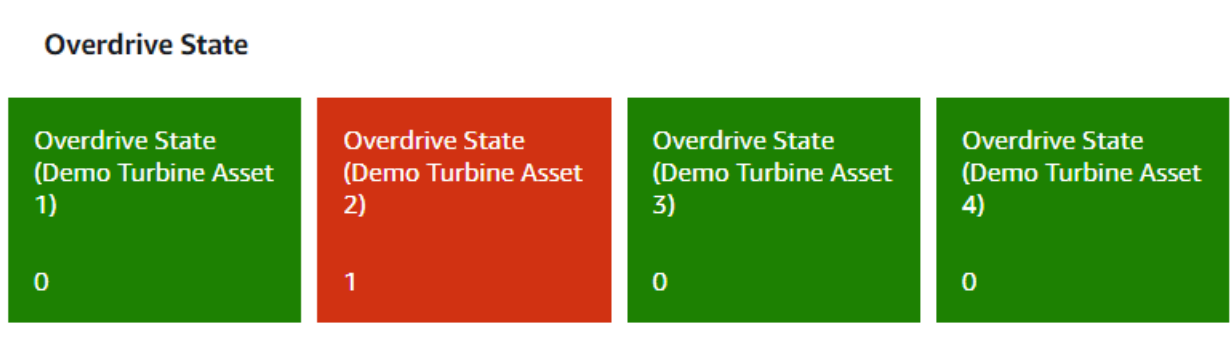

要显示状态网格小部件,请从可视化类型菜单中选择状态网格图标。

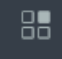

<span id="page-77-0"></span>状态时间轴

Example

以下状态时间轴显示了四个资产属性随时间变化的状态。

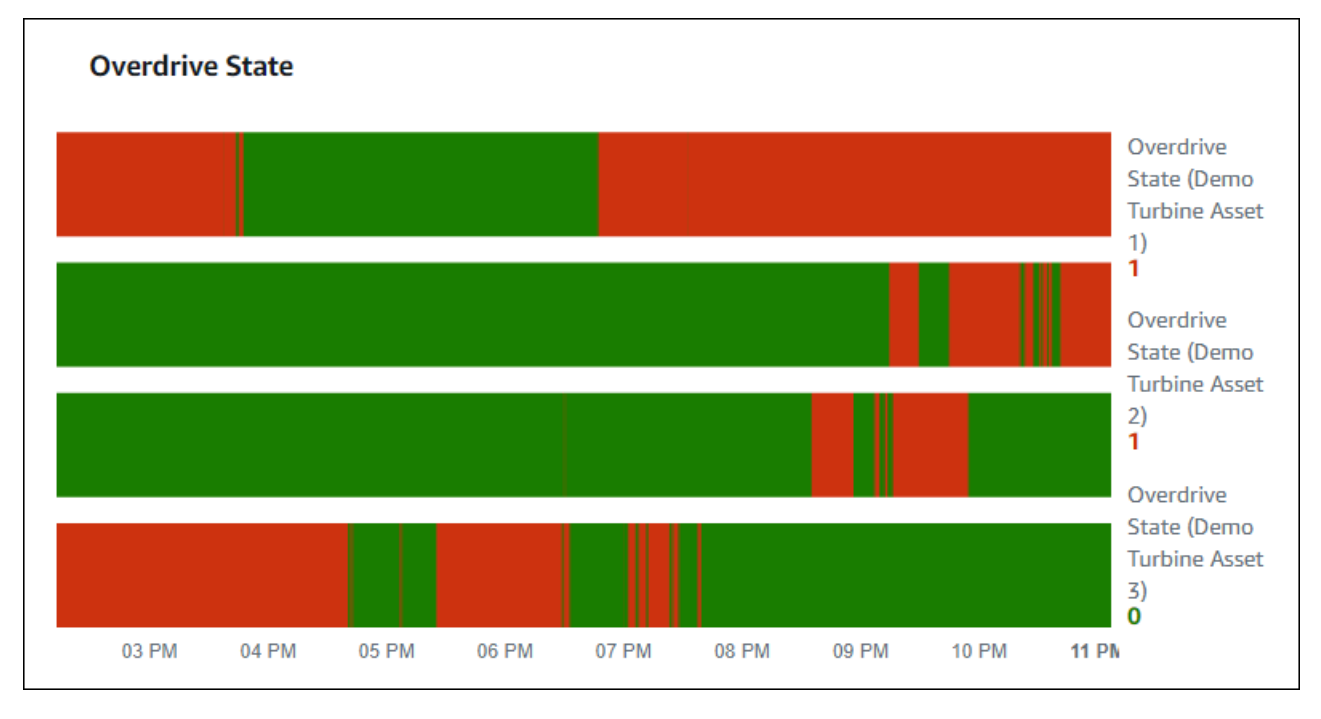

要显示状态时间轴控件,请从可视化类型菜单中选择状态时间轴图标。

## <span id="page-78-1"></span>配置状态小部件

要设置状态颜色,请使用每种状态的颜色和规则配置阈值。有关更多信息,请参阅 [配置阈值](#page-80-0)。

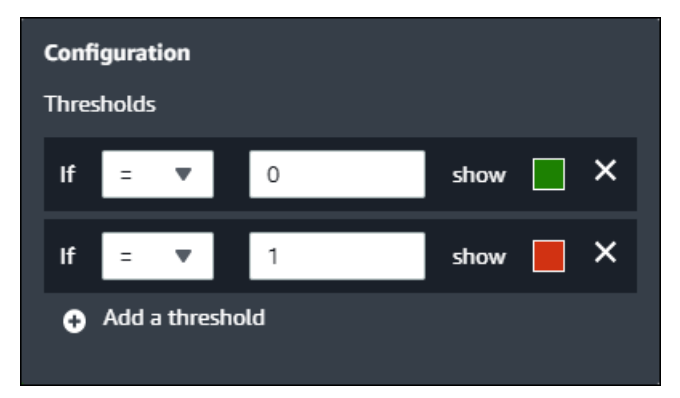

您还可以配置小部件显示哪些有关资产属性的信息。

#### 要切换属性单位和值

- 1. 选择要更改的状态小部件的配置图标。
- 2. 选择或清除显示标签选项。启用此选项后,小部件将显示每个资产属性的单位和值。
- 3. 编辑完控制面板后,选择保存控制面板以保存所做的更改。控制面板编辑器关闭。如果您尝试关闭 包含未保存更改的控制面板,系统会提示您保存更改。

<span id="page-78-0"></span>KPI

当您需要概览资产属性时,KPI 可视化效果可提供紧凑的呈现形式。此概述为您提供有关装置、设备或 流程整体性能的关键见解。您可以更改可视化效果中每个属性的标题。

#### Example

以下关键绩效指标 (KPI) 可视化效果显示四个资产属性。

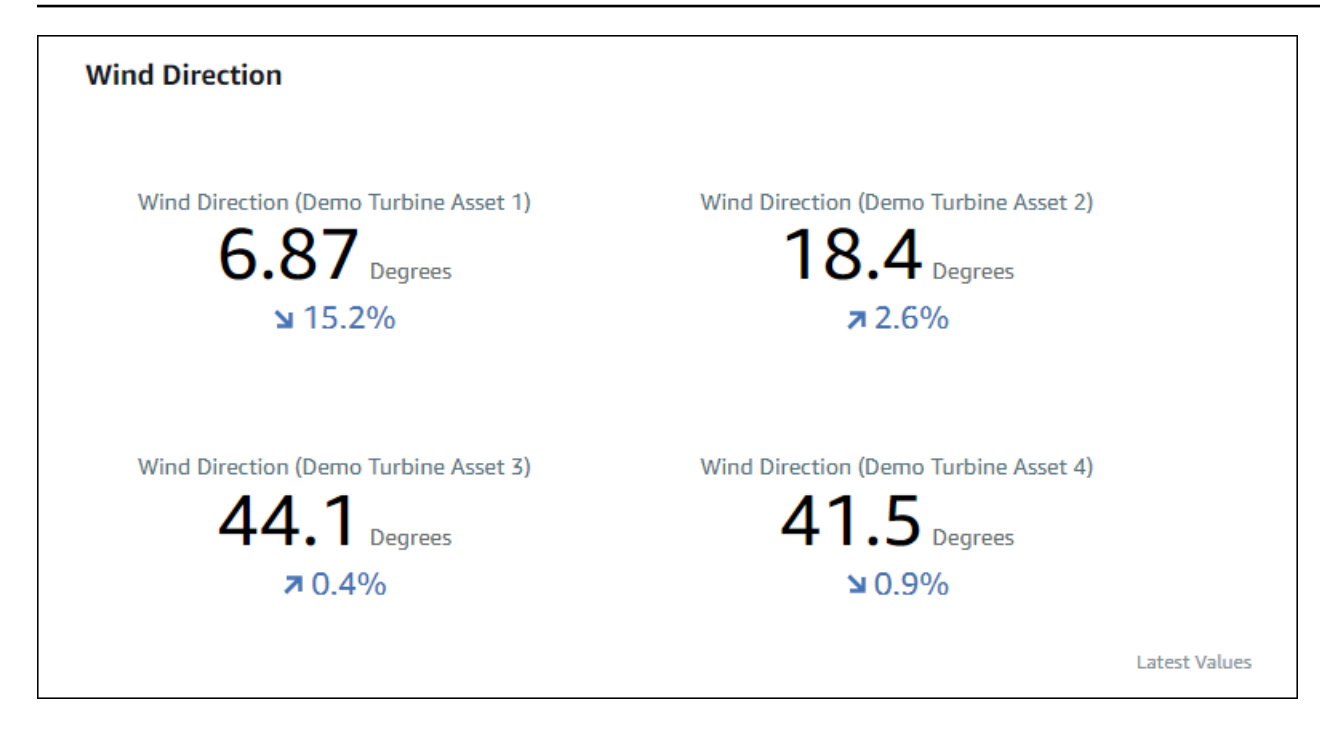

该 KPI 可视化显示以下信息:

- 所选时间范围内资产属性的最新值或警报的最新状态。
- 该值与先前值(即所选时间范围之前的第一个数据点)相比的趋势。

要显示 KPI,请从可视化类型菜单中选择 KPI 图标。

#### 30%

#### <span id="page-79-0"></span>表

表格小部件以紧凑的形式呈现多个资产属性或警报。您可以使用此概述来查看有关多个装置、设备或流 程性能的详细信息。

您可以在表格中显示属性或警报。不能在同一张表格中显示属性和警报。

Example

以下表格小部件显示四个资产属性。

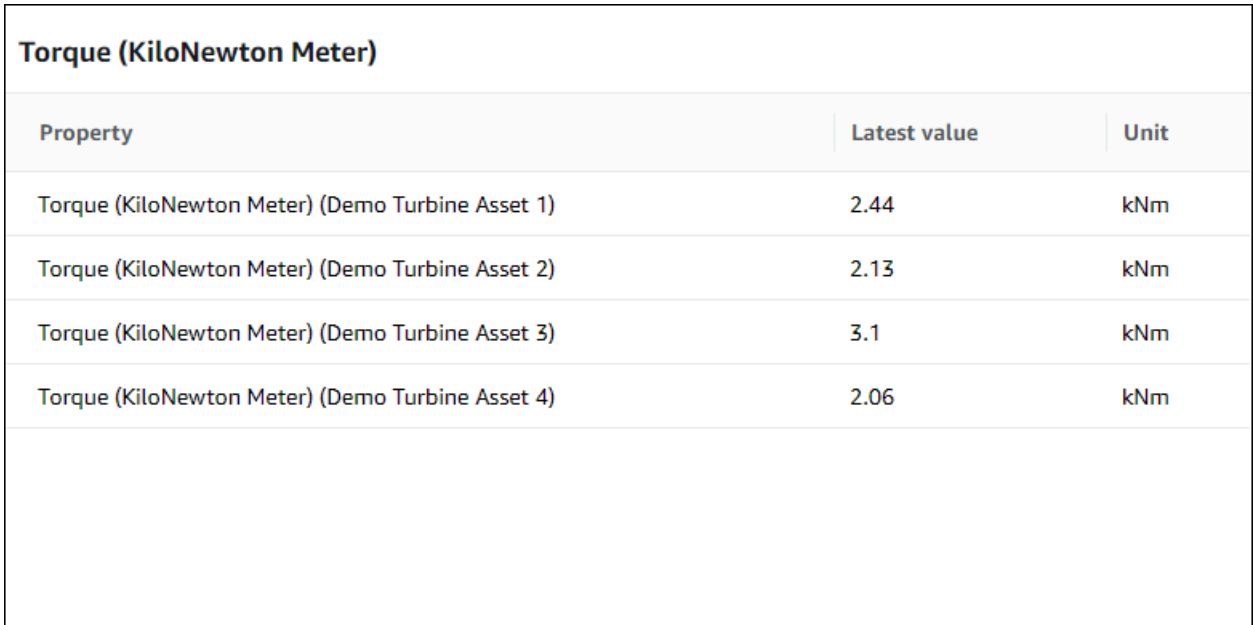

要显示表格小部件,请从可视化类型菜单中选择表格图标。

# ≔

# <span id="page-80-0"></span>配置阈值

作为项目所有者,您可以为可视化效果配置阈值,以指示资产属性何时超出其正常操作范围。添加阈值 时,即定义规则和颜色。如果某个属性的数据点中至少有一个超过所选时间范围的阈值,则可视化效果 将以您选择的颜色显示该属性的图例。您可以选择可视化效果是否以您选择的颜色显示属性的数据。您 可以为每个可视化效果添加多个阈值,并选择颜色来表示严重程度。

a Note

如果您向可视化效果中添加带有警报的属性,则可视化会自动将警报显示为阈值。

以下示例中的阈值表示风力发电场的总输出功率低于 30,000 瓦。由于属性值满足阈值,可视化效果将 图例显示为绿色。

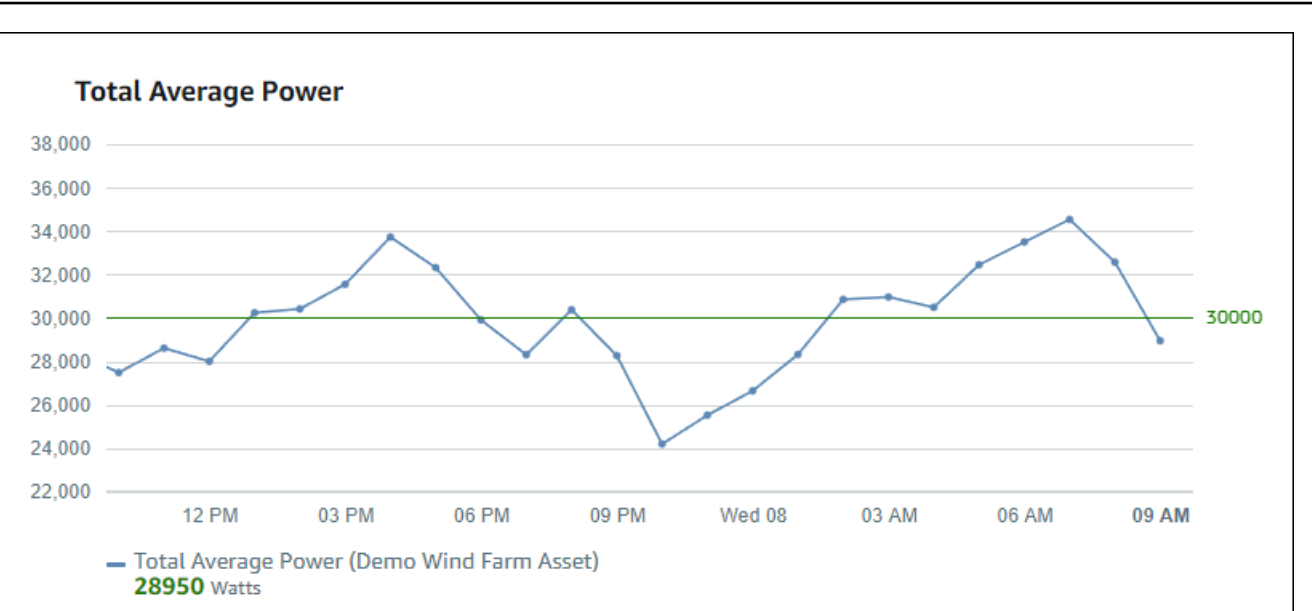

当多个阈值应用于一个数据点时,SiteWise Monitor 使用以下规则来选择要显示的阈值颜色:

- 如果数据点为正数或零,则可视化效果将显示具有最大值的阈值的颜色。
- 如果数据点为负,则可视化效果将显示具有最大负值的阈值的颜色。
- 如果数据点满足多个具有相同值的阈值,则可视化效果将显示您上次添加的阈值的颜色。
	- **a** Note

SiteWise Monitor 对可视化中的数据点进行四舍五入,但使用实际值与阈值进行比较。考虑一 个示例,其中一个数据点的值为 5.549。此数据点显示为 5.55,但该数据点不符合检查数据点 大于或等于 5.55 的阈值。

向可视化效果添加阈值

作为项目所有者,您可以为每个可视化效果定义阈值。

### **a** Note

您最多可以为每个可视化添加六个阈值。

#### 要向可视化效果项添加阈值

1. 为要更改的可视化效果选择配置图标。

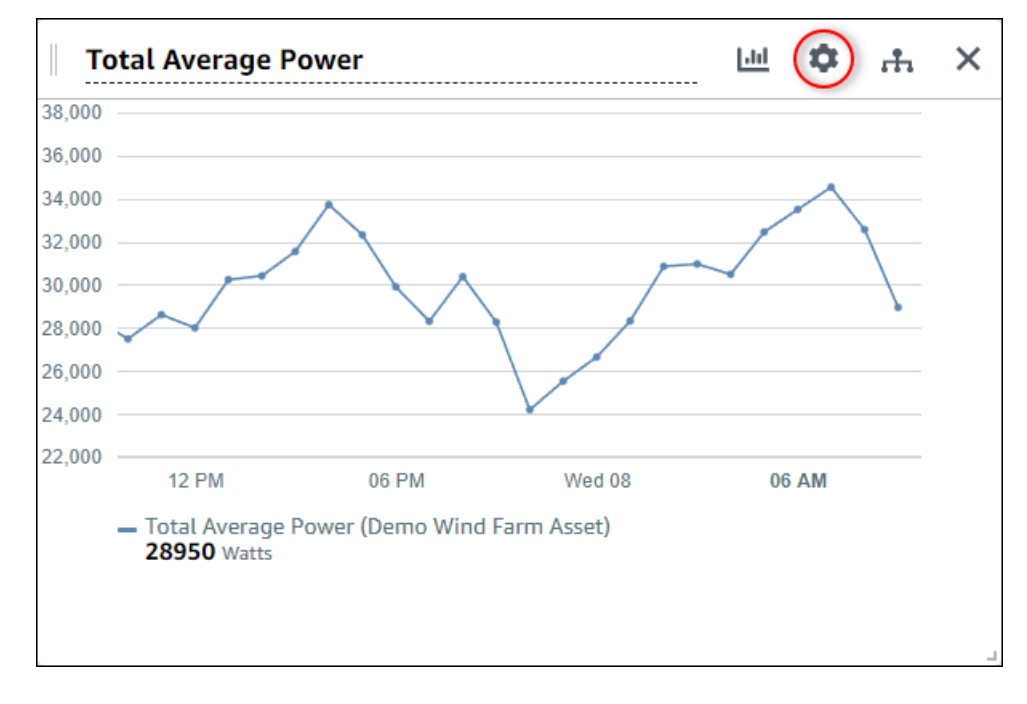

2. 如果可视化已有阈值,请选择添加阈值以添加新的阈值。

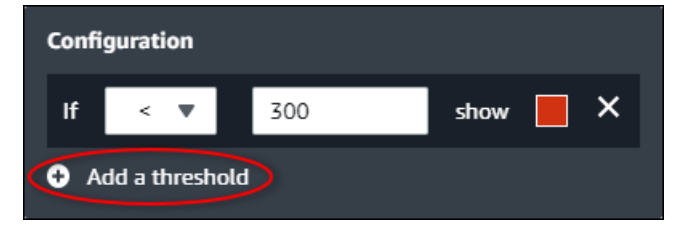

- 3. 选择以下比较运算符之一:
	- < 突出显示至少有一个数据点小于指定值的属性。
	- > 突出显示至少有一个数据点大于指定值的属性。
	- ≤ 突出显示至少有一个数据点小于或等于指定值的属性。
	- ≥ 突出显示至少有一个数据点大于或等于指定值的属性。
	- = 突出显示至少有一个数据点等于指定值的属性。
- 4. 输入阈值,将数据点与指定的运算符进行比较。
- 5. 选择阈值颜色。对于至少有一个数据点符合阈值规则的属性,可视化效果会以这种颜色显示属性图 例。启用颜色违规值时,可视化还会为符合阈值规则的数据着色。您可以使用颜色选择器、输入十 六进制颜色代码或输入颜色分量值。
- 6. (可选)切换颜色违规值。启用此选项后,当数据达到阈值时,可视化会以彩色显示数据。

7. 编辑完控制面板后,选择保存控制面板以保存所做的更改。控制面板编辑器关闭。如果您尝试关闭 包含未保存更改的控制面板,系统会提示您保存更改。

从可视化效果中删除阈值

作为项目所有者,如果您不再需要阈值,可以从可视化中删除。

要从可视化效果中删除阈值

- 1. 为要更改的可视化效果选择配置图标。
- 2. 选择要移除的阈值的 X 图标。

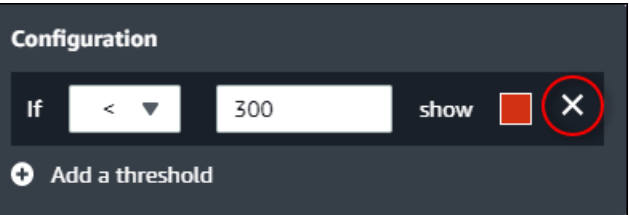

3. 编辑完控制面板后,选择保存控制面板以保存所做的更改。控制面板编辑器关闭。如果您尝试关闭 包含未保存更改的控制面板,系统会提示您保存更改。

# 配置趋势线

作为项目所有者,您可以配置趋势线以显示对数据的统计分析。添加趋势线时,您可以选择分析的类型 和要分析的属性。这使您和您的团队能够识别数据中的趋势,从而更好地了解您的运营情况。

以下可视化类型支持趋势线:

- [行](#page-73-0)
- [散点图](#page-74-0)
- [条形图](#page-75-0)

以下是带有线性趋势线的可视化效果示例。

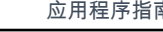

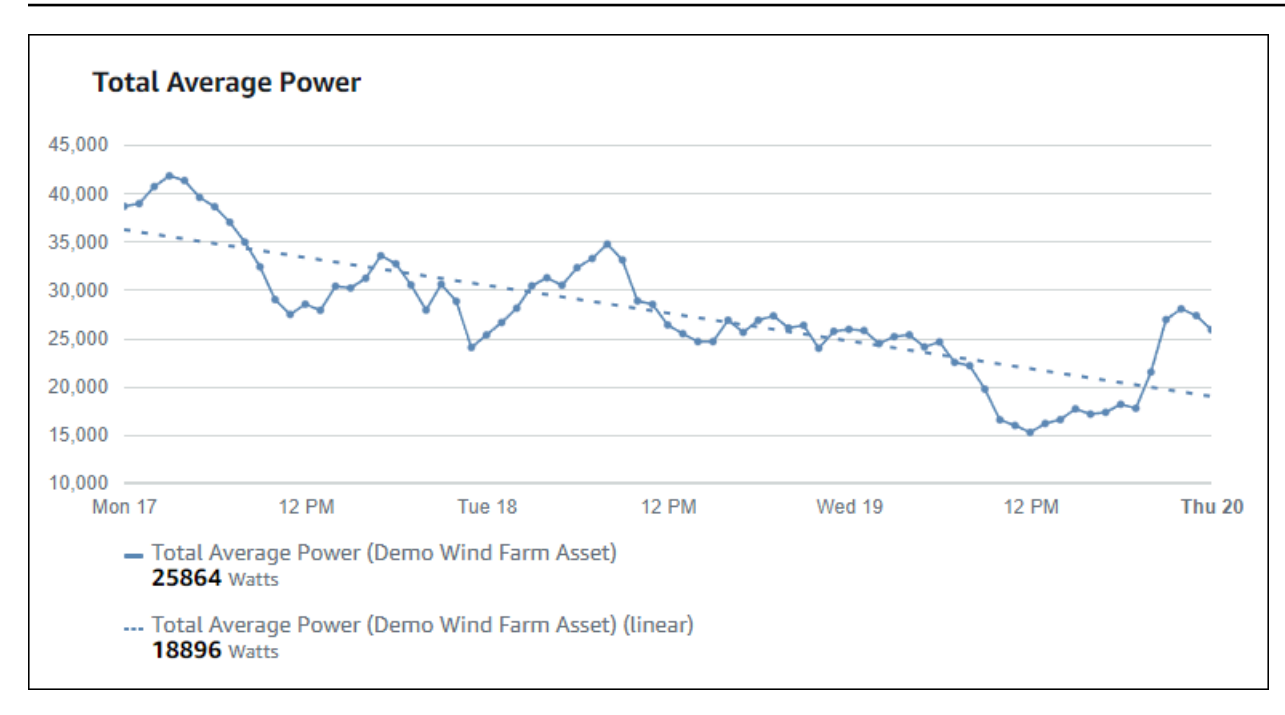

**a** Note

控制面板仅使用选定时间范围内的数据来计算趋势线。这意味着趋势线仅显示可见数据的趋 势。

# 向可视化效果添加趋势线

作为项目所有者,您可以为每个可视化效果定义趋势线。

**a** Note

在可视化效果中,您可以向每个属性添加每种类型的趋势线。

### 要向可视化效果添加趋势线

1. 为要更改的可视化效果选择配置图标。

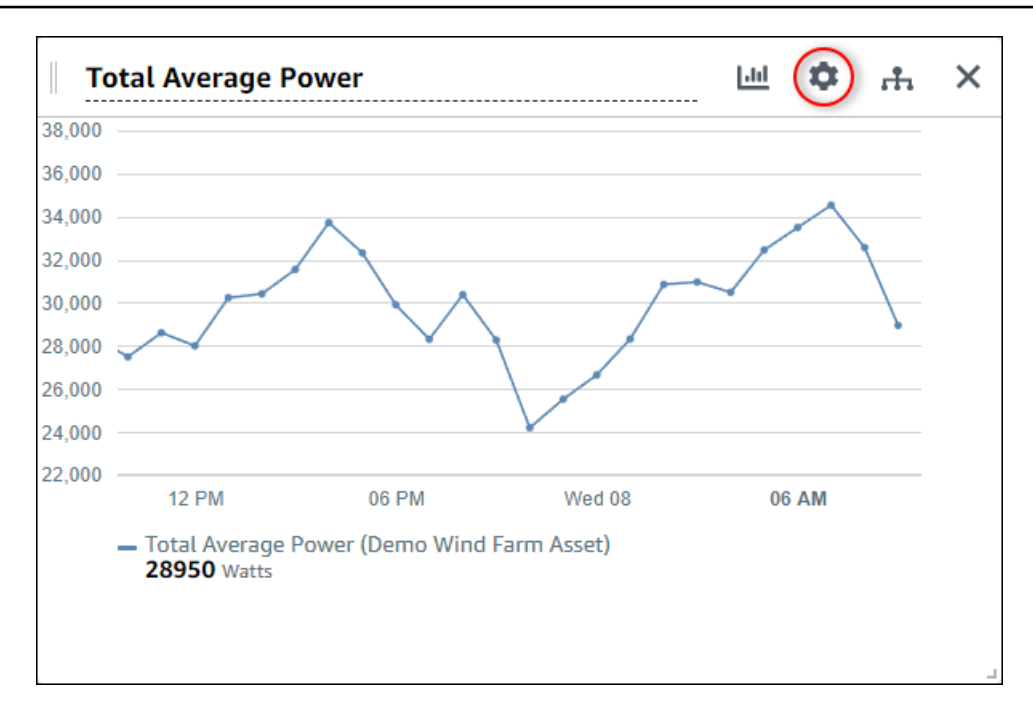

2. 选择添加趋势线。

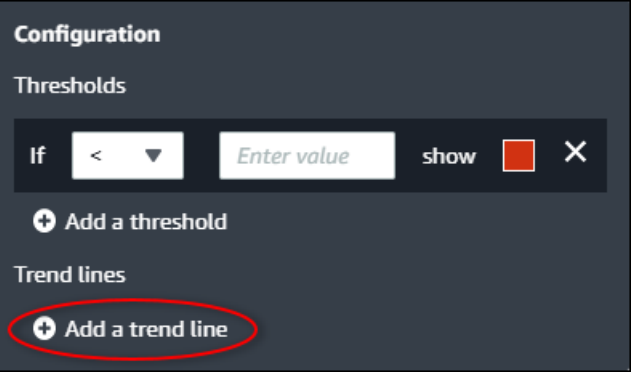

- 3. 从以下选项中选择要显示的趋势线类型:
	- 线性 一条线性回归线。SiteWise Monitor 使用[最小二乘法计](https://en.wikipedia.org/wiki/Least_squares)算线性回归。
- 4. 选择显示趋势线的属性。

趋势线的显示颜色与属性数据的颜色相同。

5. 编辑完控制面板后,选择保存控制面板以保存所做的更改。控制面板编辑器关闭。如果您尝试关闭 包含未保存更改的控制面板,系统会提示您保存更改。

从可视化效果中移除趋势线

作为项目所有者,如果您不再需要趋势线,则可以将其从可视化效果中删除。

#### 要从可视化效果中移除趋势线

- 1. 为要更改的可视化效果选择配置图标。
- 2. 选择要移除的趋势线的 X 图标。

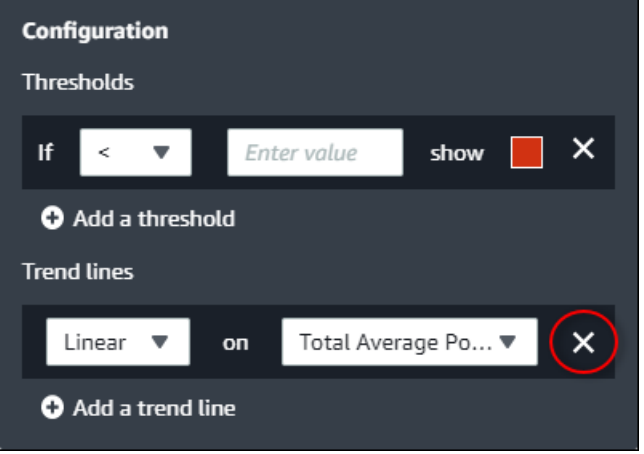

3. 编辑完控制面板后,选择保存控制面板以保存所做的更改。控制面板编辑器关闭。如果您尝试关闭 包含未保存更改的控制面板,系统会提示您保存更改。

# 调整控制面板布局

作为项目所有者,您可以为资产属性和警报选择最佳的可视化效果,还可以在控制面板中调整可视化效 果的大小和位置。

#### 若要调整布局

1. 若要移动可视化效果,请使用左上角的控制图标。将可视化拖到新位置。

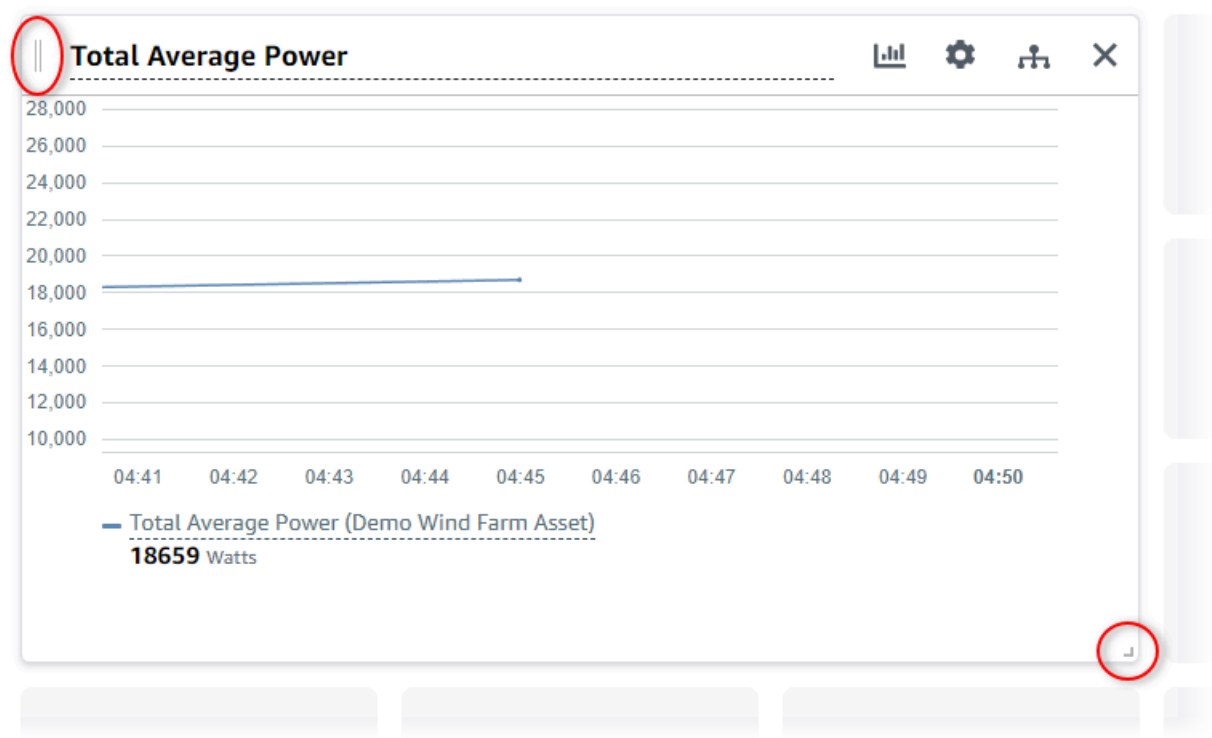

- 2. 要更改可视化效果的大小,请使用右下角的大小调整控件。将角拖至新的大小和形状。在调整大小 时,可视化会自动对齐到网格,因此您只能对大小进行粗略的控制。
- 3. 编辑完控制面板后,选择保存控制面板以保存所做的更改。控制面板编辑器关闭。如果您尝试关闭 包含未保存更改的控制面板,系统会提示您保存更改。

# 删除控制面板

只有项目所有者或门户管理员才能删除控制面板。您可以从控制面板页面或特定项目的控制面板列表中 删除控制面板。

从控制面板页面删除控制面板

1. 在导航栏中,选择控制面板图标。

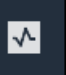

2. 在项目下拉列表中,选择您要删除控制面板的项目。

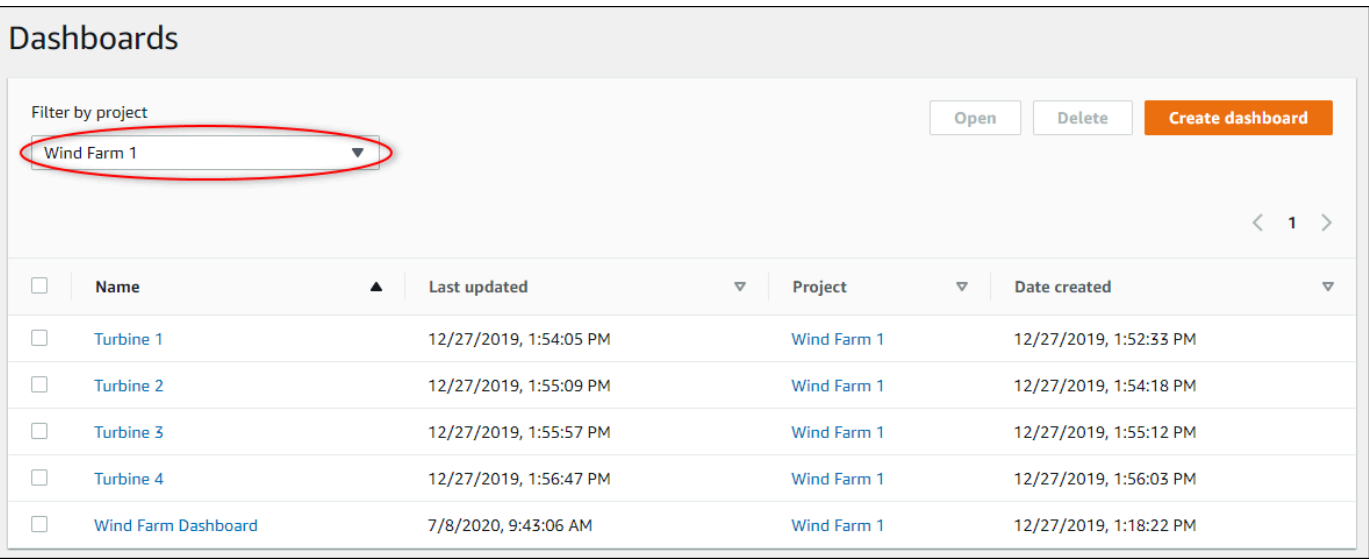

您可以使用列标题对控制面板列表进行排序。

### **a** Note

如果您找不到特定的项目,则可能没有被邀请查看该项目。请联系项目所有者申请邀请。

- 3. 选中要删除的控制面板的复选框,然后选择"删除"。
- 4. 在删除控制面板对话框中,选择确认。

# **A** Important

删除控制面板会删除所有可视化效果和设置。您不能撤消此操作。仅当您确定不再需要控 制面板时,方可删除控制面板。

从项目中删除控制面板

1. 在导航栏中,选择项目图标。

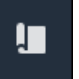

2. 在项目页面上,选择要删除其控制面板的项目。

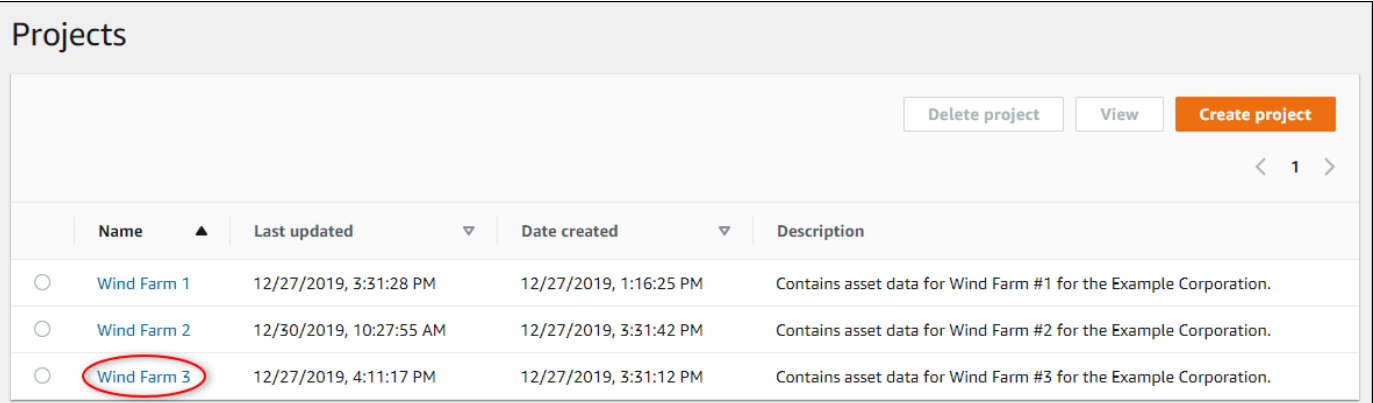

- 3. 在控制面板 部分,选中要删除的控制面板的复选框,然后选择删除。
- 4. 在删除控制面板对话框中,选择确认。

### **A** Important

删除控制面板会删除所有可视化效果和设置。您不能撤消此操作。仅当您确定不再需要控 制面板时,方可删除控制面板。

# 通过 警报进行监控

当设备或流程运行不佳时,警报会向您和您的团队发出警报。计算机或进程的最佳性能意味着特定指标 的值应在上限和下限的范围内。当这些指标超出其运作范围时,必须通知设备操作员以便修复问题。警 报功能有助于您快速识别问题并通知操作员,以最大限度地提高设备和进程的性能。

**a** Note

警报通知功能在中国(北京)区域中不可用。

AWS IoT SiteWise Monitor 支持两种类型的警报:

• 在 AWS Cloud 中检测到的警报 – 您可以查看和自定义这些警报的阈值和通知设置。您还可以确认和 暂停这些警报。

**A** Important

为门户启用警报功能后,组织成员只能在门户中创建 AWS IoT Events 个警报。

• 外部警报 – 这些警报在外部设备上检测到,然后将警报状态发送到 AWS Cloud。您无法自定义、确 认或暂停这些警报。这些警报除了其状态外没有任何信息。

警报具有以下状态:

- 正常 警报已启用但处于非活动状态。设备或过程按预期运行。
- 活动 警报处于活动状态。设备或过程超出其操作范围,需要引起注意。
- 已确认 操作员确认了警报的状态。
- 已锁定 警报恢复正常,但处于活动状态,没有操作员确认。设备或过程需要注意将警报重置为正 常。
- 已暂停 警报处于非活动状态,因为操作员暂停了警报。操作员定义警报暂停的持续时间。在该持续 时间之后,警报将恢复正常状态。
- 已禁用 警报处于非活动状态,不会检测到任何更改。

您可以执行以下与警报相关的任务。

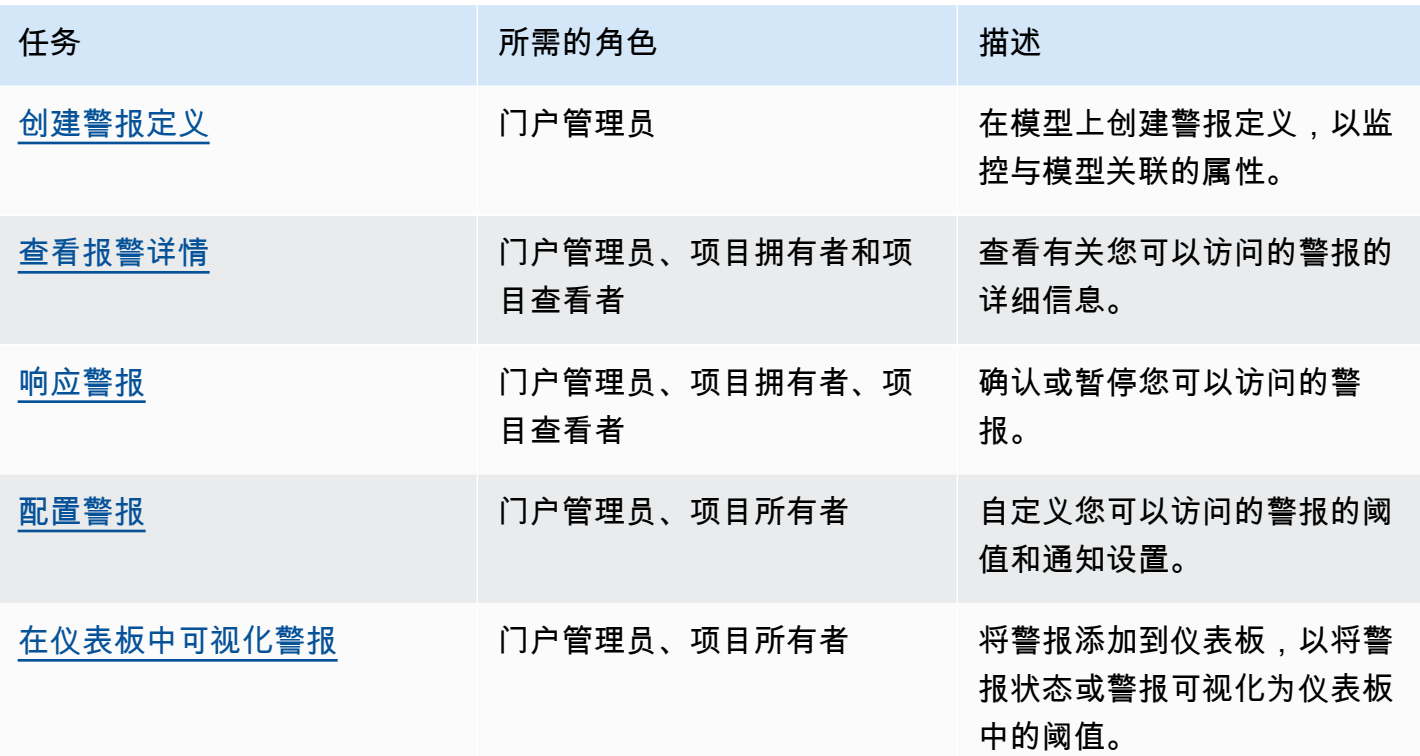

### 主题

- [创建警报定义](#page-91-0)
- [查看报警详情](#page-95-0)
- [响应警报](#page-96-0)
- [配置警报](#page-100-0)
- [在仪表板中可视化警报](#page-102-0)

# <span id="page-91-0"></span>创建警报定义

在模型页面上,您可以在模型上创建 AWS IoT Events 警报以监控与模型关联的属性。警报还可以向您 和您的组织成员发送通知。

# **a** Note

- IT 管理员必须先为门户启用警报功能,然后才能创建警报。
- 如果要发送警报通知,您的 IT 管理员必须使用 IAM Identity Center 进行门户身份验证服 务。

有关更多信息,请参阅AWS IoT SiteWise 用户指南中的为 SiteWise Monitor [门户启用警报](https://docs.aws.amazon.com/iot-sitewise/latest/userguide/monitor-additional-features.html)。

创建警报定义

- 1. 在导航栏中,选择模型图标。
- 2. 在模型层次结构中选择一个模型。
- 3. 选择模型的警报选项卡。
- 4. 选择 创建警报定义。
- 5. 在定义阈值页面上,您可以定义何时调用警报以及警报的严重性。执行以下操作:
	- a. 选择警报监控的属性。每次此属性收到新值时,AWS IoT SiteWise 都会将该值发送 AWS IoT Events 到以评估警报的状态。
	- b. 选择用于将属性与阈值进行比较的运算符。从以下选项中进行选择:
		- 小于
		- 小于或等于
		- = (等于)
		- != 不等于
		- 大于或等于
		- 大于
	- c. 选择要用作阈值的属性或自定义值。AWS IoT Events 将属性的值与此属性的值进行比较。

**a** Note 如果选择自定义值,请输入一个数字。

- d. 输入警报的严重程度。使用团队理解的整数来反映此警报的严重性。
- e. 选择资产以预览此阈值。
- f. 选择 Next(下一步)。

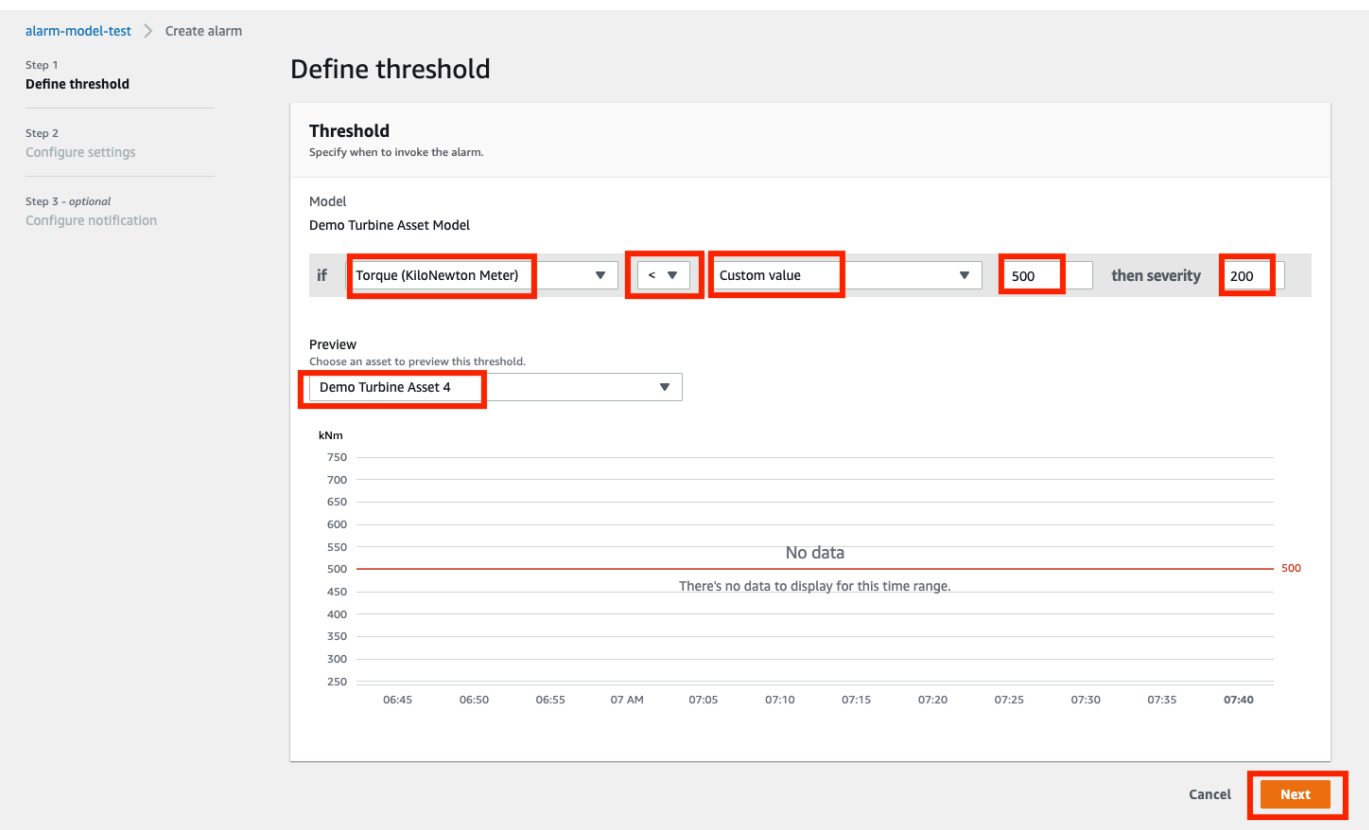

- 6. 在配置设置页面上,输入名称并选择此警报定义的默认状态。执行以下操作:
	- a. 输入唯一的警报名称。
	- b. 指定此警报定义的默认状态。您可以启用或禁用基于此警报定义创建的所有警报。您可以在后 面的步骤中启用或禁用与模型关联的单个警报。
	- c. 选择 Next(下一步)。

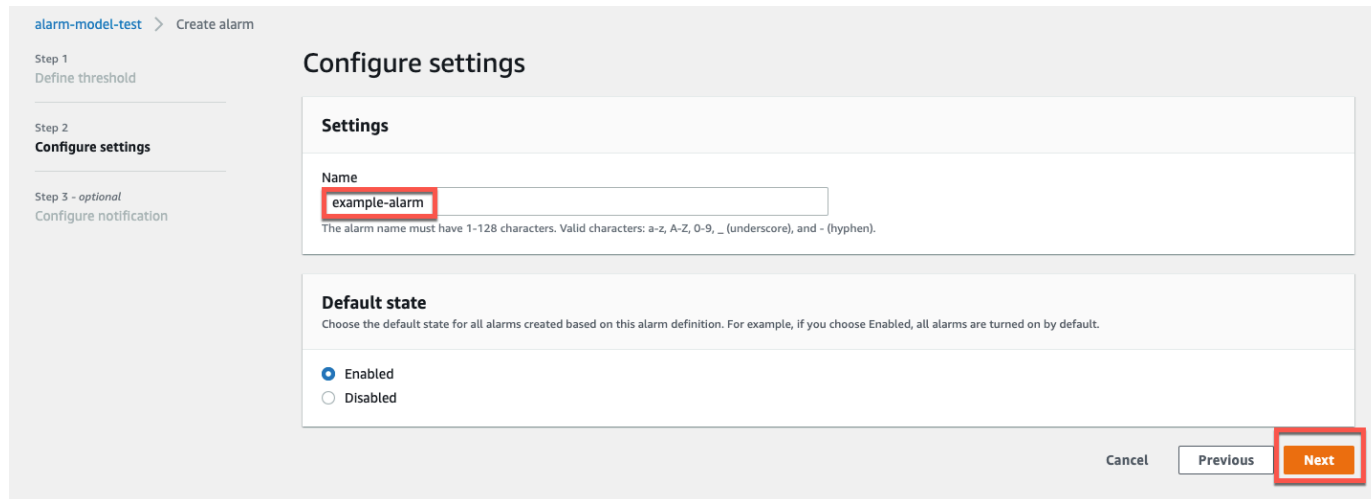

- 7. 在 配置通知 页面上,您可以配置通知收件人、消息协议以及调用此警报时要发送的自定义消息。 执行以下操作:
	- a. 在 接收人中,选择接收人。

**a** Note 您的 IT 管理员必须先在当前 AWS 区域中添加 IAM Identity Center 用户,然后才能添 加此警报的收件人。

- b. 对于协议,请从以下选项中选择:
	- 电子邮件和文本 警报通过 SMS 消息和电子邮件通知 IAM Identity Center 用户。
	- 电子邮件 警报通过电子邮件通知 IAM Identity Center 用户。
	- 短信 警报通过短信通知 IAM Identity Center用户。
- c. 对于其他自定义消息,您可以指定除了默认状态更改消息之外要发送的自定义消息。例如,您 可以指定一条消息,以帮助您的团队了解如何处理此警报。
- d. 选择 创建警报定义。

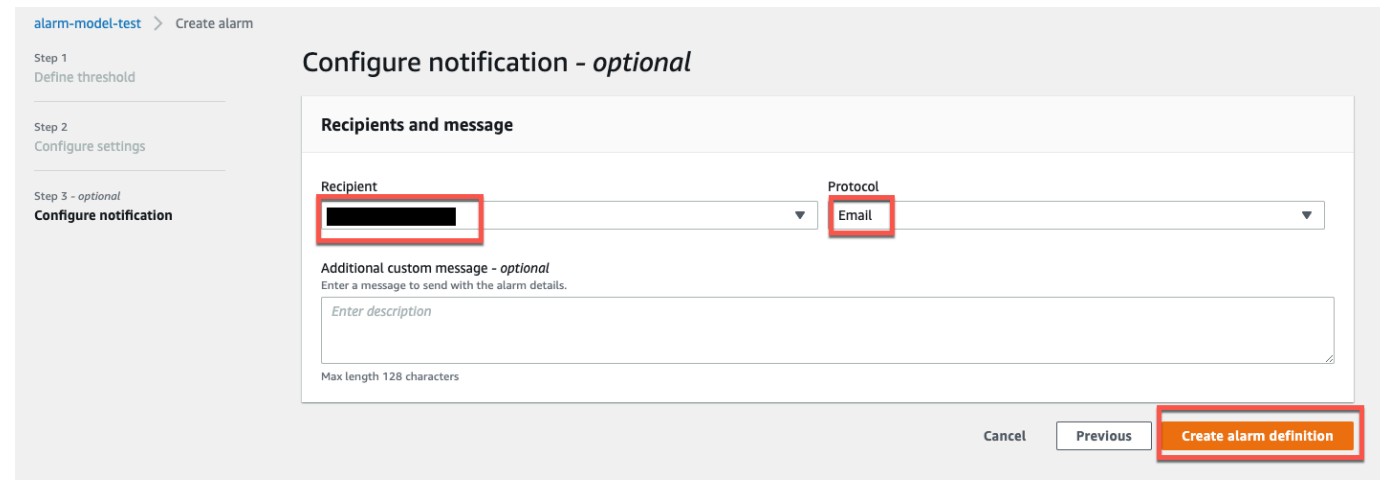

# <span id="page-95-0"></span>查看报警详情

在资产页面上,您可以查看和响应与您的项目关联的任何资产的警报。门户管理员有权访问门户中的所 有资产,并可以使用资产页面查看和配置所有资产的警报。

# 查看有关警报的详细信息

1. 在导航栏中,选择资产图标。

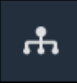

2. (可选)在项目下拉列表中选择一个项目,以仅显示特定项目中的资产。

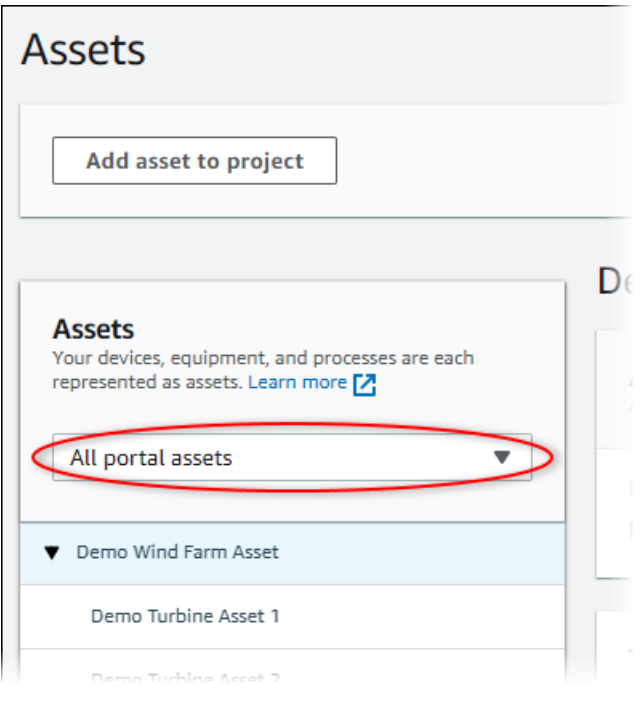

3. 在资产层次结构中选择一个资产。

#### **G** Tip

展开资产旁边的箭头可查看该资产的所有子项。

- 4. 选择资产的警报选项卡。
- 5. 选择要查看的警报。

此时将打开警报详细信息页面。您可以查看警报的配置、状态历史记录和通知设置。

# <span id="page-96-0"></span>响应警报

在资产页面上,您可以响应警报,以便您的团队知道您看到了警报。当您响应警报时,您可以留下有关 警报或您采取的操作的详细信息的注释。如果在活动警报变为非活动状态之前未确认该警报,则该警报 将被锁定。锁定状态表示警报处于活动状态且未得到确认。您可能需要检查设备或过程并确认锁定警 报。

您可以执行以下操作来响应警报:

- 确认警报以表明您正在处理问题。
- 暂停警报以将其暂时停用。

#### 主题

- [确认警报](#page-97-0)
- [暂停警报](#page-98-0)

# <span id="page-97-0"></span>确认警报

当警报处于活动状态或锁定时,您可以确认它以向您的团队表明您正在处理该问题。您可以在确认警报 时留下有关警报的注释。

您可以确认具有以下状态的警报:

- Active (处于活动状态)
- 锁定
	- **a** Note

您的团队可以配置不支持确认选项的警报。您无法确认这些警报,并且这些警报不能具有已确 认或锁定状态。

#### 确认警报

1. 在导航栏中,选择资产图标。

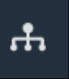

2. (可选)在项目下拉列表中选择一个项目,以仅显示特定项目中的资产。

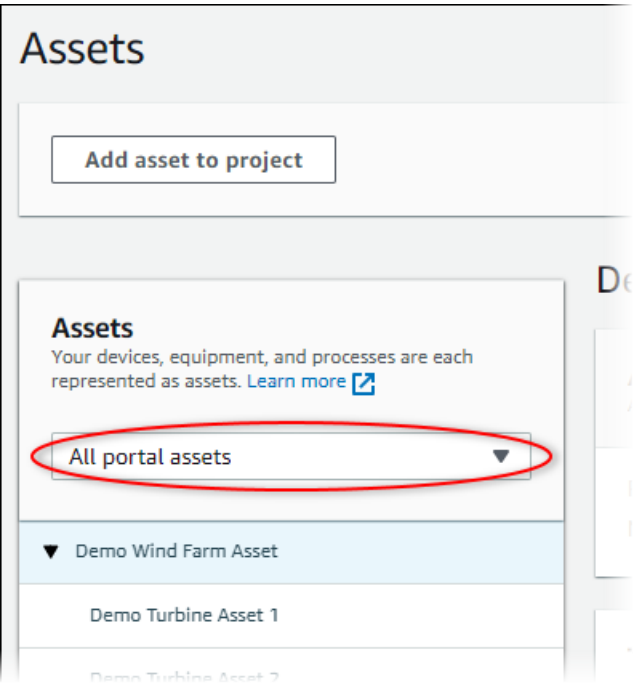

3. 在资产层次结构中选择一个资产。

#### **G** Tip

选择资产旁边的箭头可查看该资产的所有子项。

- 4. 选择资产的警报选项卡。
- 5. 选择要确认的警报。
- 6. 选择确认。

将打开一个模式,您可以在其中输入注释。

- 7. (可选)输入有关警报或您将采取的确认操作的注释。
- 8. 选择确认。

警报的状态更改为 已确认。

# <span id="page-98-0"></span>暂停警报

您可以暂停警报,使其暂时失效。当警报暂停时,它不会检测到任何变化。如果您知道设备或流程损坏 或出现故障,则可能需要执行此操作,因此您不需要警报来响起。当您暂停警报时,您可以留下有关警 报的注释。

您可以暂停具有以下状态的警报:

- 普通
- Active (处于活动状态)
- 已确认
- 锁定
- 已暂停

#### 暂停警报

1. 在导航栏中,选择资产图标。

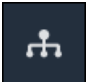

2. (可选)在项目下拉列表中选择一个项目,以仅显示特定项目中的资产。

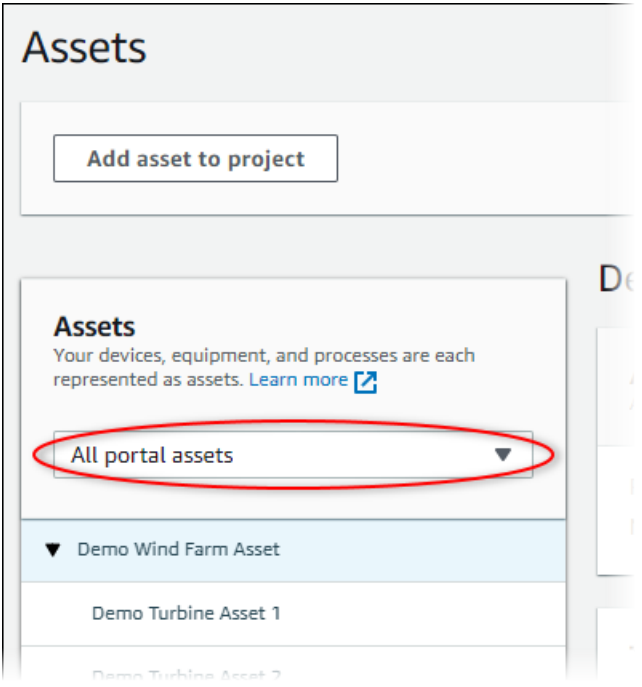

3. 在资产层次结构中选择一个资产。

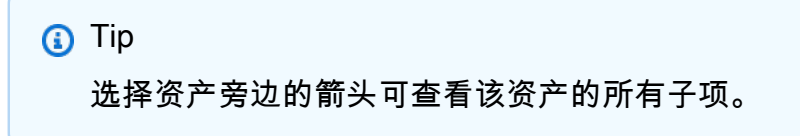

4. 选择资产的警报选项卡。

- 5. 选择要暂停的警报。
- 6. 选择暂停。

将打开一个模式,您可以在其中指定暂停持续时间并输入注释。

- 7. 输入暂停持续时间以暂停警报。
- 8. (可选)输入有关警报的注释。
- 9. 选择暂停。

警报的状态更改为已暂停。警报会在您指定的持续时间内保持已暂停状态。

# <span id="page-100-0"></span>配置警报

在资产页面上,项目拥有者可以配置每个警报,以便为其设备和流程设置警报。您可以更新警报的阈值 和通知设置。

**4** 注意

- 您只能配置您的团队设置为在 AWS Cloud 中检测的警报。您无法配置外部警报。
- 您只能配置您的团队为您设置的要自定义的警报属性。例如,您的 AWS 管理员可能会将阈 值或通知收件人定义为您无法更改的静态值。

#### 配置警报

1. 在导航栏中,选择资产图标。

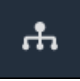

2. (可选)在项目下拉列表中选择一个项目,以仅显示特定项目中的资产。

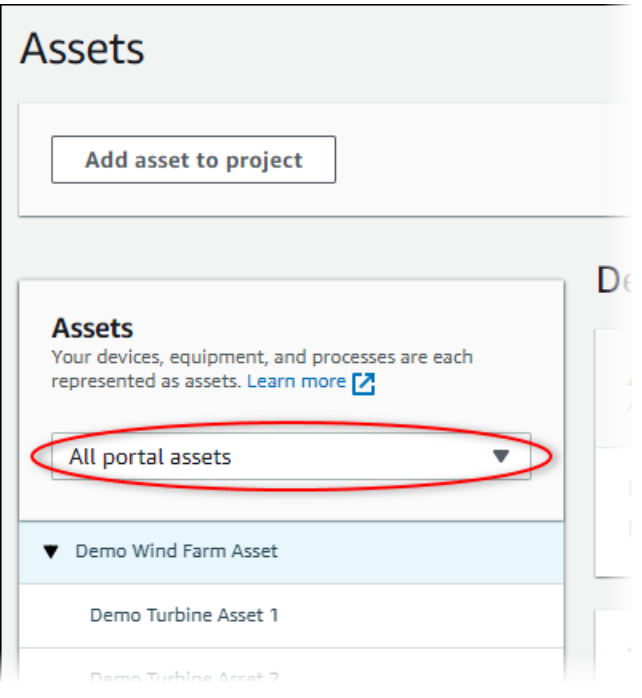

3. 在资产层次结构中选择一个资产。

### **1** Tip

选择资产旁边的箭头可查看该资产的所有子项。

- 4. 选择资产的警报选项卡。
- 5. 选择要配置的警报。
- 6. 选择 Configure(配置)。
- 7. 在配置警报页面上,执行以下任一操作:
	- a. 编辑警报的阈值。您可以预览警报监控的属性的最新数据的阈值。

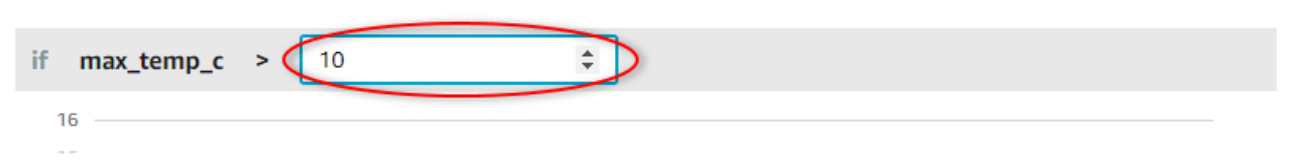

- b. 为警报通知选择新的通知收件人。您可以在组织中选择 AWS IAM Identity Center (IAM Identity Center) 用户。
- c. 更改警报通知的消息协议。
- d. 更改要包含在通知中的自定义消息。通知消息包括此消息和有关警报状态更改的信息。
- 8. 选择 Save(保存)。

# <span id="page-102-0"></span>在仪表板中可视化警报

项目拥有者可以将警报派加到仪表板,以将警报状态可视化为数据,并将警报可视化为其他属性的阈 值。

- 将带有警报的属性添加到可视化效果中,以将警报显示为该属性数据的阈值。
- 将警报添加到[状态](#page-76-0)和[表格](#page-79-0)小部件,以在仪表板中显示警报状态。
	- **a** Note

当您将具有警报的属性添加到可视化效果时,可视化效果会自动将警报作为阈值包含在内。

有关更多信息,请参阅以下主题:

- [创建控制面板](#page-63-0)
- [添加可视化效果](#page-65-0)
- [自定义可视化效果](#page-68-0)

# 键盘和鼠标快捷键

您可以使用以下快捷键在 AWS IoT SiteWise Monitor 中快速执行某些任务。

### 快捷方式参考

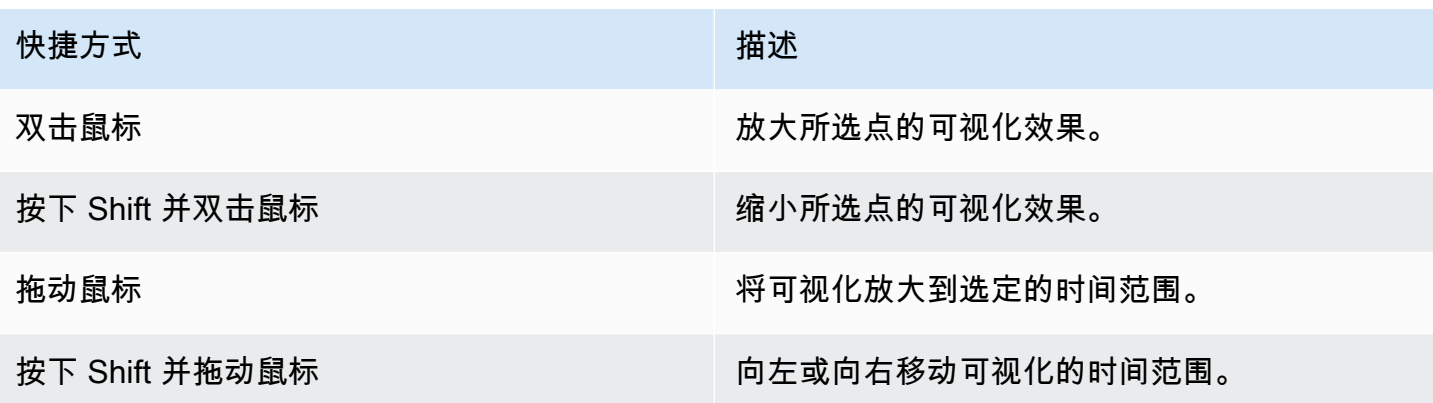

# <span id="page-104-0"></span>AWS IoT SiteWise 监控应用程序指南的文档历史记录

下表介绍了此版本的 AWS IoT SiteWise 的文档。

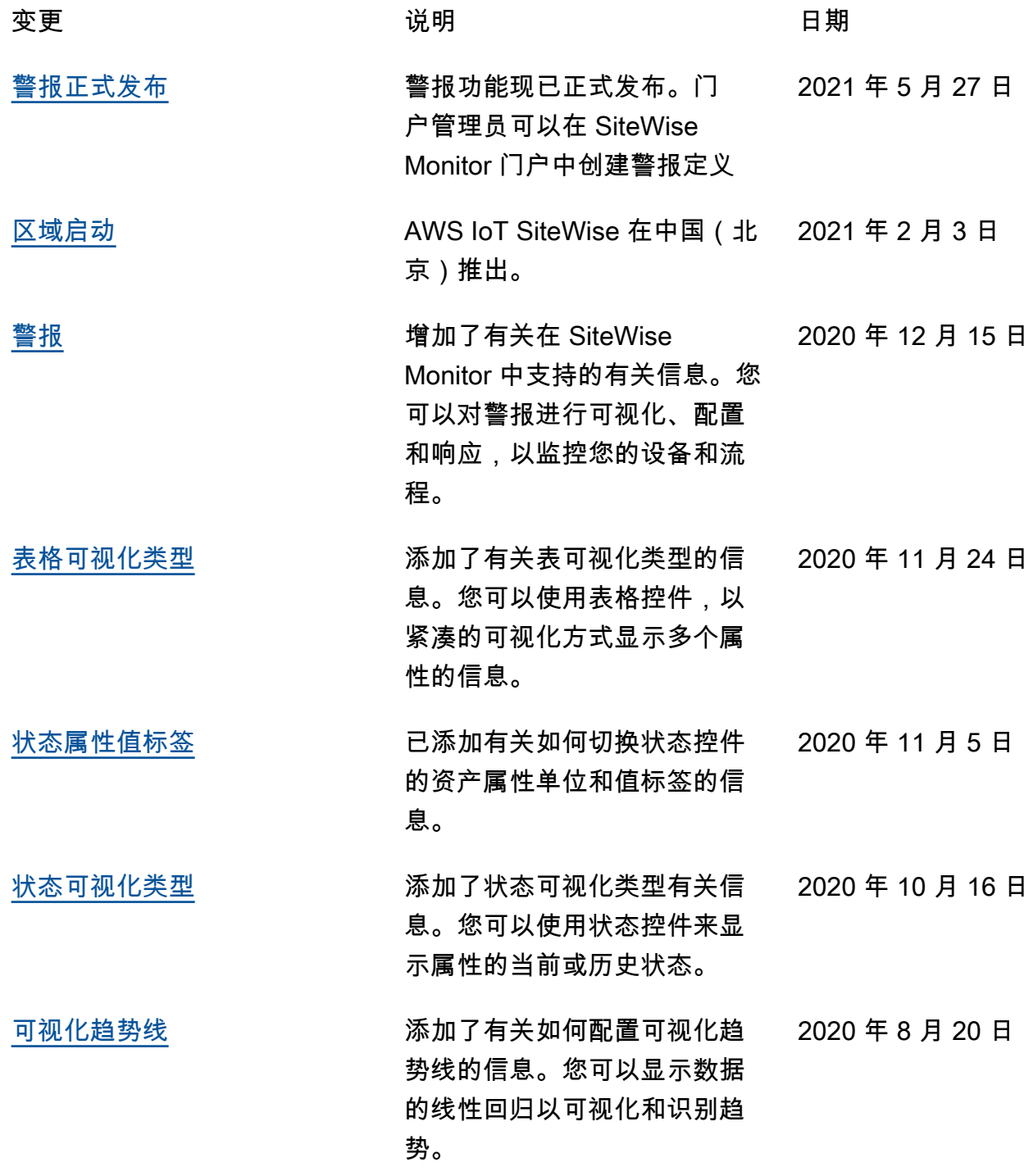

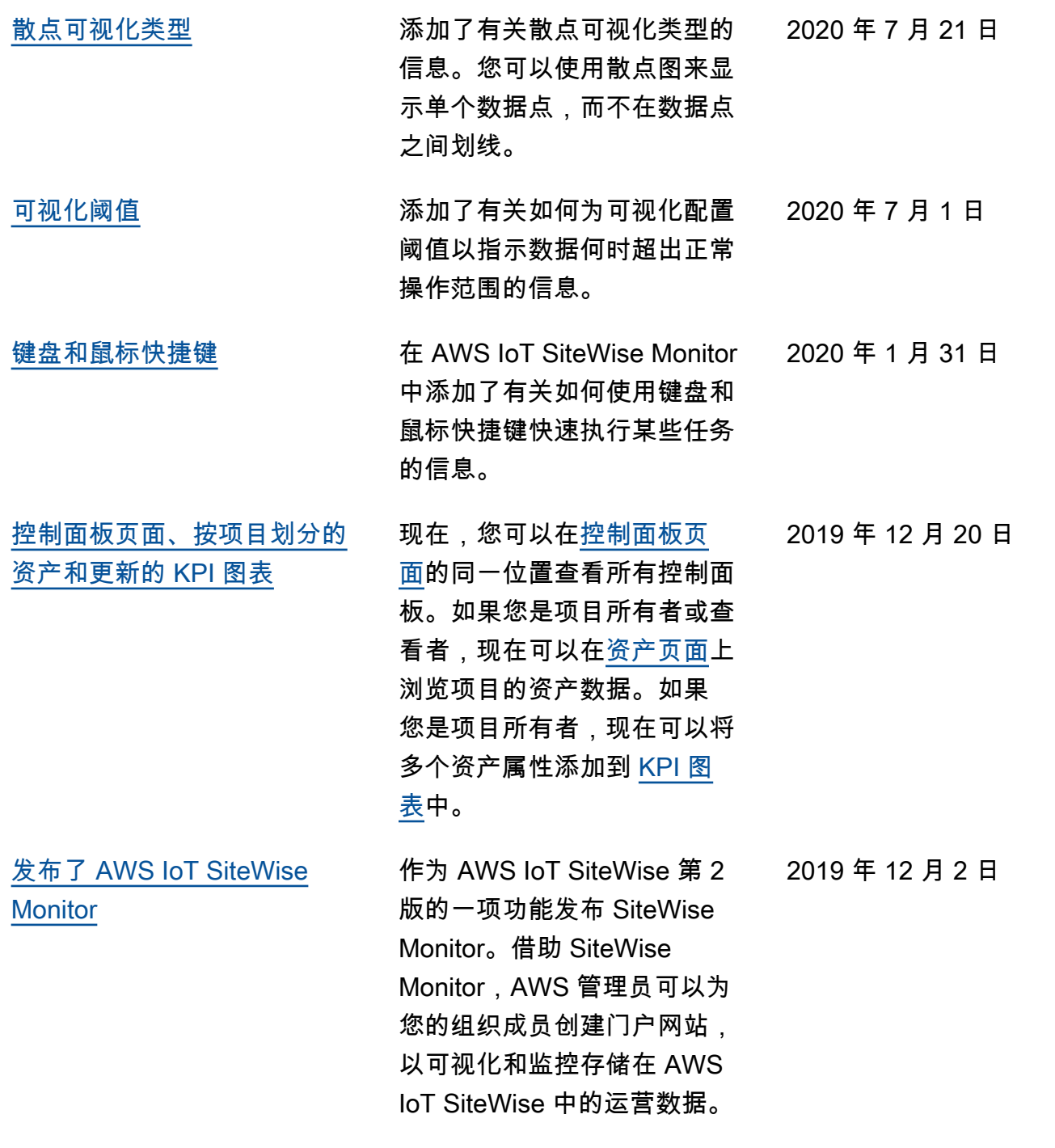

本文属于机器翻译版本。若本译文内容与英语原文存在差异,则一律以英文原文为准。